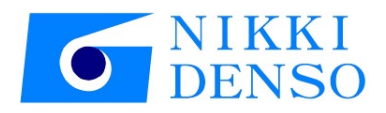

# AC Servo driver VPH Series 서보 조정 매뉴얼

자료 번호 TI-14940A Ver. 2.2 CKD 닛키 덴소 주식회사

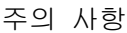

- 
- 

다. 미리 양해 부탁드립니다.

고스러우시겠지만 당사 영업 부문으로 연락 주십시오.

1. 본 서보 조정 매뉴얼 내용의 일부 또는 전부를 무단으로 복사, 복제, 전재하는 것을 금지합니 다. 2. 본 서보 조정 매뉴얼 내용을 보다 좋게 하기 위해 사전 연락 없이 일부를 변경할 수 있습니

3. 본 서보 조정 매뉴얼 내용에는 만전을 기하고 있습니다. 궁금한 점이나 오류 등이 있으면 수

## 머리말

저희 AC 서보 드라이버 <VPH 시리즈>를 채택해 주셔서 대단히 감사합니다. 본 매뉴얼에서는 AC 서보 드라이버 <VPH 시리즈>와 τDISC 모터, τ 리니어 모터를 조합한 시스템의 서보 조정 순서에 대해 설명합니다. VPH 시리즈 장치 본체의 취급 설명서와 함께 이용해 주십시오.

#### 용어 정의

본 매뉴얼에서는 특별히 언급하지 않는 한 이하의 용어는 다음을 의미합니다.

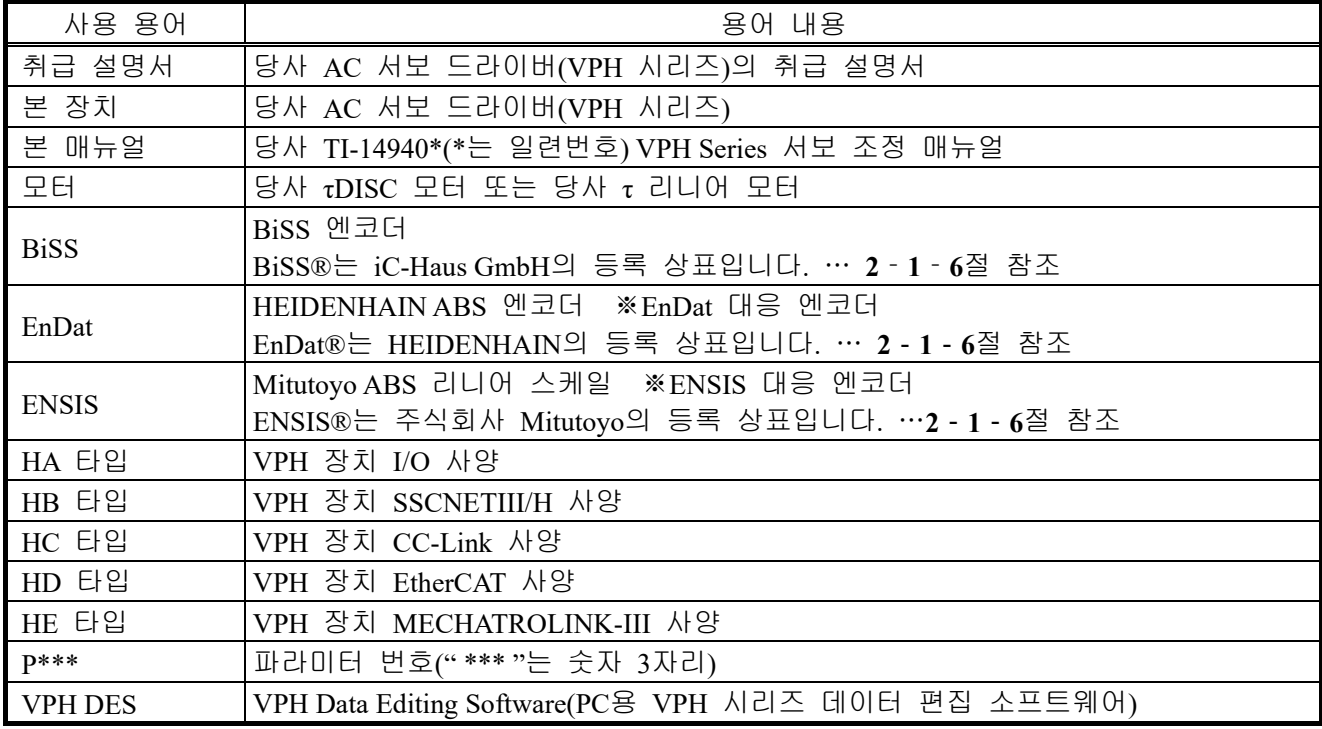

### 안전상의 주의 사항

본 매뉴얼을 이용하기 전에 반드시 당사 AC 서보 드라이버 <VPH 시리즈> 취급 설명서의 '안전상 의 주의 사항'을 잘 읽으십시오.

본 매뉴얼 내에서는 안전상의 주의 사항을 표기하는 경우에 다음과 같은 기호를 사용하고 있습니다.

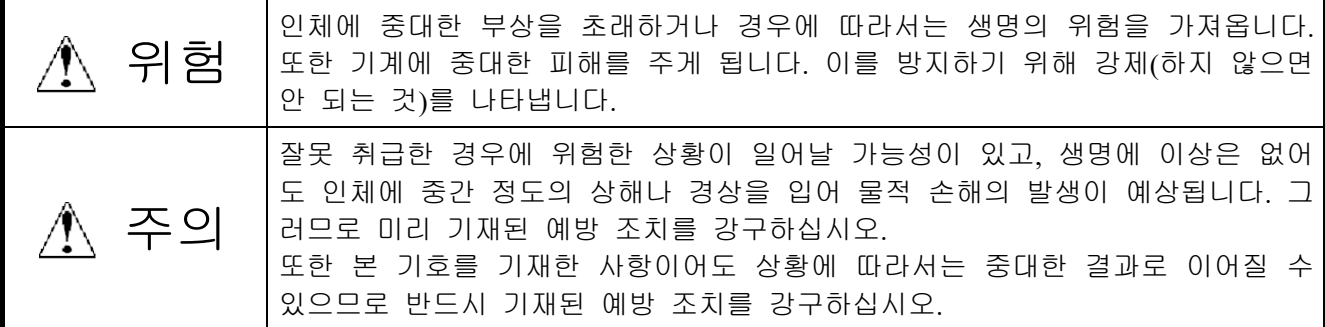

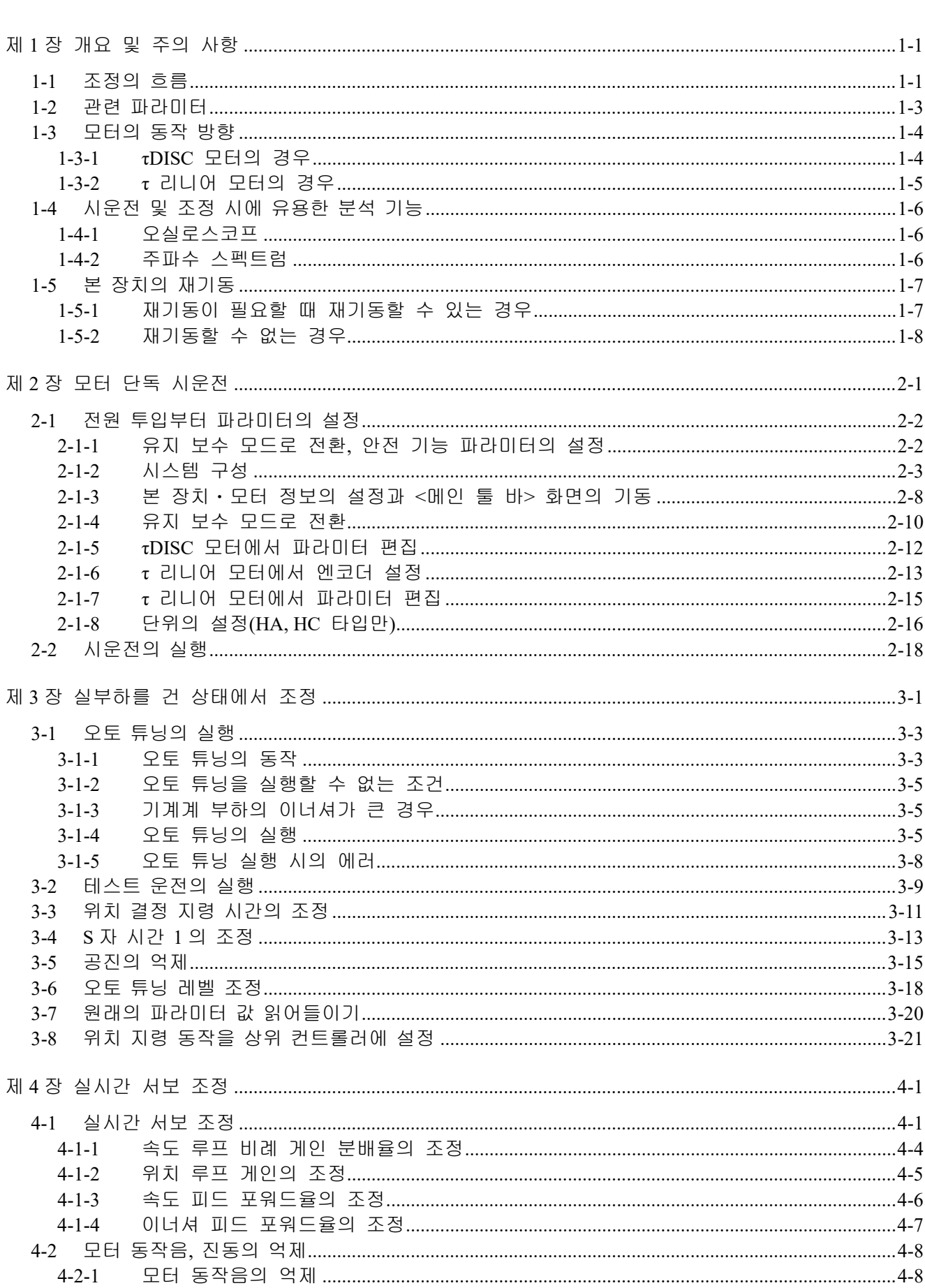

计

 $\equiv$ 

### $\mathbf{i}$

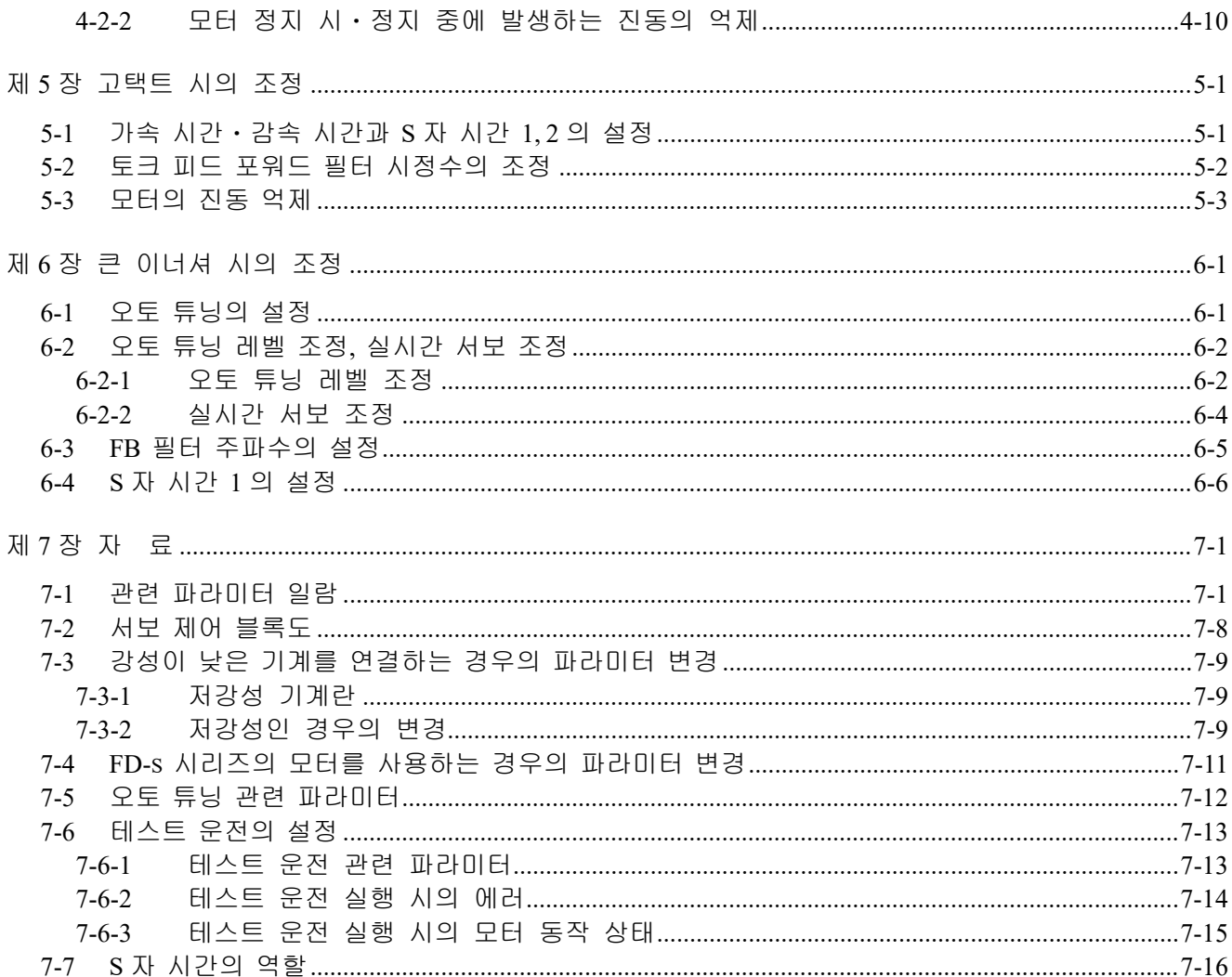

## <span id="page-6-1"></span><span id="page-6-0"></span>제1장 개요 및 주의 사항

모터를 적절하게 동작시키려면 기계 부하에 맞춰 서보 게인('게인'의 의미에 대해서는 다음 페이 지 참조), 필터, 가감속 시간에 관한 파라미터를 설정해야 합니다. 이들 파라미터가 부적절한 경우, 모터에 발진, 소손, 고장 등의 이상이 발생합니다.

본 매뉴얼은 모터가 적절하게 동작하도록 파라미터값을 설정하기 위한 순서를 설명합니다. 조정에 는 VPH DES를 사용합니다.

#### 1‐1 조정의 흐름

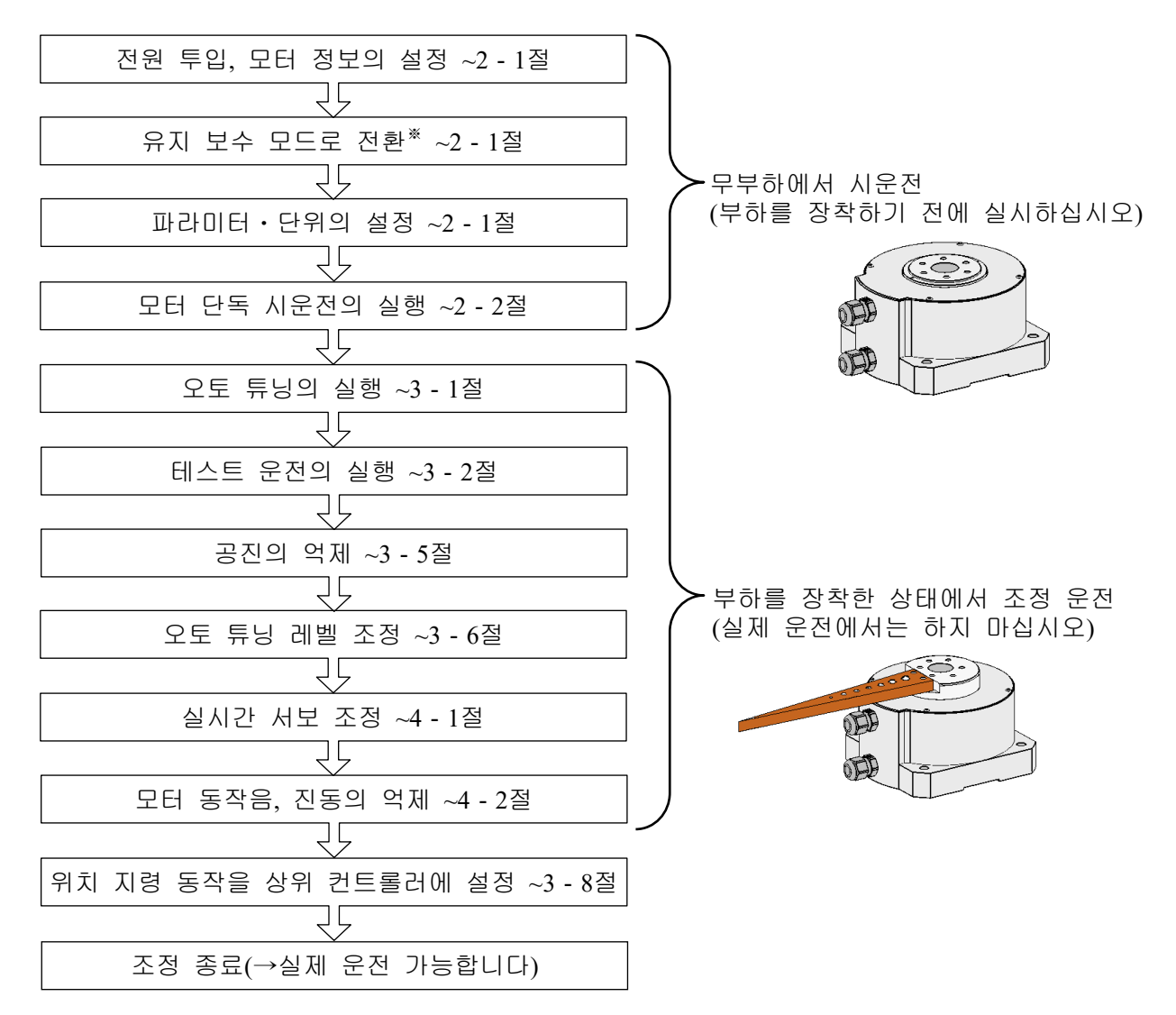

장치의 전원 투입에서 조정 종료까지의 주요 흐름은 그림 1-1과 같습니다.

※유지 보수 모드로 전환은 HB, HD, HE 타입에서 합니다. 유지 보수 모드에서 일반 모드(통신 모드) 로 되돌리는 경우에는 2‐1‐4절을 참조하십시오.

#### 그림 **1-1** 주요 순서의 흐름

- ●모터 단독 시운전: 조그 동작을 하여 모터의 동작 방향이나 속도에 이상이 없는 것을 확인 합니다.
- ●오토 튜닝: 이너셔, 점성 마찰, 게인 관련 파라미터를 설정합니다.

●테스트 운전: 연속 위치 결정 동작을 확인합니다.

오토 튜닝 레벨 조정: 모터의 추종성을 올리기 위해 조정합니다.

실시간 서보 조정: 게인 관련 파라미터를 개별적으로 조정하여 모터의 응답성을 올립니다.

여기서 '게인', '게인 번호', 'SEL'에 대해 설명합니다. 본 매뉴얼에서는 이 세 단어를 많이 사용하고 있습니다. 3가지 모두 7‐1절에서 설명하고 있는 "파라미터"의 일종입니다.

 '게인' = '모터(서보 시스템)의 응답성을 조정하기 위한 파라미터'입니다. 게인을 조정하면 모터 (서보 시스템)의 응답성이 올라갑니다.

 '게인 번호' = '동작 목적에 따라 몇몇 파라미터를 일괄적으로 전환하고자 할 때가 있습니다. 전환이 예상되는 파라미터를 미리 조합하여 그 조합에 할당하는 번호'를 말합니다(일반적으로 는 번호 '0'을 사용합니다).

 위와 같은 목적일 때 게인 번호를 지시하면(예: '0' → '1' → '2' → '0') 파라미터가 일괄적으 로 전환되어 이에 맞게 모터의 동작을 제어할 수 있습니다.

 'SEL' = '동작 목적에 따라 몇몇 지시값인 파라미터를 일괄적으로 전환하고자 할 때가 있습니 다. 전환이 예상되는 지시값을 미리 조합해 두고 그 조합에 할당하는 번호'를 말합니다(일반적 으로는 번호 '0'을 사용합니다).

<span id="page-8-0"></span>시운전이나 각종 조정 시에 표 1-1에 열거한 파라미터를 주로 사용합니다. 게인 관련 파라미터는 게인 번호 0~3으로 나누어져 있고, 지령 관련 파라미터는 SEL 0~7로 나누어져 있습니다. 운전의 목 적ㆍ용도에 따라 임의의 게인 번호 및 SEL을 사용하십시오. 파라미터에 대한 자세한 내용은 7-1절 및 취급 설명서를 참조하십시오.

| 파라미터 번호               | 분류                                                            |  |  |
|-----------------------|---------------------------------------------------------------|--|--|
| P <sub>200</sub>      | 게인<br>관련 공통 파라미터                                              |  |  |
| P210~P239             | 매뉴얼 내의 설명에서 사용<br>번호<br>게인<br>파라미터<br>※본<br>$\theta$          |  |  |
| $P_{240}$ ~ $P_{269}$ | 게인<br>번호 1<br>파라미터                                            |  |  |
| P270~P299             | 게인<br>번호 2 파라미터                                               |  |  |
| P300~P329             | 번호 3 파라미터<br>게인                                               |  |  |
| $P330-P379$           | 공통 필터<br>파라미터                                                 |  |  |
| $P515-P516$           | 지령 공통 파라미터<br>본 장치<br>내장                                      |  |  |
| $P517-P523$           | 지령<br>매뉴얼 내의 설명에서<br>내장<br>※ 본<br>장치<br>SEL 0 파라미터<br>사용<br>본 |  |  |
| $P524-P530$           | 지령<br>내장<br>장치<br>SEL 1 파라미터<br>본                             |  |  |
| $P531-P537$           | 지령<br>장치<br>내장<br>SEL2 파라미터<br>본                              |  |  |
| P538~P544             | 지령<br>내장<br>장치<br>SEL3 파라미터<br>본                              |  |  |
| P545~P551             | 지령<br>내장<br>SEL4 파라미터<br>본<br>장치                              |  |  |
| $P552-P558$           | 지령<br>내장<br>장치<br>SEL 5 파라미터<br>본                             |  |  |
| $P559 - P565$         | 지령<br>내장<br>장치<br>SEL 6 파라미터<br>본                             |  |  |
| P566~P572             | 내장<br>지령 SEL 7 파라미터<br>본<br>장치                                |  |  |

표 **1-1** 관련 파라미터 개요

파라미터의 변경은 2‐1‐5절, 2‐1‐7절에서 표시되는 아래와 같은 <파라미터 편집> 화면에서 합 니다. '설정값'란에 커서를 맞추고 수치 입력 또는 풀다운하여 선택(해당란을 클릭하면 '▼'가 나타납 니다)합니다.

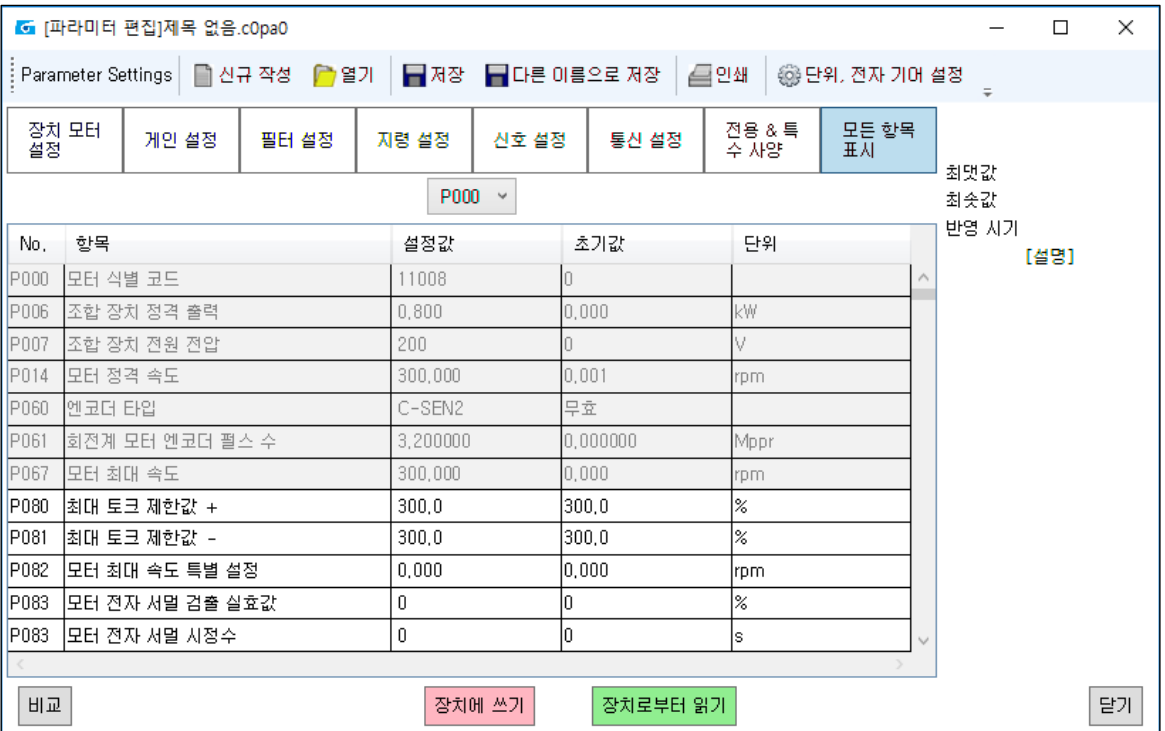

<span id="page-9-0"></span>모터 및 엔코더를 표준 연결한 경우의 각 지령과 모터의 동작 방향 관계는 다음과 같습니다.

로터 테이블

#### 1‐3‐1 τDISC 모터의 경우

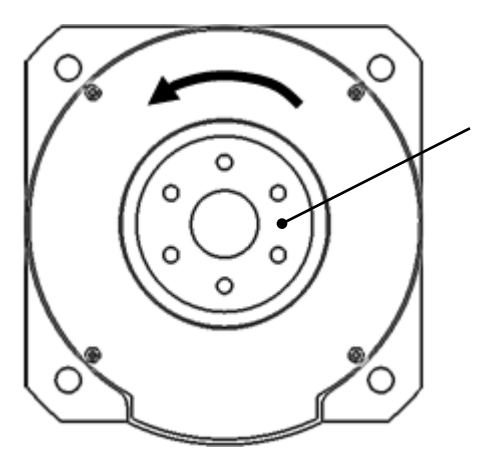

CCW: 반시계 방향 CW: 시계 방향

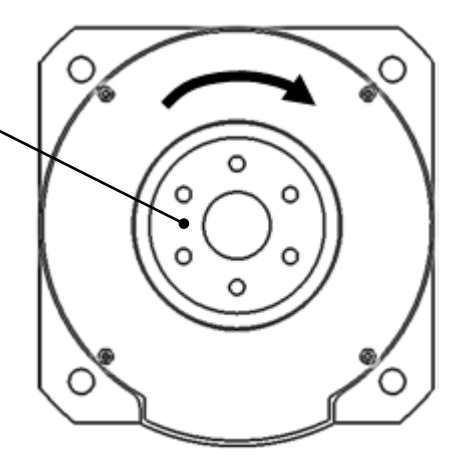

그림 **1-2 τDISC** 모터의 동작 방향 정의 **(**로터 테이블면을 정면으로 봤을 때**)**

표 **1-2 τDISC** 모터의 정방향※**1,** 역방향※**<sup>2</sup>**

|                          | "정"방향 <sup>※1</sup><br>우저<br>시의 | "역"방향 <sup>※2</sup><br>유저<br>시의 |
|--------------------------|---------------------------------|---------------------------------|
| 표준 설정의 경우                | $\overline{\text{C}}\text{CW}$  | CW                              |
| 경우 <sup>※3</sup><br>역설정의 | 'N                              |                                 |

- ※1: '정방향'이란 '2‐2절의 리모트 조작 시에 FJOG 를 지령했을 때, 또한 일반 운전에서 "정방향" 지령을 냈을 때 움직이는 방향'입니다.
- ※2: '역방향'이란 '2 2절의 리모트 조작 시에 RJOG 를 지령했을 때, 또한 일반 운전에서 "역방향" 지령을 냈을 때 움직이는 방향'입니다.
- ※3: 움직이는 방향을 '역설정'할 수도 있습니다. '역설정'이란 '정방향 지령을 냈을 때 모터를 "역방 향"으로 동작시키는 설정'입니다. [P161: 동작 방향 선택]의 설정을 '1: 역방향 동작'으로 합니다.

<span id="page-10-0"></span>리니어 센서 또는 자극 센서가 부속되어 있는 경우, 이들 센서의 리드선이 코일 유닛의 리드선과 같은 방향이 되도록 센서를 장착하십시오. 표 1-3처럼 코일 유닛의 "정방향"은 표준적으로 리드선이 나와 있는 방향입니다.

|           | 운전 시의 "정"방향*1                    | 운전 시의 "역"방향 <sup>※2</sup> |
|-----------|----------------------------------|---------------------------|
| 표준 설정의 경우 | 코일 유닛 헤드에서<br>리드선이 나와 있는 방향      | 그 반대                      |
| 역설정의 경우*3 | 코일 유닛 헤드에서<br>리드선이 "나와 있지 않은" 방향 | つ 바대                      |

표 **1-3 τ** 리니어 모터의 정방향※**,** 역방향※※

※1: '정방향'은 '2‐2절의 리모트 조작 시에 FJOG 를 지령했을 때, 또한 일반 운전에서 "정방향" 지령을 냈을 때 움직이는 방향'을 말합니다.

※2: '역방향'은 '2‐2절의 리모트 조작 시에 RJOG 를 지령했을 때, 또한 일반 운전에서 "역방향" 지령을 냈을 때 움직이는 방향'을 말합니다.

※3: 움직이는 방향을 '역설정'할 수도 있습니다. '역설정'이란 '정방향 지령을 냈을 때 모터를 "역방 향"으로 동작시키는 설정'입니다. [P161: 동작 방향 선택]의 설정을 '1: 역방향 동작'으로 합니다. 자극 센서 또는 리니어 센서의 리드선이 코일 유닛의 리드선 방향과 같게 할 수 없는 경우에 는 [P066: 엔코더 입력 방향 전환]의 설정을 '1: 반전'으로 하십시오.

표 1-3의 정방향, 역방향의 정의를 바탕으로 코일 유닛, 자극 센서, 리니어 센서의 리드선이 나오 는 방향과 동작 방향의 관계는 그림 1-3, 1-4와 같습니다.

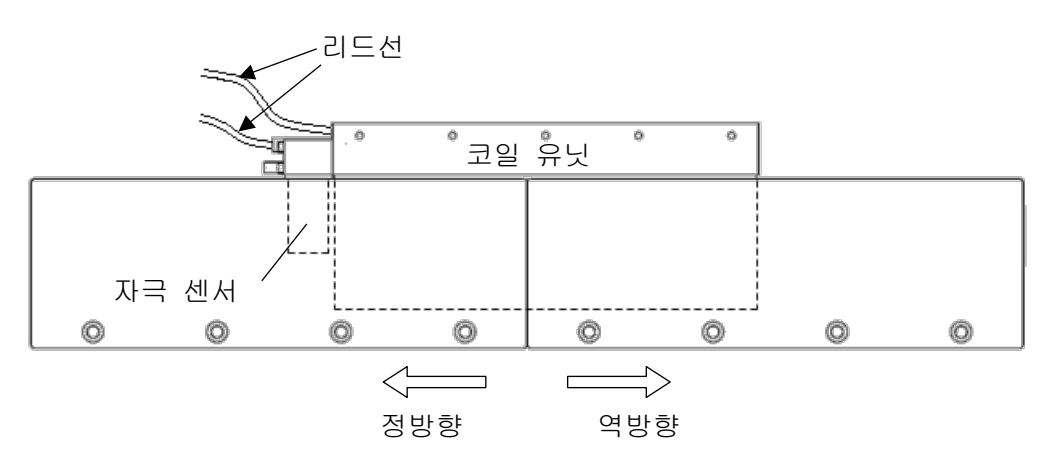

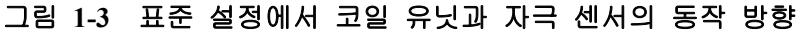

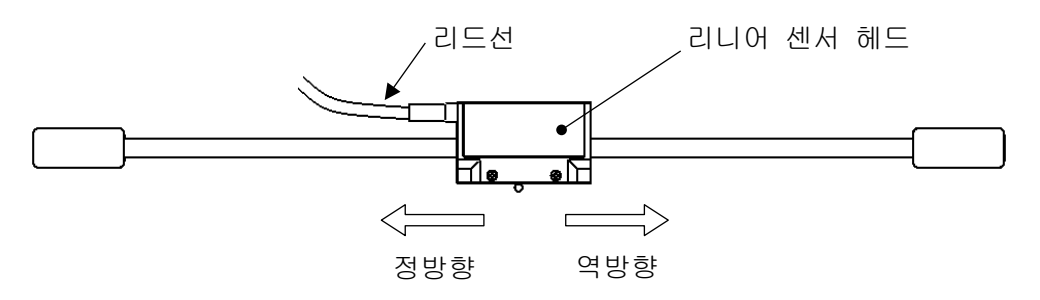

그림 **1-4** 표준 설정에서 리니어 센서의 동작 방향 ※리니어 센서의 정방향이 B상 진행입니다.

<span id="page-11-0"></span>VPH DES에는 몇 가지 분석 기능이 갖춰져 있습니다. 시운전 및 조정 시에 이들 분석 기능을 사용 하십시오. 각 기능의 사용 방법에 대해서는 VPH DES의 도움말을 참조하십시오.

이들 화면은 2 – 1 – 3절에서 <메인 툴 바> 화면이 나타난 후에│분석 기능│버튼을 클릭하여 기동 합니다.

#### 1‐4‐1 오실로스코프

본 기능에서 모터의 상태를 확인하면 서 조정합니다. 본 매뉴얼에서 측정하고 있는 파형은 다음과 같습니다.

CH1: 속도 피드백 CH2: 실토크 지령 CH3: 위치 편차 CH4: 위치 결정 완료 1 신호(PN1)

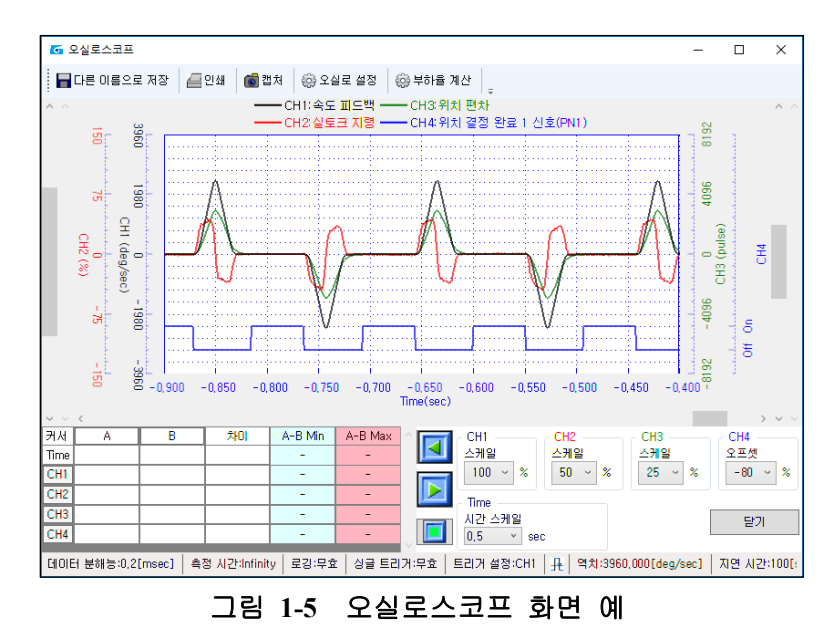

1‐4‐2 주파수 스펙트럼

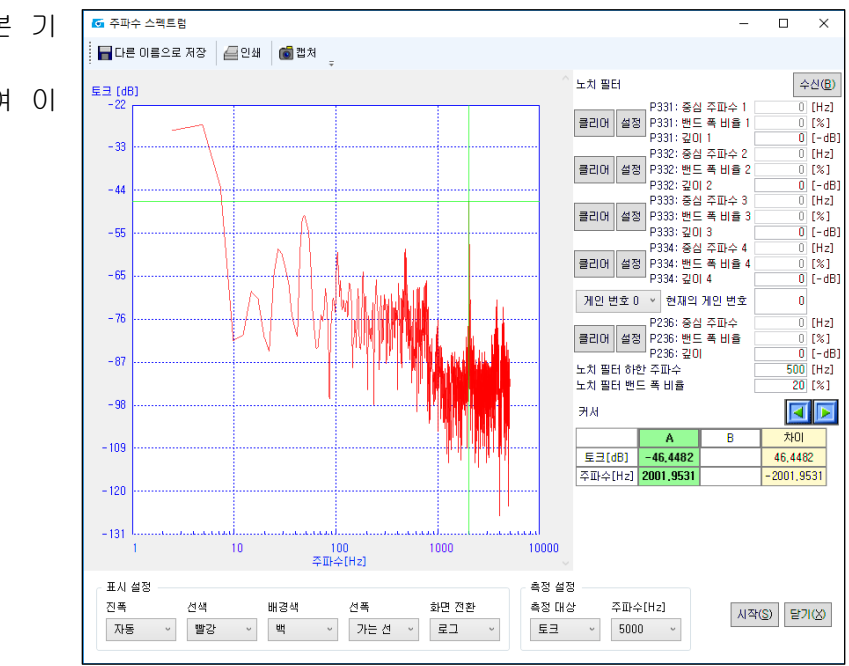

그림 **1-6** 주파수 스펙트럼 화면 예

조정 중에 공진이 발생한 경우, 본 기 능으로 분석합니다. 분석 결과를 노치 필터에 설정하여 이 후의 공진을 억제할 수 있습니다. ( → 3‐5절 참조)

#### <span id="page-12-0"></span>1‐5‐1 재기동이 필요할 때 재기동할 수 있는 경우

본 절에서 설명하는 '재기동'이란 '소프트웨어 리셋(소프트 리셋)'을 말하며, 본 장치에 대해 전원 을 끄고 다시 켜는 '하드웨어 리셋(하드 리셋)'과는 다릅니다.

소프트웨어 리셋은 재기동이 필요한 파라미터를 수정했을 때 등 소프트웨어의 정보를 하드웨어에 기록할 때 합니다.

#### 직후에 재기동해도 문제가 없는 경우

재기동을 요구하는 화면이 나타납니다. 재기동 해도 문제가 없으면 확인 버튼을 클릭하십시 오. 본 장치가 재기동됩니다.

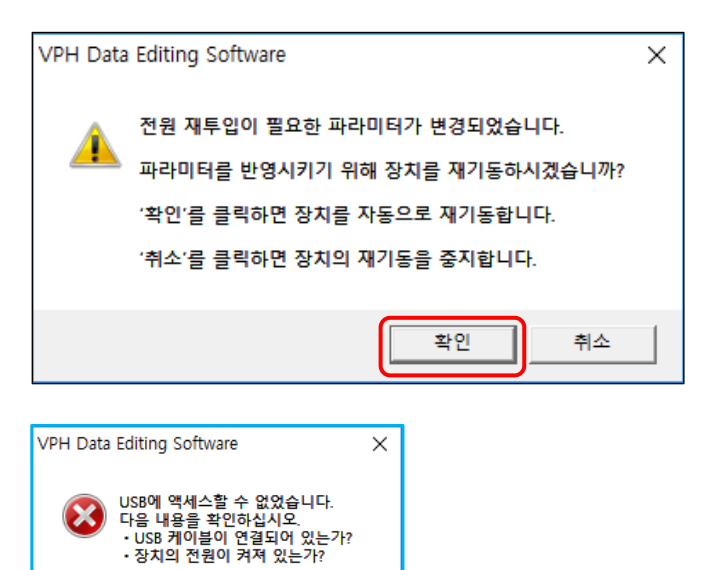

확인

재기동 후 'USB에 액세스할 수 없었습니다.'라 는 경고 화면이 나타납니다.

이것은 소프트웨어 리셋 시에 USB에 의한 VPH DES와의 통신이 반드시 한 번 끊어지기 때 문입니다. 이 경고가 나와도 특별히 문제는 발생 하지 않습니다( 확인 을 클릭하면 화면은 사라집 니다).

어떤 원인으로 인해 재기동할 수 없는 경우도 있습니다(1[‐](#page-13-1)5‐2절 참조).

#### 잠시 후에 재기동하고자 하는 경우

이 경우 재기동을 요구하는 화면에서 취소 를 클릭합니다. 이 재기동을 요구하는 화면은 사라집니 다.

기동되어 있는 <메인 툴 바> 화면 왼쪽 아래 에 '재기동' 아이콘이 나타납니다.

문제가 해결된 후 이 아이콘을 클릭하여 본 장 치를 재기동시킵니다.

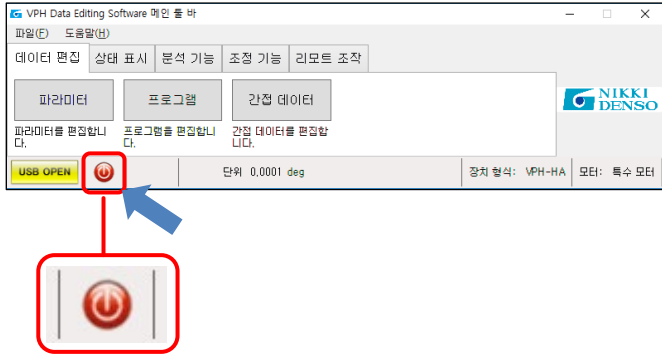

<span id="page-13-1"></span><span id="page-13-0"></span>표 1-4와 같은 상태에 있는 경우 '장치의 자동 재기동은 할 수 없습니다'라는 메시지의 화면이 나타나고 본 장치를 재기동할 수 없습니다.

이 표의 "재기동할 수 없는" 원인을 확인하고 필요한 조치를 취하십시오.

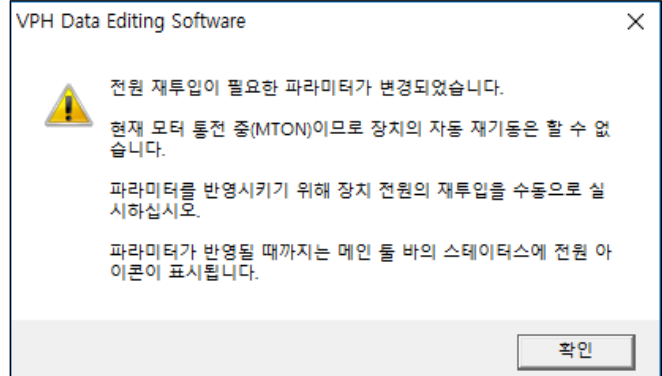

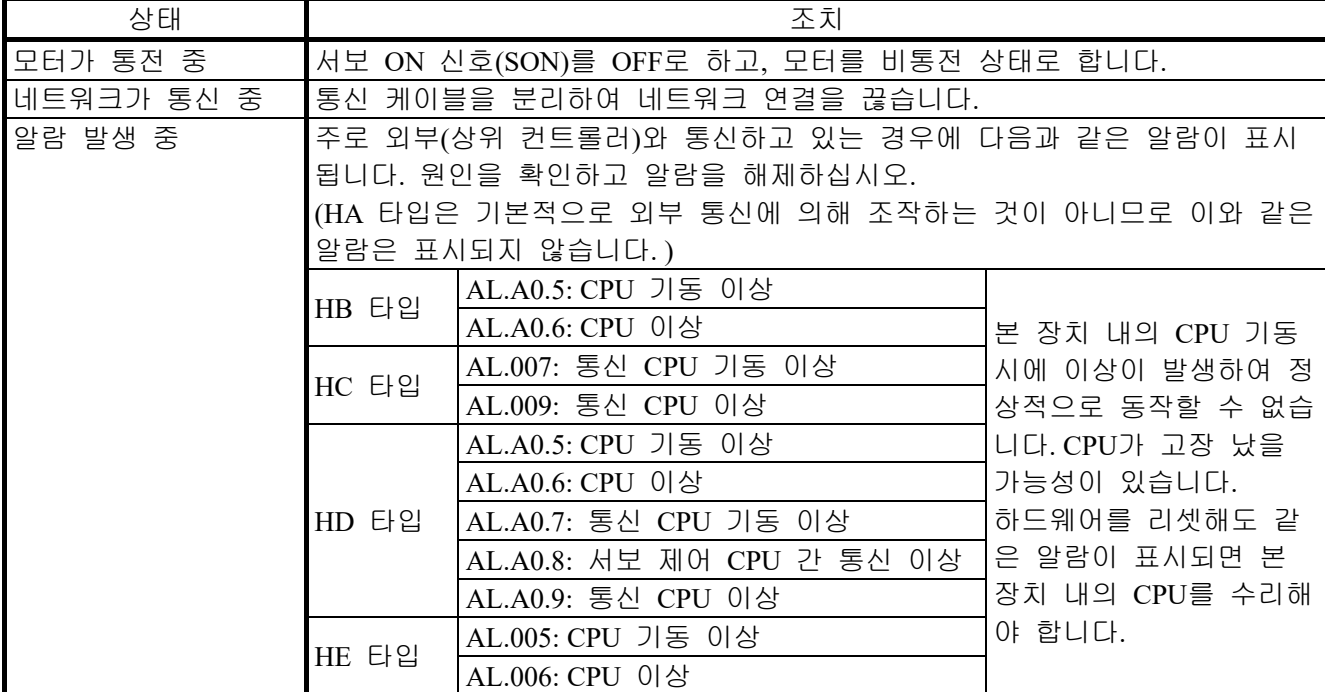

#### 표 **1-4** 재기동을 할 수 없는 경우의 장치 상태**,** 대응해야 할 조치

## <span id="page-14-1"></span><span id="page-14-0"></span>제2장 모터 단독 시운전

모터와 기계계를 연결하기 전의 무부하 상태에서 시운전(조그 동작)을 실행하여 동작 방향이나 속 도 등에 이상이 없는 것을 확인합니다. 여기서부터는 '게인 번호 0', 'SEL 0'의 파라미터를 사용한 경 우를 설명합니다.

τ 리니어 모터를 사용하는 경우, 시운전 실행 전에 코일 유닛과 리니어 센서의 설치 방향을 1‐3 ‐2절을 참조하여 재확인하십시오. 설치 방향이나 관련 파라미터에 오류가 있으면 운전 중에 알람이 나 동작 이상이 발생합니다.

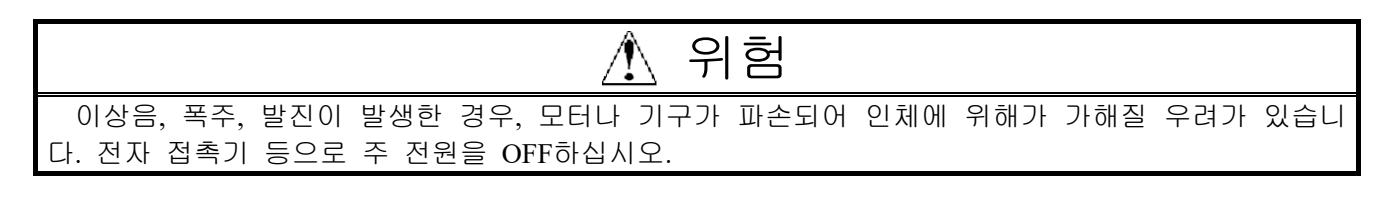

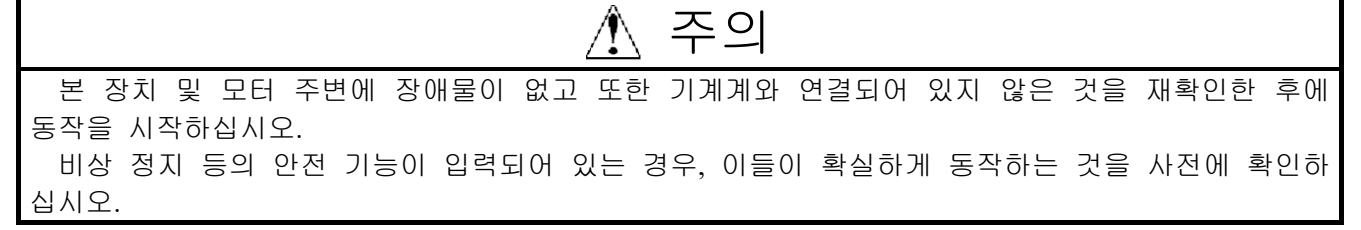

본 장에서 실시하는 순서의 주요 흐름을 다시 그림 2-1에 게재합니다.

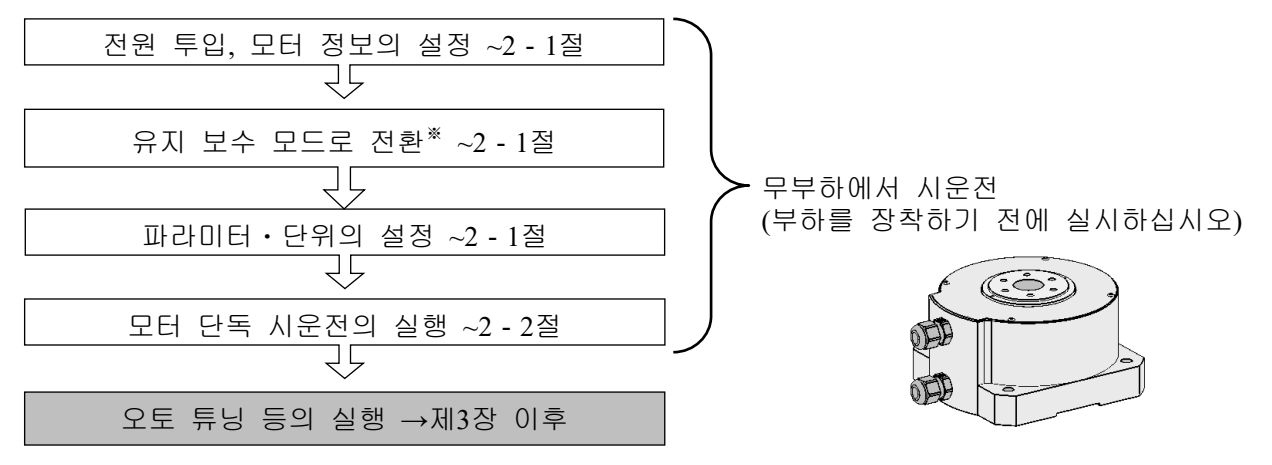

※유지 보수 모드로 전환은 HB, HD, HE 타입에서 합니다.유지 보수 모드에서 일반 모드(통신 모드) 로 되돌리는 경우에는 2[‐](#page-23-1)1‐[4](#page-23-1)절을 참조하십시오.

#### 그림 **2-1** 본 장에서 실시하는 순서의 주요 흐름

#### <span id="page-15-2"></span><span id="page-15-1"></span><span id="page-15-0"></span>2‐1‐1 유지 보수 모드로 전환, 안전 기능 파라미터의 설정

2[‐](#page-21-1)1‐[3](#page-21-1)절에서 <메인 툴 바> 화면이 기동되었으면 파라미터의 편집 등보다 먼저 다음 2가지를 실 시하십시오.

a) 유지 보수 모드로 전환

b) 안전 기능 파라미터의 설정

a) 유지 보수 모드로 전환 → 2[‐](#page-23-1)1‐[4](#page-23-1)절을 참조하십시오.

b) 안전 기능 파라미터의 설정

 비상 정지 조치나 정방향ㆍ역방향의 오버트래블 정지 조치 등의 안전 기능 신호를 통해 모터 의 움직임을 제어할 수 있도록 하려면 본 장치 내에서 이들 신호를 수취할 수 있도록 할당해 두어야 합니다.

각 타입에 대해 다음과 같이 설정합니다.

 HA 타입: 초기 설정에서는 이들 신호가 할당되어 있지 않으므로 설정을 변경하십시오. ①2[‐](#page-25-1)1‐[5](#page-25-1)절, 2[‐](#page-28-1)1‐[7](#page-28-1)절에서 표시하는 <파라미터 편집> 화면에서 [P620: 제어 입력 신호 할당 1]: 'RST', 'SON', 'DR', 'CIH' [P621: 제어 입력 신호 할당 2]: 'SS1', 'SS2', 'MD1', 'MD2' 가 초기 설정에서 할당되어 있습니다(왼쪽 아래 그림 참조. 신호의 의미는 취급 설명서 내의 '신호 연결'에 관한 장을 참조하십시오. ). ②그중 실제 운전상 필요 없다고 생각되는 항목을 3개 선택하여 이들을 하나씩 왼쪽 아래 그림과 같이 'EMG', 'FOT', 'ROT'로 변경하십시오. ③본 장치의 커넥터 CN1에 입력 케이블을 연결하십시오.

 HB, HC, HD, HE 타입: 초기 설정에서 이들 신호가 할당되어 있습니다. 커넥터 CN1에 신호를 입력하는 케이블을 연결하지 않고, 안전 기능을 사용하지 않고 동작 시킬 경우, 오른쪽 아래 그림과 같이 [P623], [P624]에서 'EMG', 'FOT', 'ROT'의 설정값을 'ON/OFF 유효'를 'OFF 고정'으로 변경한 후 동작시켜 동작에 충분히 주의하고 다른 방법으 로 안전하게 정지할 수 있도록 하십시오.

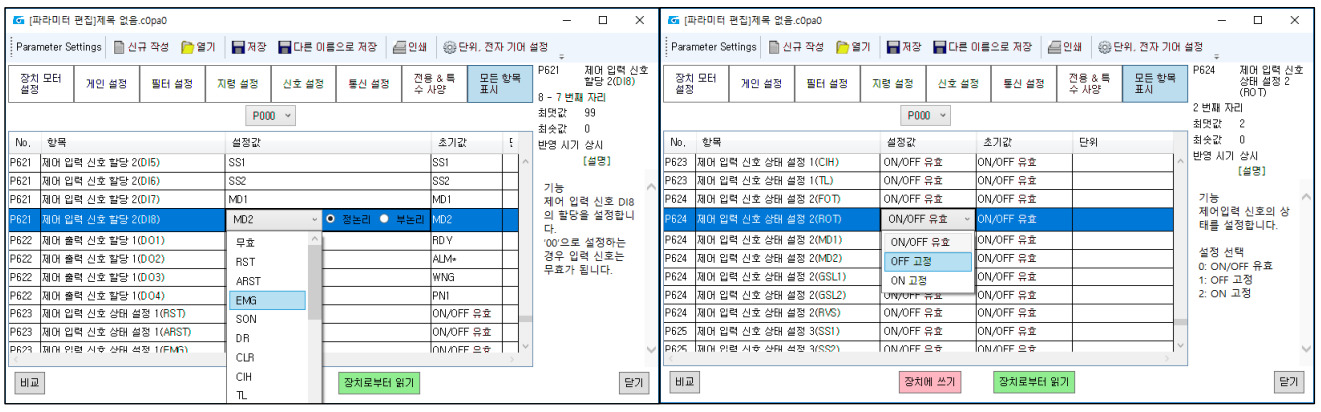

HA 타입에서 입력 신호 할당 변경 화면 HB, HC, HD, HE 타입에서 입력 신호 할당 변경 화면

#### <span id="page-16-1"></span><span id="page-16-0"></span>2‐1‐2 시스템 구성

무부하에서 시운전을 하기 위해 최소한 필요한 시스템 구성도(모터는 τDISC의 경우)를 타입별로 게재합니다. τ 리니어 모터를 사용하는 경우에는 다음 구성도에서 모터 형상만 다를 뿐 기본적으로는 같습니다.

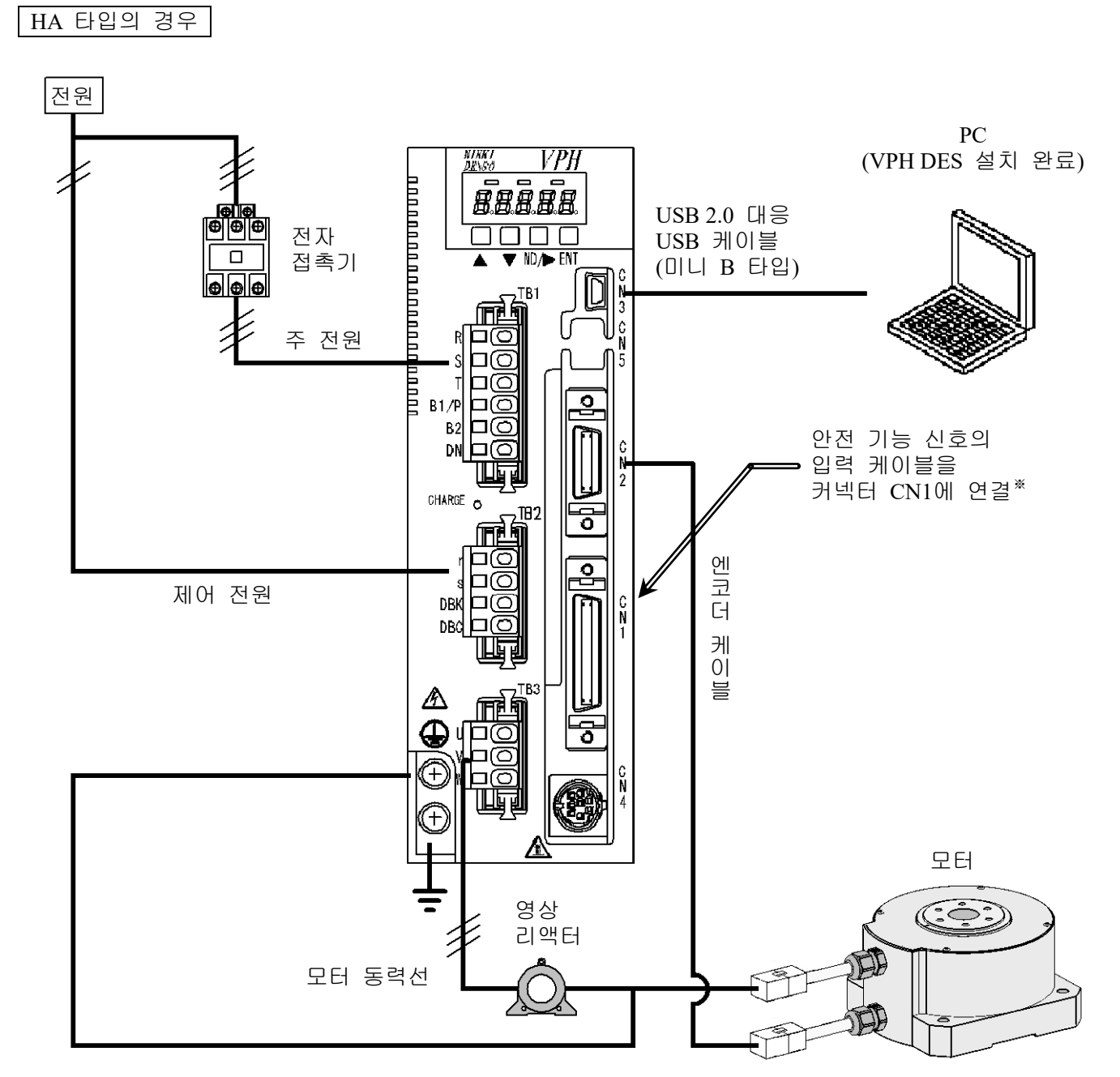

※안전 기능을 갖추고자 하는 경우에는 비상 정지(EMG)나 오버트래블(FOT, ROT) 등의 안전 기능 신 호를 설정하고 본 장치 내에서 신호 할당을 변경한 후에 커넥터 CN1에 입력 케이블을 연결하십시 오(2[‐](#page-15-2)1‐[1](#page-15-2)참조).

#### 그림 **2-2 HA** 타입의 시스템 구성도

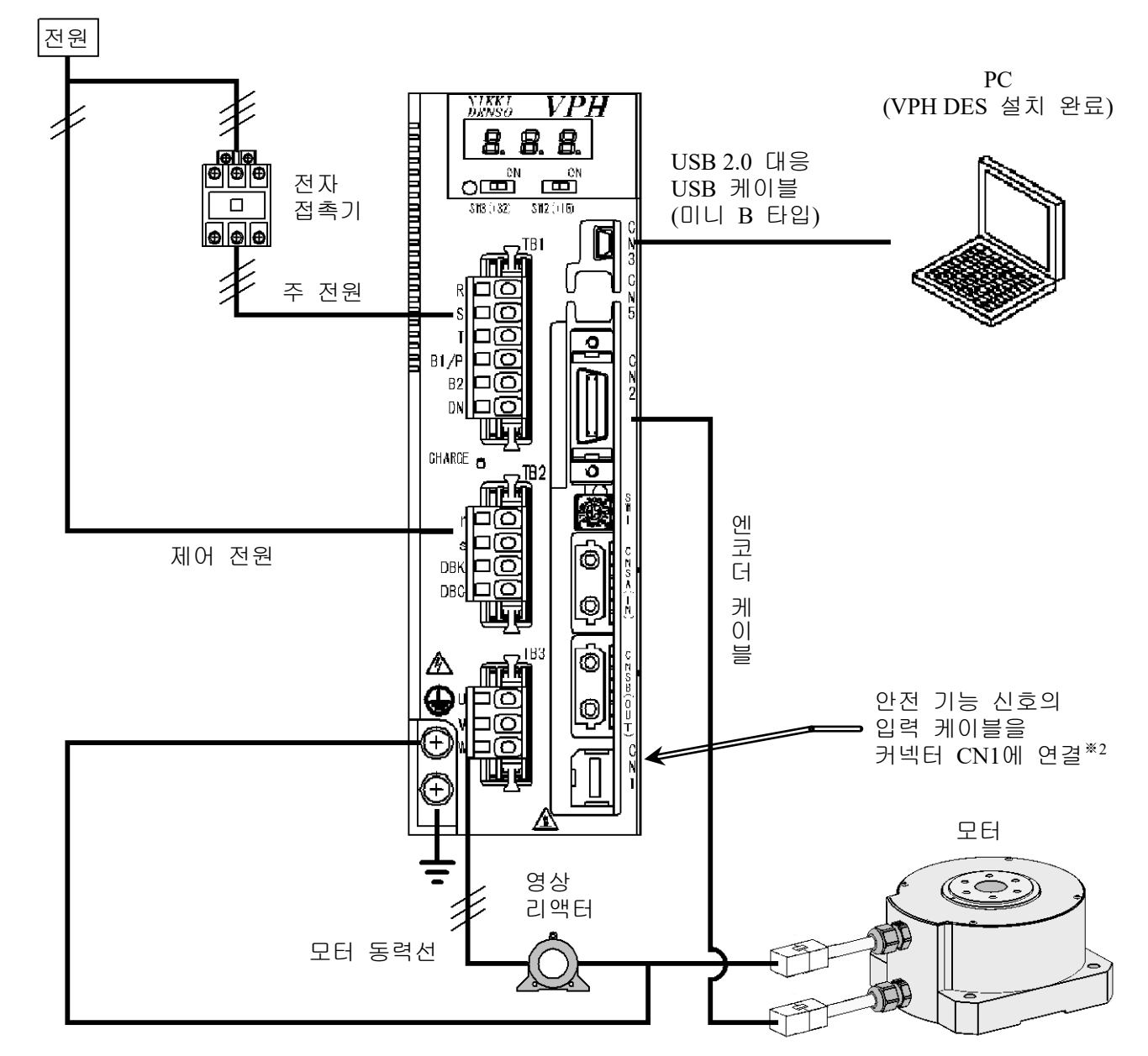

- ※1: 본 타입은 2[‐](#page-23-1)1‐[4](#page-23-1)절에서 유지 보수 모드로 전환해야 합니다.
- ※2: 안전 기능을 갖추고자 하는 경우에는 EMG나 FOT, ROT 등의 안전 기능 신호만 커넥터 CN1에 입력 케이블을 연결하십시오.

#### 그림 **2-3 HB** 타입의 시스템 구성도

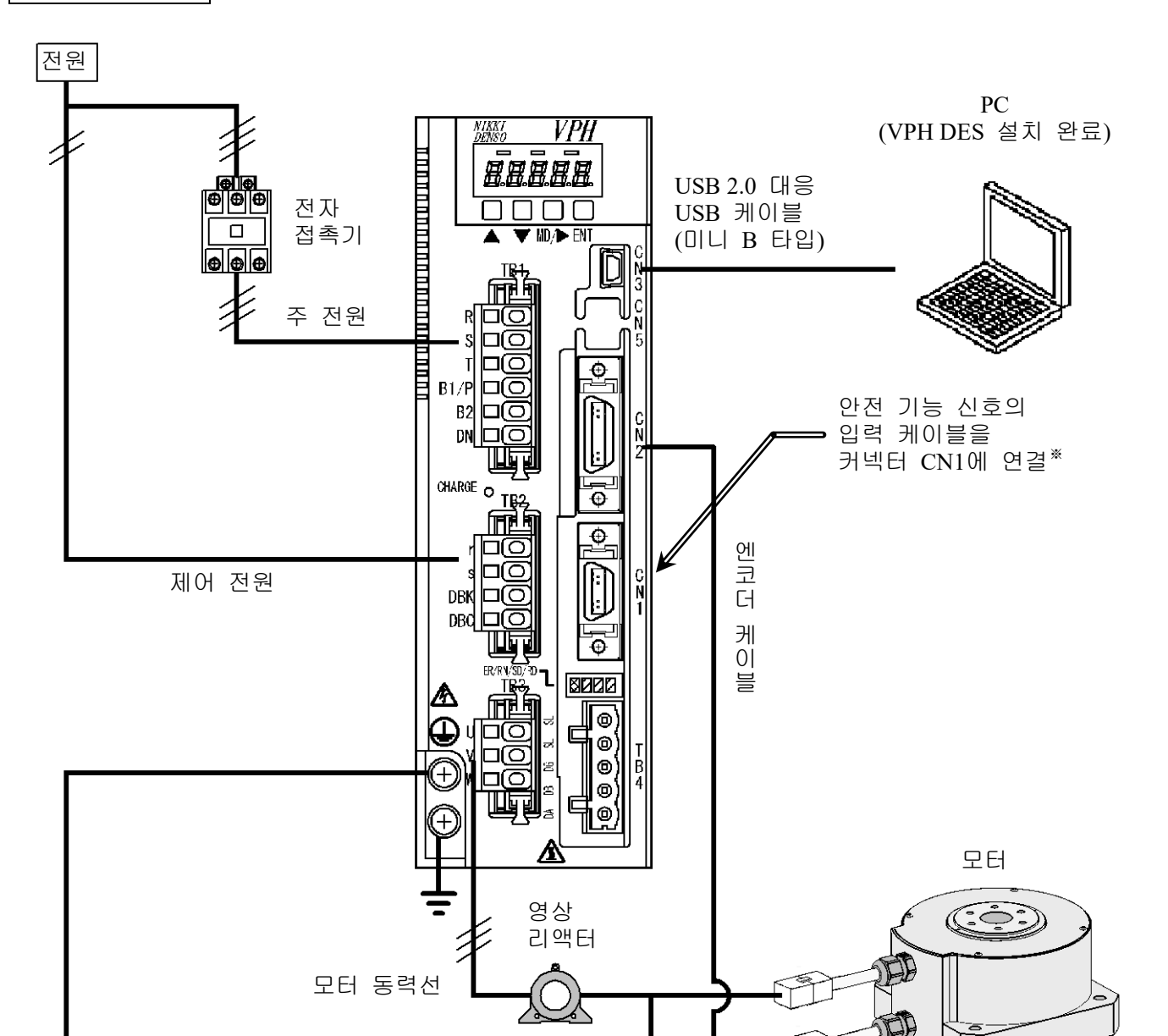

※안전 기능을 갖추고자 하는 경우에는 EMG나 FOT, ROT 등의 안전 기능 신호만 커넥터 CN1에 입 력 케이블을 연결하십시오.

그림 **2-4 HC** 타입의 시스템 구성도

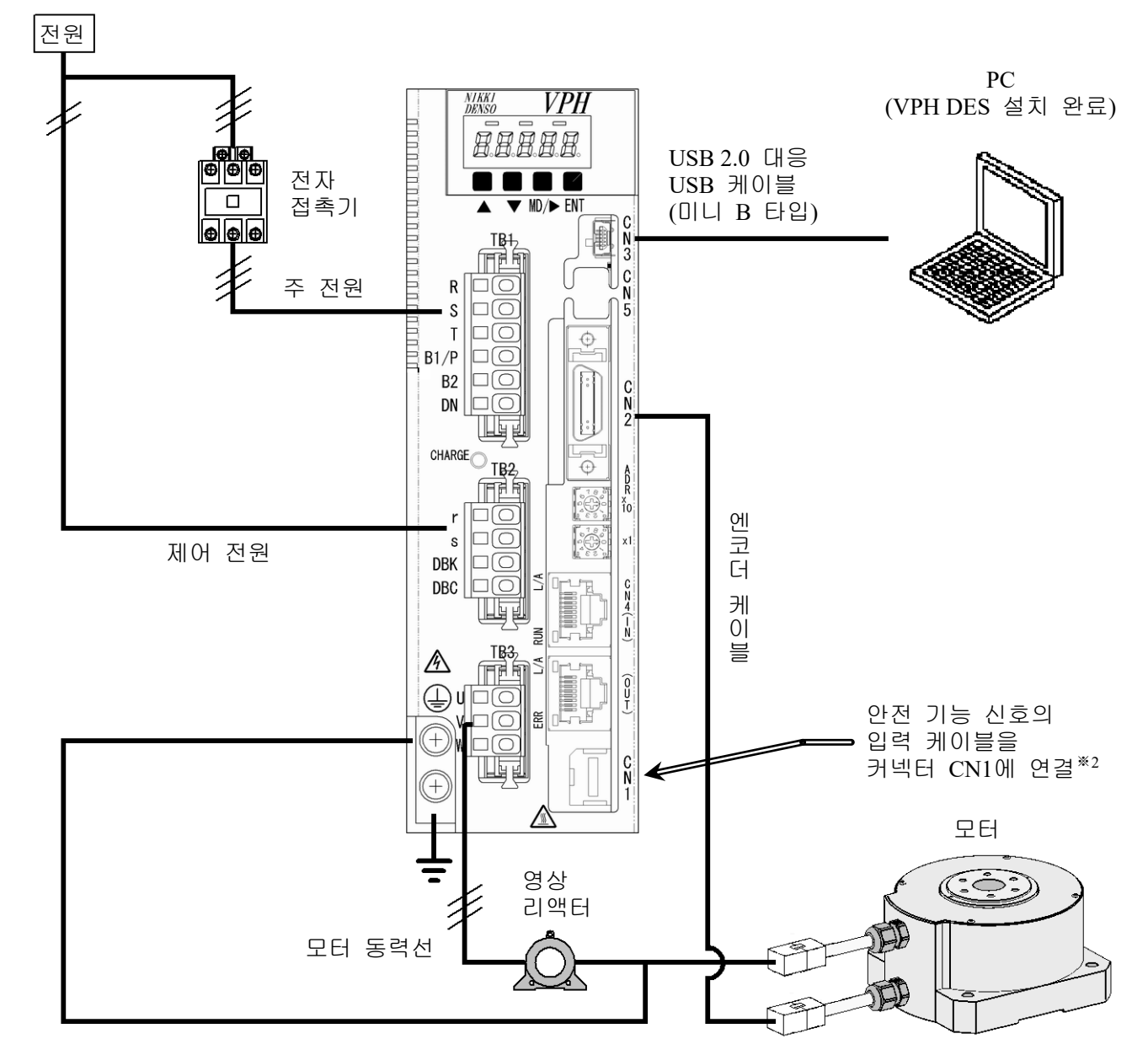

- ※1: 본 타입은 2[‐](#page-23-1)1‐[4](#page-23-1)절에서 유지 보수 모드로 전환해야 합니다.
- ※2: 안전 기능을 갖추고자 하는 경우에는 EMG나 FOT, ROT 등의 안전 기능 신호만 커넥터 CN1에 입력 케이블을 연결하십시오.

#### 그림 **2-5 HD** 타입의 시스템 구성도

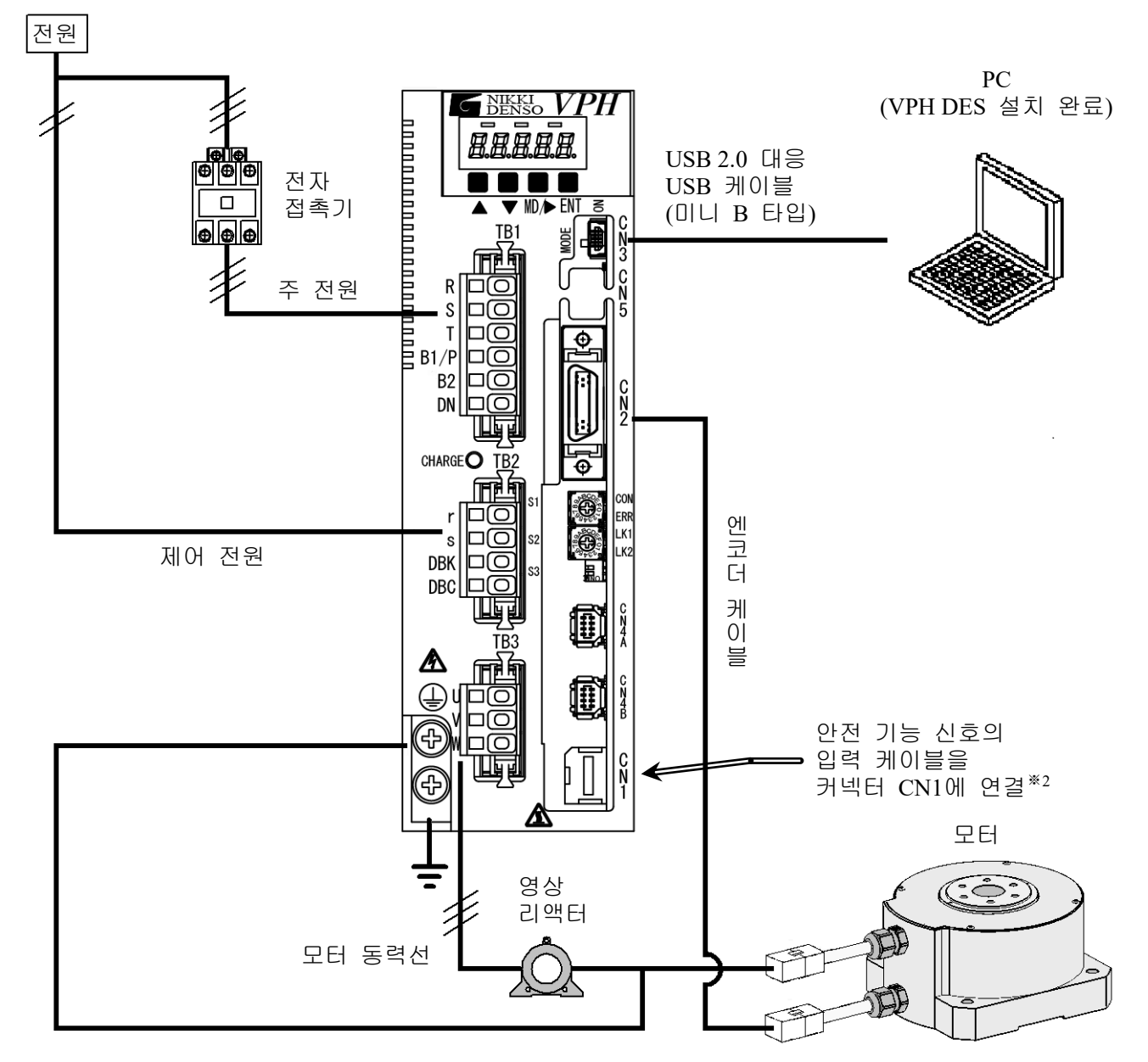

- ※1: 본 타입은 2[‐](#page-23-1)1‐[4](#page-23-1)절에서 유지 보수 모드로 전환해야 합니다.
- ※2: 안전 기능을 갖추고자 하는 경우에는 EMG나 FOT, ROT 등의 안전 기능 신호만 커넥터 CN1에 입력 케이블을 연결하십시오.

#### 그림 **2-6 HE** 타입의 시스템 구성도

#### <span id="page-21-1"></span><span id="page-21-0"></span>2‐1‐3 본 장치ㆍ모터 정보의 설정과 <메인 툴 바> 화면의 기동

전원 투입부터 파라미터 설정까지의 순서는 다음과 같습니다.

#### **1** 무부하 상태의 확인

모터가 무부하 상태인 것을 재확인하고 시스템을 구성하십시오.

#### **2** 본 장치에 전원 투입(최초 전원 투입 시)

- ●HA, HC, HE 타입의 경우 본 장치에 전원을 투입하십시오. 데이터 표시 LED가 몇 초간 모두 점등 (표시 '8.8.8.8.8.', 상단에 3개의 컬러 라 인)된 후에 화면은 'AL.200'으로 바뀝니 다.
- ●HB 타입의 경우 본 장치에 전원을 투입하십시오. 데이터 표시 LED가 몇 초간 모두 점등 (표시 '8.8.8.', 컬러 라인 없음)된 후에 화 면은 'AL.'로 바뀌고, 그런 다음 'd0.0', 그리고 'b01'이 표시됩니다. 이후 이 3가 지 표시가 차례로 반복됩니다.
- ●HD 타입의 경우 본 장치에 전원을 투입하십시오. 데이터 표시 LED가 몇 초간 모두 점등 (표시 '8.8.8.8.8.', 상단에 3개의 컬러 라인) 된 후에 화면은 'AL.d0.0'으로 바뀝니다.
- **3** 본 장치 정보의 취득
	- ①VPH DES를 기동하십시오. <장치ㆍ모터 선택> 화면이 나타납니다. HA 타입에서 τDISC의 예시입니다.
	- ②PC와 본 장치 사이에 USB 케이블이 연 결되어 있는 것을 확인하고 장치에서 설정을 취득 버튼을 클릭하 십시오. 본 장치에 저장되어 있는 정보가 취득됩니다.

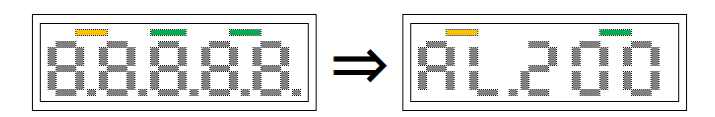

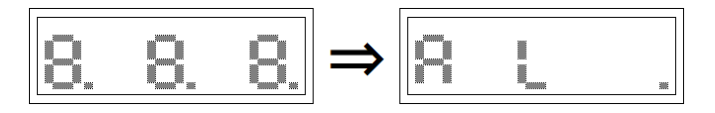

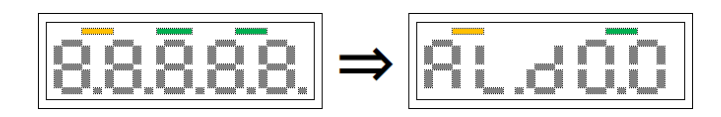

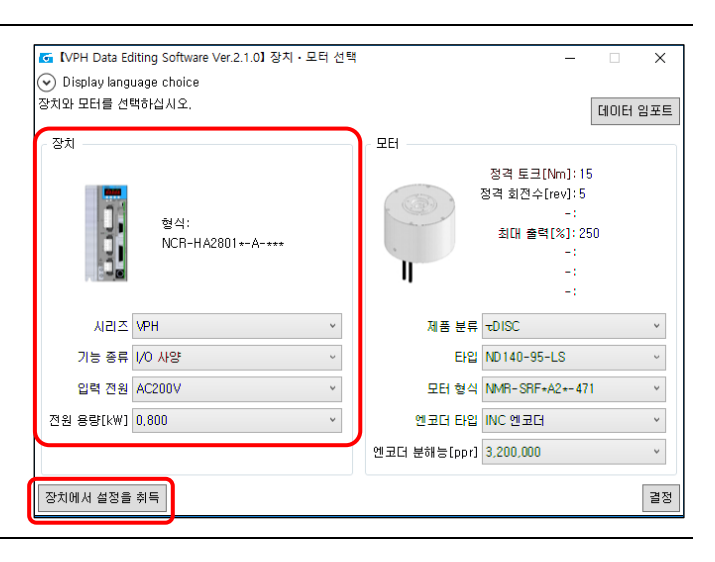

**4** 모터 정보의 선택

①연결되어 있는 모터의 정보는 납품 직후 에는 장치에서 설정을 취득 버튼으로는 취득할 수 없습니다.

각항 오른쪽의 '▼'를 눌러 위에서 차례 로 정보를 선택하십시오(아래 항목에서 또는 건너뛰고 선택하면 올바른 정보가 표시되지 않는 경우가 있습니다).

※입력하는 모터의 정보는 당사 카탈로그 의 기재 내용을 참고하십시오. 타입 → '모터 타입'에 기재된 내용 모터 형식 → '형식' 엔코더 타입 → '엔코더 타입' 엔코더 분해능 → '검출 펄스'

- ②모터 정보를 선택하고 그 결정 내부을 클 릭하십시오.
- ③설정한 모터 및 엔코더 관련 파라미터 정보를 본 장치로 송신하는 것을 확인하 는 화면이 나타납니다.

선택한 정보에 오류가 없으면│예 를 클 릭하십시오. 파라미터 정보가 송신되고, 절 마지막의 <메인 툴 바> 화면이 나타 납니다.

선택한 정보에 오류가 있으면 취소 를 클릭하여 정보를 정정합니다.

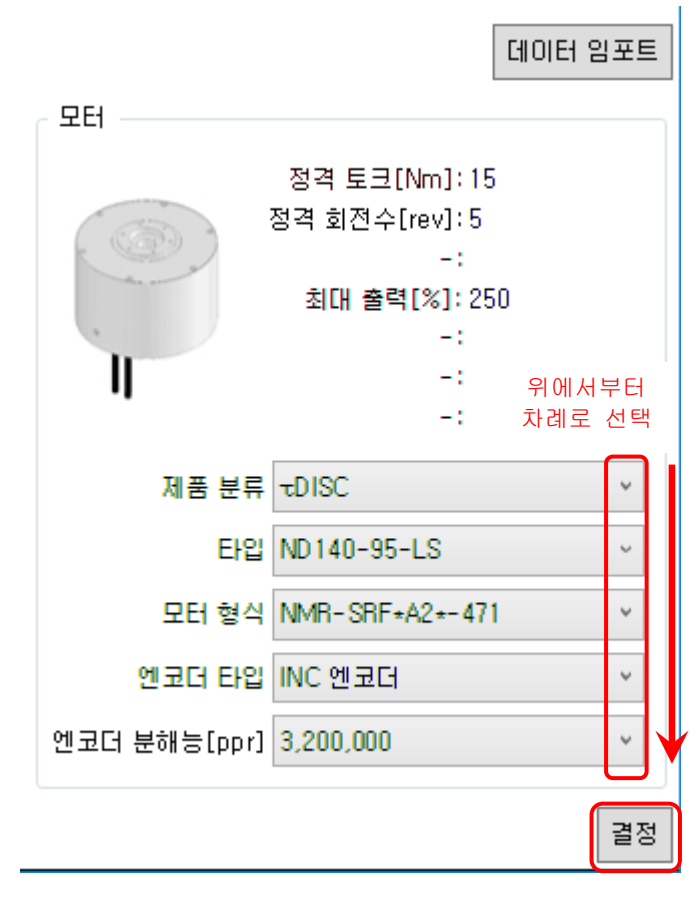

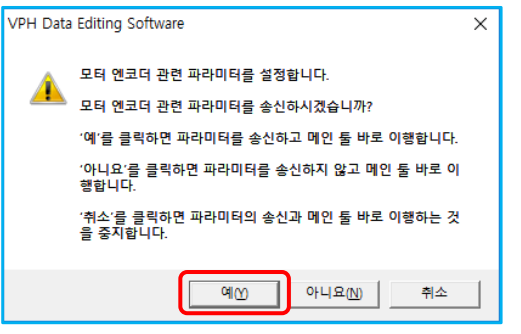

※ 아니요 를 클릭하면 파라미터 정보가 본 장치에 송신되지 않은 채 <메인 툴 바> 화면으로 이동합니다.

④모터 및 엔코더 관련 파라미터 정보가 변경(초기 설정인 경우에도 "변경"으로 표시됩니다)되었다고 보고, 이를 본 장치 에 반영시키기 위해 재기동을 요구하는 화면이 나타납니다. 재기동해도 문제가 없으면 예 내튼을 클릭하십시오. 본 장치가 재기동됩니다.

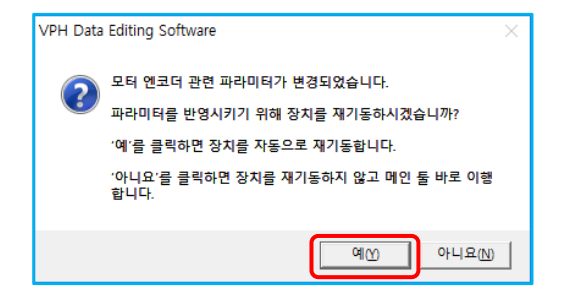

※재기동 후에 본 장치의 알람 표시가 사라집니다.

**5** 본 장치 정보, 모터 정보가 설정되면 다음번 전원 투입부터는 이들 정보가 자동으로 표시됩니 다.

**2-9**

<span id="page-23-0"></span>**●<메인 툴 바> 화면의 탭** 

이 화면에는 데이터 편집 | 상태 표시 | 분석 기능 | 조정 기능 | 리모트 조작 의 5가지 탭이 있습니다.

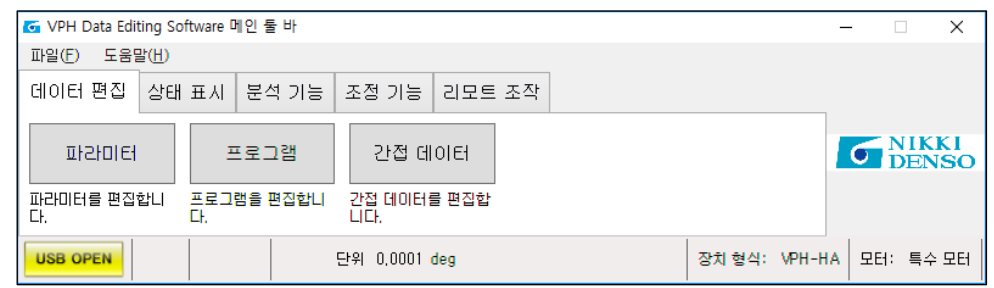

#### 그림 **2-7 <**메인 툴 바**>** 화면

- ㆍ데이터 편집: 파라미터와 프로그램, 간접 데이터를 편집할 수 있습니다.
- ㆍ상태 표시: 모터의 상태, 입출력 신호 등을 표시합니다. 취급 설명서의 '상태 표시'에 관한 장을 참조하십시오.
	- ㆍ분석 기능: 1‐4절 참조.
- ㆍ조정 기능: 오토 튜닝 등을 합니다. 제3장 참조.
- ㆍ리모트 조작: 본 장에서 시운전(조그 동작) 등을 합니다. 2[‐](#page-31-1)[2](#page-31-1)절 참조.

#### <span id="page-23-1"></span>2‐1‐4 유지 보수 모드로 전환

유지 보수 모드로 전환 순서는 아래와 같습니다.

본 장치가 HB, HD, HE 타입인 경우, 본 장치를 납품했을 때는 외부(상위 컨트롤러)에서 통신으로 본 장치와 모터를 움직일 수 있도록 '통신 모드'가 초기 설정되어 있습니다. 이 상태에서는 본 장치 가 VPH DES에 의한 지령을 받아들이지 않아 시운전이나 조정 등을 할 수 없습니다. 유지 보수 모드 로 전환하십시오.

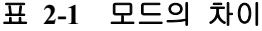

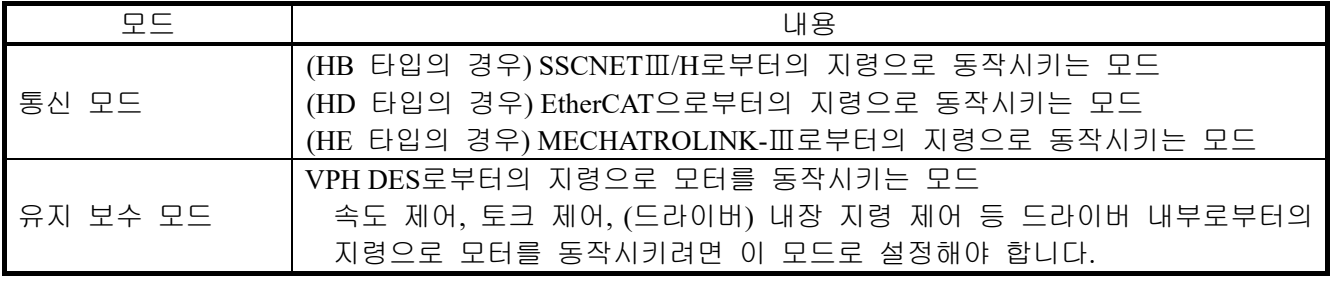

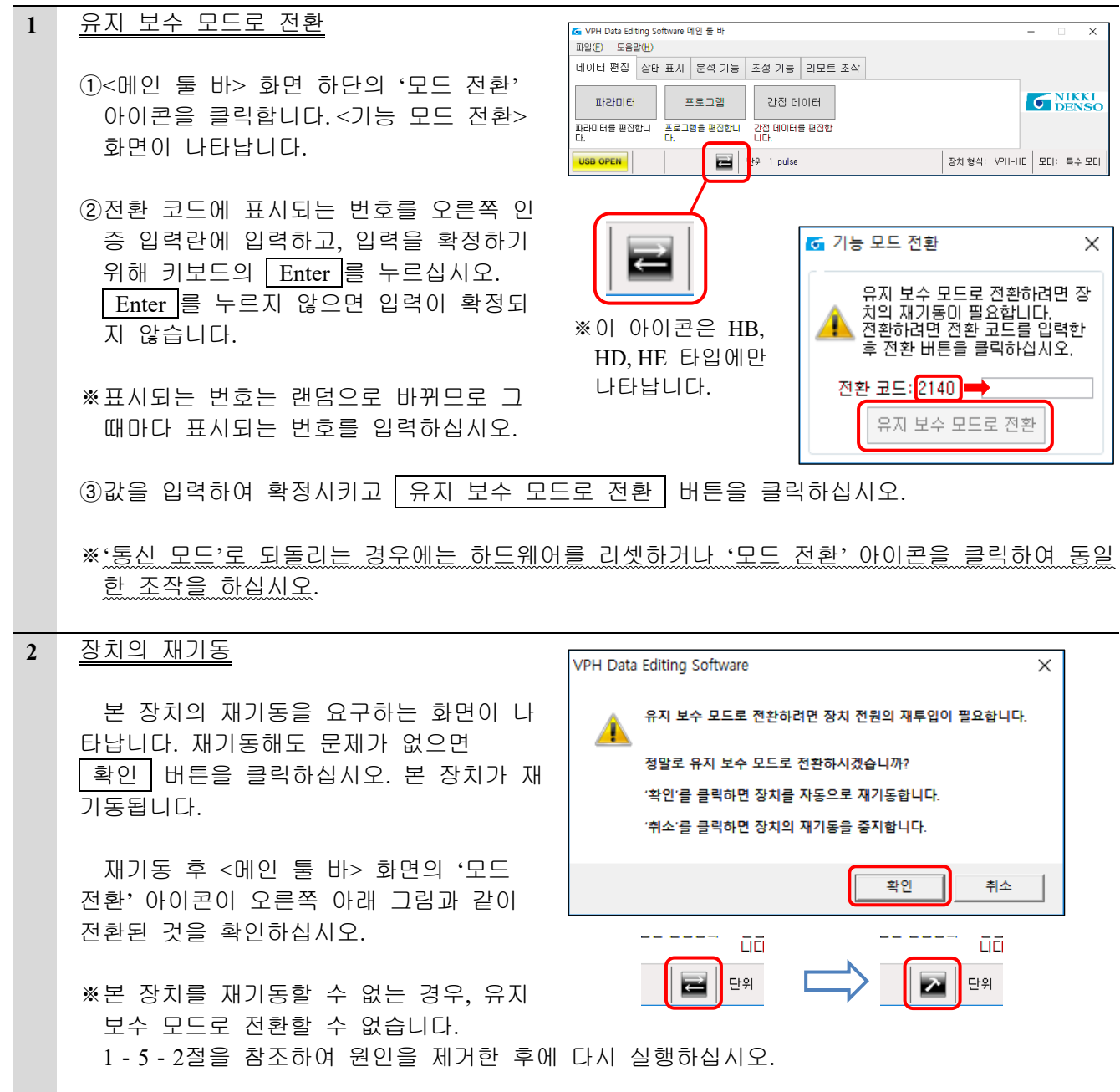

.<br>주의) 유지 보수 모드는 본 장치의 전원을 껐을 때 등 '하드웨어 리셋'했을 때 자동으로 통신 모드로 되돌아갑니다. 이 경우에는 다시 유지 보수 모드로 전환해야 합니다.

#### <span id="page-25-1"></span><span id="page-25-0"></span>2‐1‐5 τDISC 모터에서 파라미터 편집

τDISC 모터에서 파라미터 편집 순서는 다음과 같습니다.

### **1** 파라미터 편집: 장치로부터 읽기

①파라미터는 초기값으로 이미 본 장치에 저장되어 있습니다. <메인 툴 바> 화면에 서 | 데이터 편집 | 탭을 클릭하여 파라미터 버튼, 그리고 장치로부터 읽기 버튼을 클릭합니다. 이들이 읽혀 <파라미터 편집> 화면에 표 시됩니다.

이 밖에 '신규 작성하는 경우 ( 신규 작성 버튼을 클릭)', '저장된 외 부 파일을 참조하여 작성하는 경우 ( 열기 버튼을 클릭)'가 있지만, 본 매뉴 얼에서는 사용하지 않습니다.

②파라미터 편집과 동시에 HA, HC 타입만 기계계의 단위도 설정할 수 있습니다. 2[‐](#page-29-1)1‐[8](#page-29-1)절을 참조하십시오.

2[‐](#page-31-1)[2](#page-31-1)절에서 하는 조그 동작에 관한 파라 미터는 지령 설정 법 내의 [P573: 조그 속도 0]~[P580: 조그 속도 7]입니다. 취급 설명서의 '파라미터'에 관한 장을 참조하십시오.

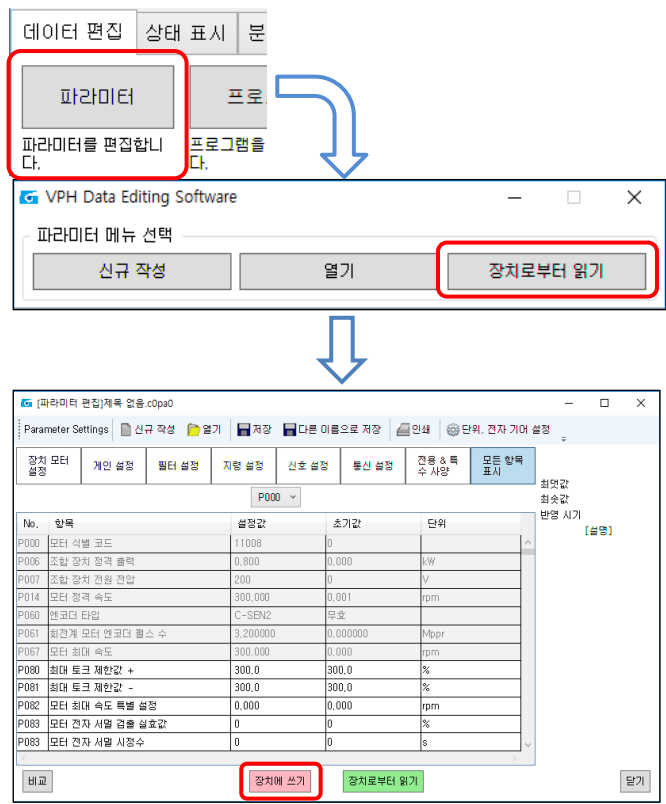

※2[‐](#page-15-2)1‐[1](#page-15-2)절에 의한 안전 기능에 관한 파라미터의 설정이 올바르게 설정되어 있는지 확인하십 시오.

③편집이 끝나면 장치에 쓰기 버튼을 클릭하여 파라미터를 장치에 기록합니다.

#### **2** 본 장치의 재기동

본 장치의 재기동을 요구하는 화면이 나 타납니다(변경한 파라미터의 종류에 따라서 는 나타나지 않는 경우도 있습니다). 재기 동해도 문제가 없으면 확인 버튼을 클릭 하십시오. 본 장치가 재기동됩니다.

※본 장치를 재기동할 수 없는 경우도 있 습니다. 1‐5‐2절을 참조하십시오.

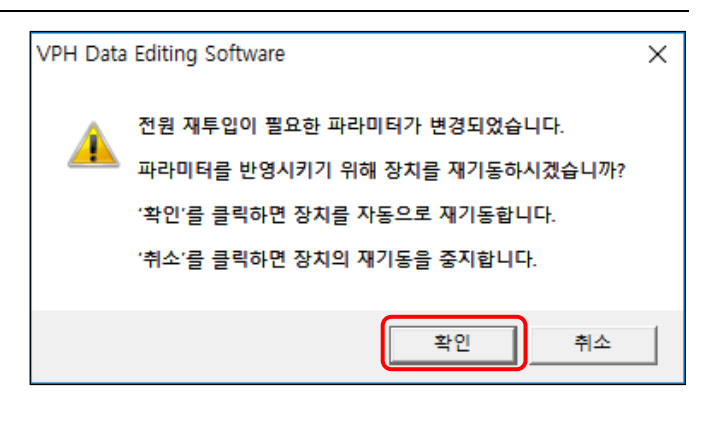

<span id="page-26-0"></span>2‐1‐6 τ 리니어 모터에서 엔코더 설정

τ 리니어 모터에서 엔코더 설정 순서는 다음과 같습니다.

τ 리니어 모터의 엔코더에는 위치 정보를 가산해 나가는 incremental 타입(일반적으로 'INC' 타입) 과 위치 정보를 절대적으로 읽는 absolute 타입('ABS' 타입)이 있습니다.

INC 타입인 'INC 리니어 센서([P060]에서 'L-SEN'이라고 표기)'와 '스케일리스 센서([P060]에서 'L-LESS')'에 대해서는 다음의 '자극 오프셋 설정' 작업은 필요하지 않습니다.

ABS 타입은 자극 오프셋 설정이 필요하며, 거기에는 다음 3종류가 있습니다.

- ●'BiSS'(모터 장치 선택 화면에서 'BiSS 엔코더', [P060]에서 'L-BiSS'의 표기)
- ●'EnDat'(같은 선택 화면에서 'HEIDENHAIN ABS 엔코더', [P060]에서 'EnDat'의 표기)
- ●'ENSIS'(같은 선택 화면에서 'Mitutoyo ABS 리니어 스케일', [P060]에서 'ENSIS'의 표기)

●엔코더가 'BiSS', 'Endat'인 경우의 자극 오프셋 설정

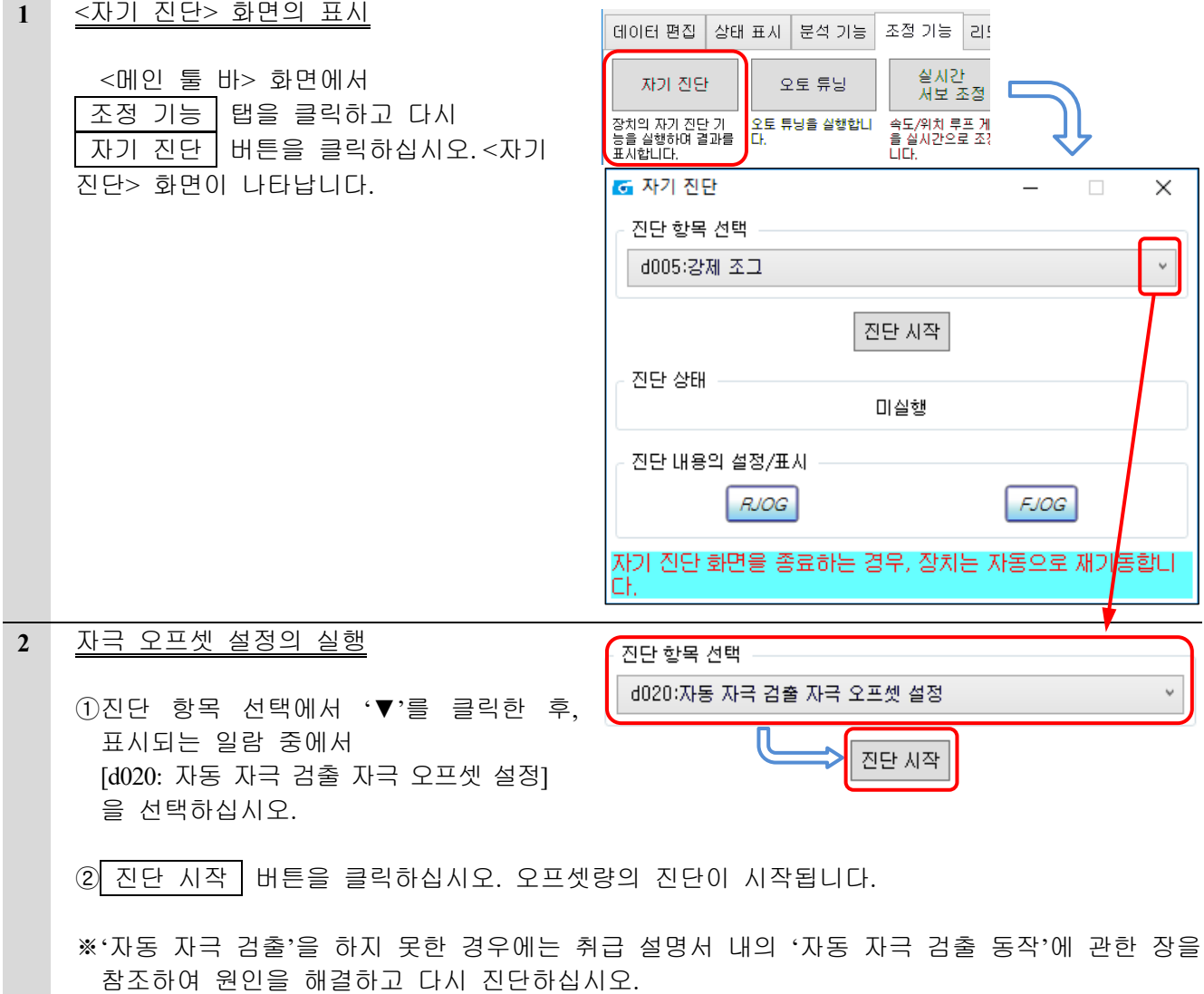

제 **2** [장](#page-14-1)

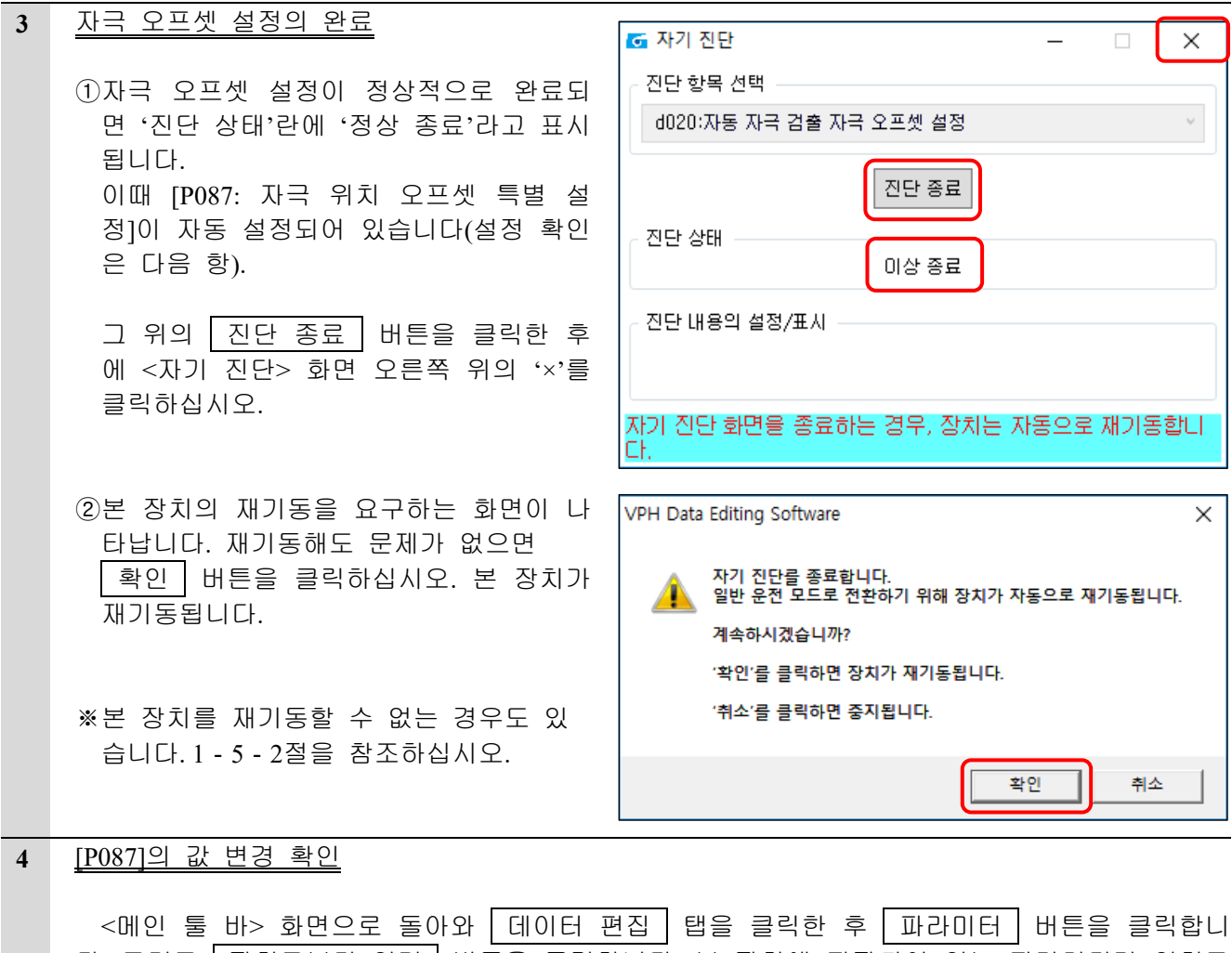

다. 그리고 | 장치로부터 읽기 | 버튼을 클릭합니다. 본 장치에 저장되어 있는 파라미터가 읽히고 <파라미터 편집> 화면에 표시됩니다.

[P087]의 값이 초기값에서 변경되어 있는 것을 확인하십시오.

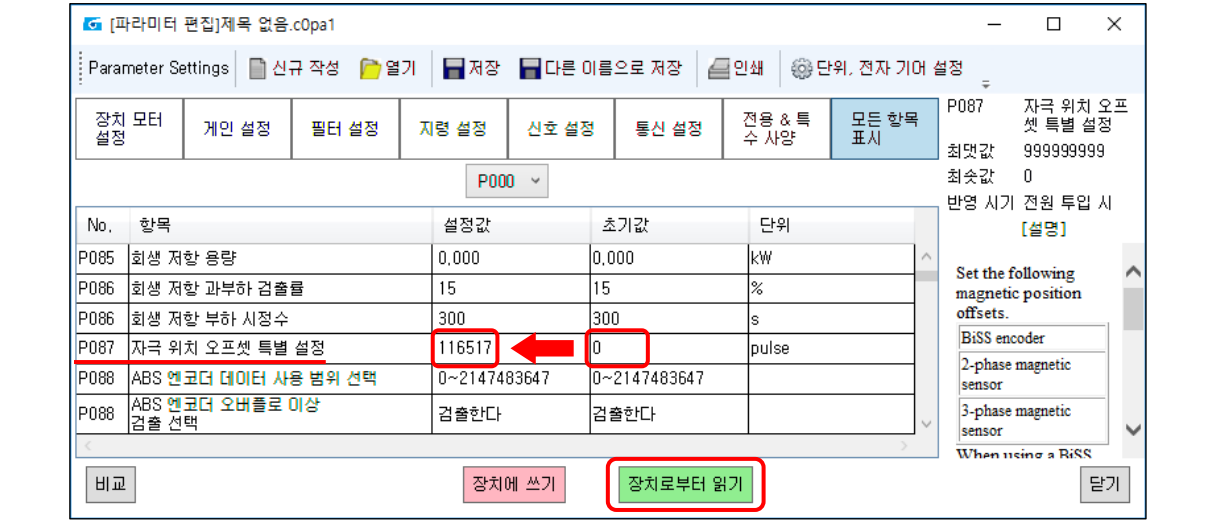

●엔코더가 'ENSIS'인 경우의 자극 오프셋 설정

BiSS, Endat와는 엔코더의 설정 방법이 다릅니다. 자세한 내용은 취급 설명서 'τ 리니어 서보 모터 옵션편'(자료 번호: TI-13511\*)을 참조하여 모터를 시운전하기 전에 설정하십시오.

**2-14**

#### <span id="page-28-1"></span><span id="page-28-0"></span>2‐1‐7 τ 리니어 모터에서 파라미터 편집

τ 리니어 모터에서 파라미터 편집 순서는 다음과 같습니다.

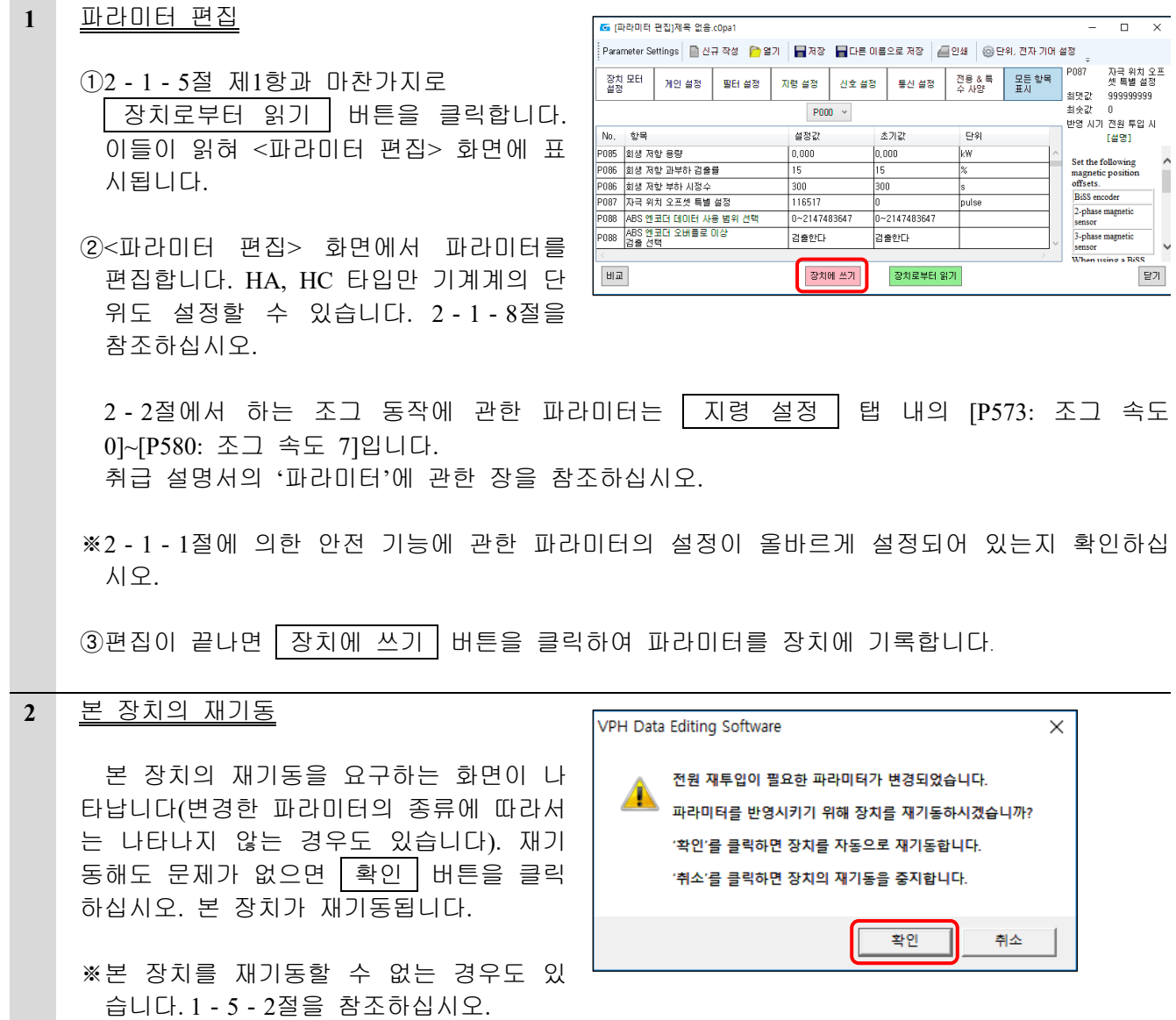

제 **2** [장](#page-14-1)

#### <span id="page-29-1"></span><span id="page-29-0"></span>2‐1‐8 단위의 설정(HA, HC 타입만)

단위 설정 순서는 다음과 같습니다. 모터의 위치나 속도에 관한 단위를 실제 기계계에 맞는 단위 로 설정할 수 있습니다. 단위 설정을 하면, 예를 들어 1 pulse의 지령이 0.001deg가 되는 것처럼 기계 계에서 지령 단위에 맞춰집니다.

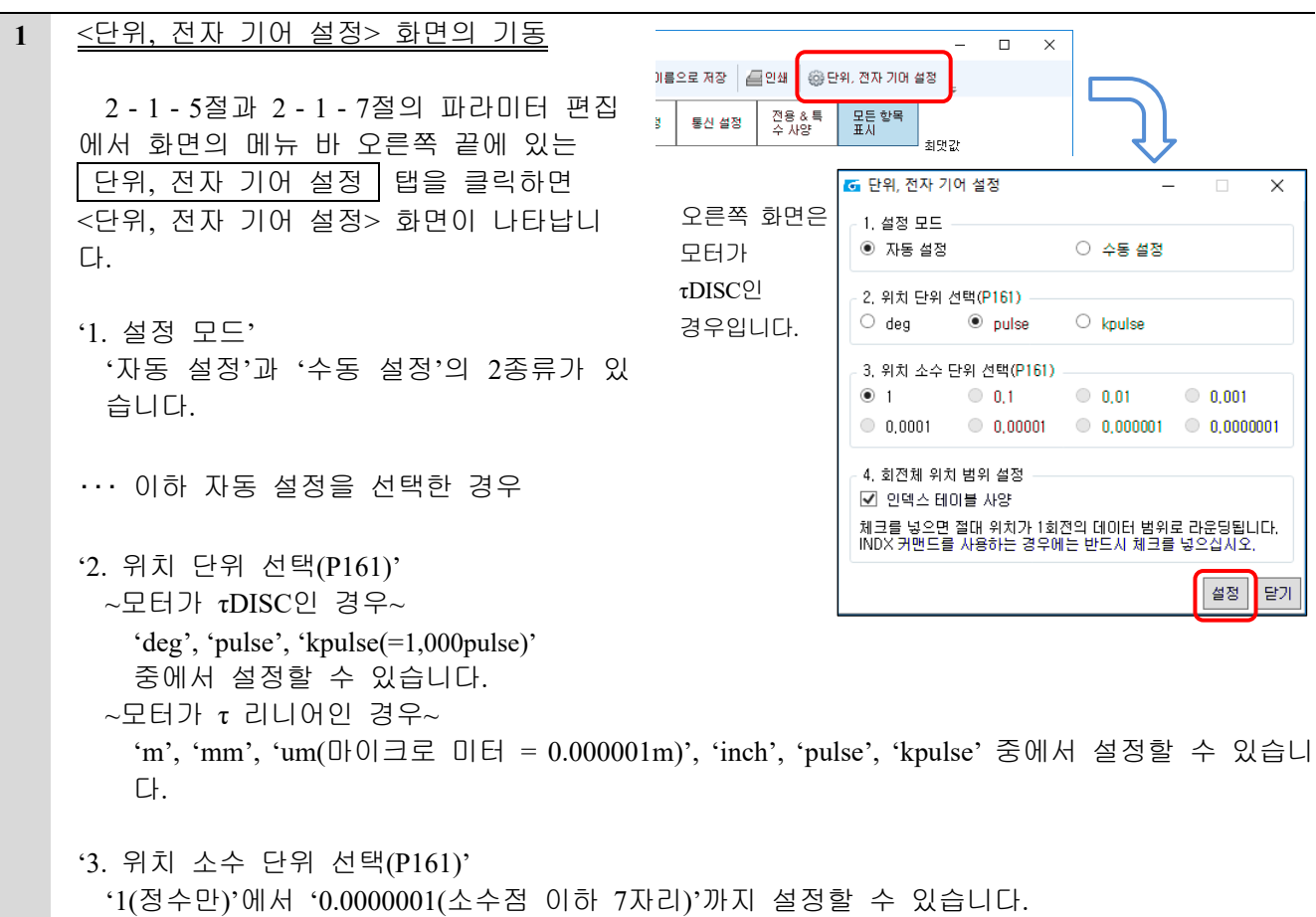

※'2. 위치 단위 선택', '3. 위치 소수 단위 선택'의 초기값은 다음과 같습니다.

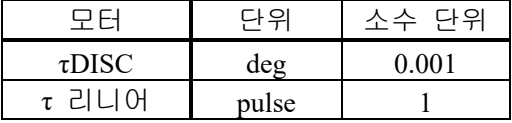

'4. 회전체 위치 범위 설정'

이것은 모터가 τDISC인 경우에만 표시되고 '인덱스 테이블 사양'을 설정할 수 있습니다. 인덱 스 테이블 사양에서는 예를 들어 각도 표시의 경우 359.999° 다음은 360.000°가 아니라 0.000° 이 됩니다.

・・・ 이하 수동 설정을 선택한 경우

#### ~모터가 τDISC인 경우~

'2. 위치 단위 선택(P161)'에서 선택 항목이 늘어나고, '6. 회전체 위치 범위 설정'도 보다 상세하 게 설정할 수 있습니다. '4. 기계 이동량 설정', '5. 전자 기어 설정'이라는 항목이 늘어납니다.  $\sim$ 모터가 τ 리니어인 경우~

'2. 위치 단위 선택(P161)'에서 선택 항목이 늘어나고, '4. 기계 이동량 설정', '5. 전자 기어 설정' 이라는 항목도 늘어납니다.

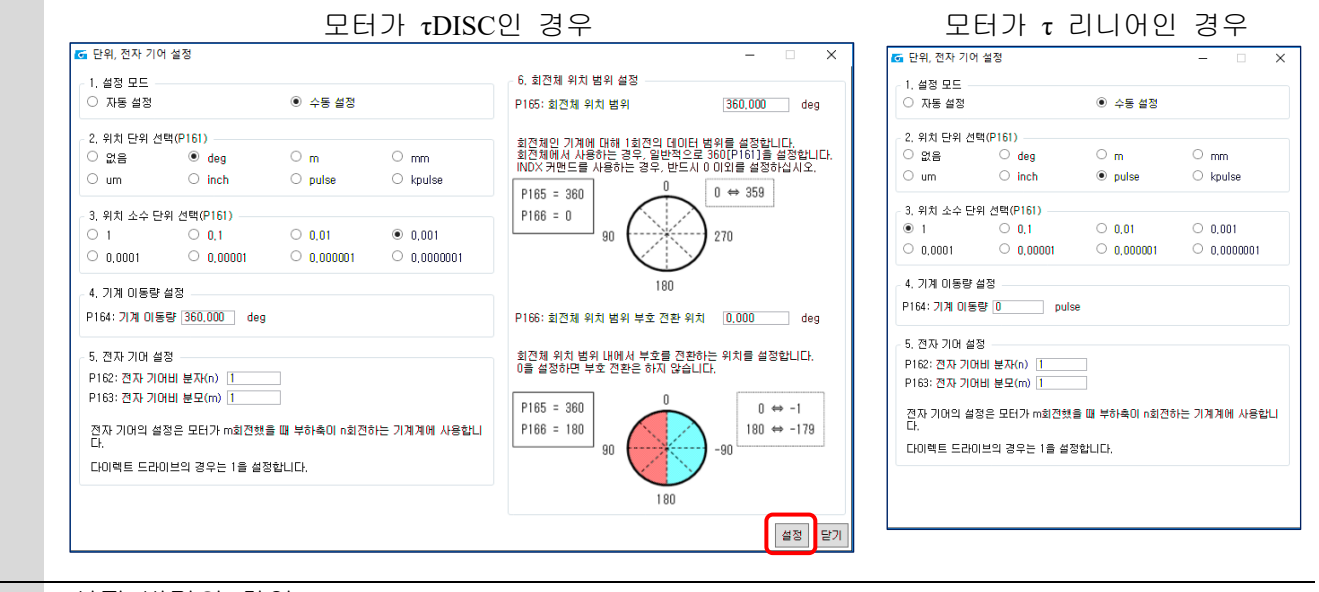

VPH Data Editing Software

.<br>대체 의치 비

 $\mathsf{H}\,\overline{\mathfrak{m}}$ 

**2** 설정 변경의 확인

- ①설정이 끝나면 화면 오른쪽 아래의 설정 을 클릭하십시오.
- ②단위, 전자 기어의 설정 변경을 확인하는 화면이 나타납니다. 문제 없으면 확인 버튼을 클릭하십시오. <단위, 전 자 기어 설정> 화면이 닫힙니다.
- ③<파라미터 편집> 화면 아래에 있는 ┃장치에쓰기 ┃ 버튼을 클릭하여 단위의 정보를 본 장치에 반영시킵니다.
- ④<파라미터 편집> 화면을 보고 단위가 변 경된 것을 확인하고 | 닫기 | 버튼을 클릭 하십시오.

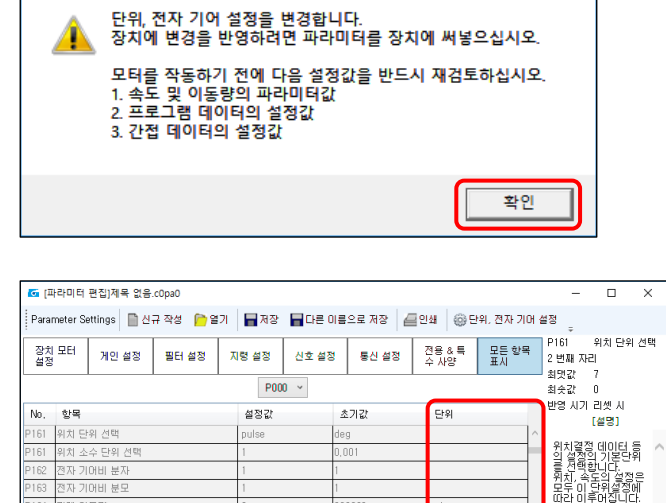

-<br><mark>중치에 쓰기</mark>

장치로부터 읽기

 $\times$ 

달기

<span id="page-31-1"></span><span id="page-31-0"></span>시운전(조그 동작)의 실행 순서는 아래와 같습니다. 이때 <상태 표시> 화면에서 속도와 위치를 확 인할 수 있습니다.

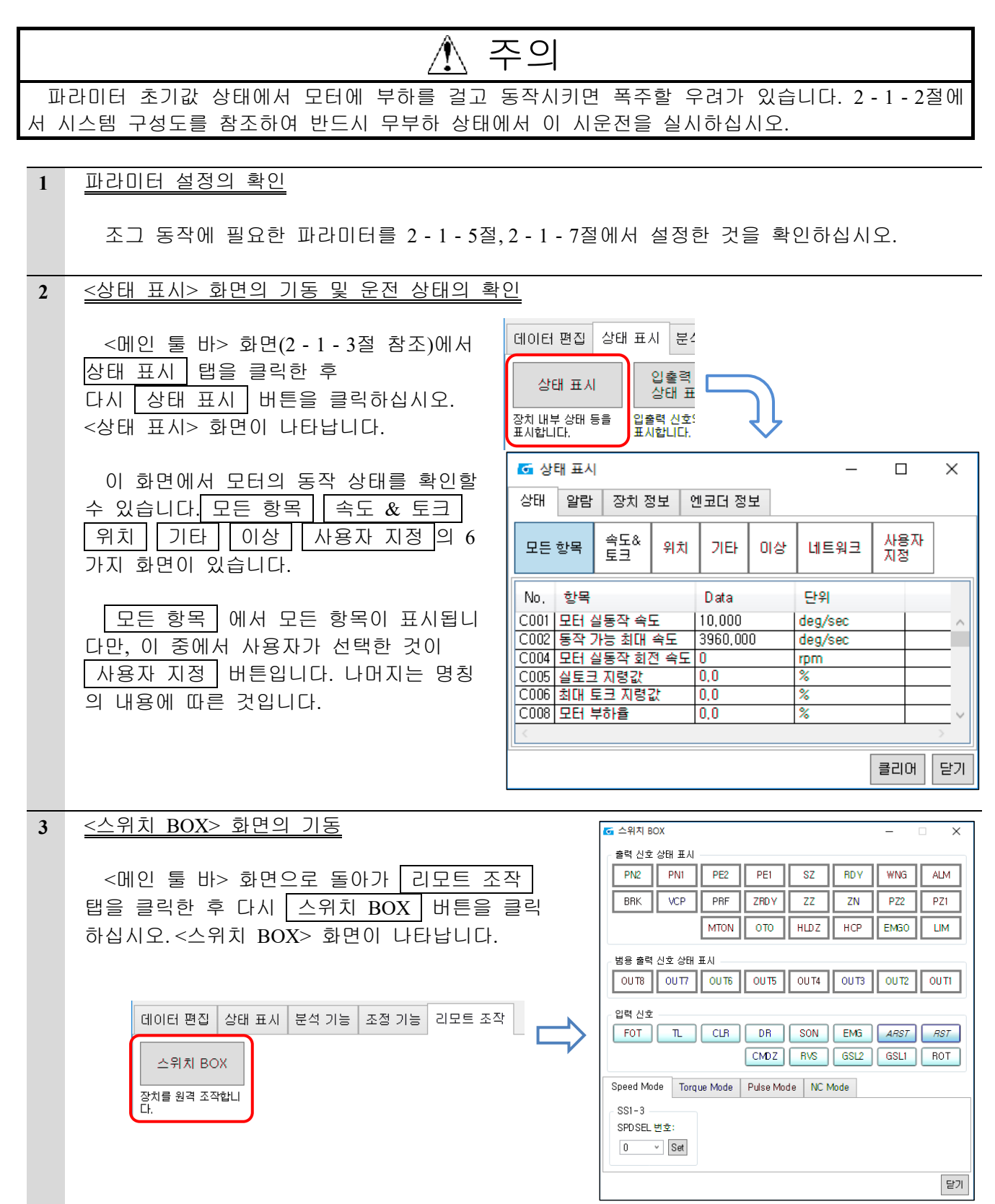

#### **4** 운전 모드의 선택

<스위치 BOX> 화면 하단에 있는 4개의 탭 중 오른쪽 끝에 있는  $NCMode$  탭을 클릭하십시오(나머지 3개의 탭은 여기서는 사용하지 않습니다).

운전 모드가 '본 장치 내장 지령'으로 바 뀝니다.

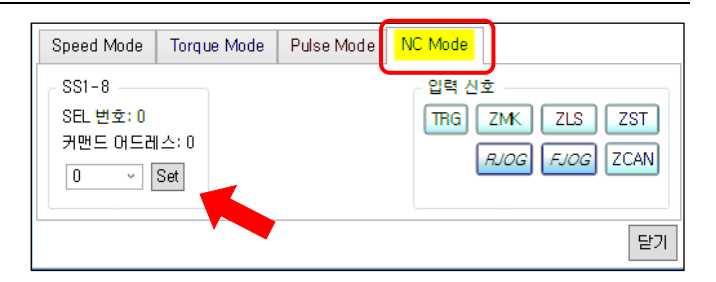

이 화면 왼쪽에 있는 'SS1-8'란은 이 동작에서 사용하는 SEL 번호가 표시되어 있습니다(초기 값은 SEL 0).

#### **5** 서보 레디 상태로 이행

'입력 신호'란에서 먼저 ① SON 버튼을 클릭하고, 그런 다음 ② DR 버튼을 클릭하여 신 호를 입력합니다. 클릭하면 이 버튼들이 노 란색으로 켜집니다. '출력 신호 상태 표시'란에서 | RDY | 램프 가 녹색으로 켜집니다.

- ※ SON : 모터를 제어하기 위한 '서보 ON' 신호를 본 장치에 입력합니다. 이 신호가 들어오면 모터가 통전되어 모터를 제어 할 수 있는 상태가 됩니다.
- ※ DR! 모터를 움직이기 위한 '기동' 신호 를 본 장치에 입력합니다. 지령( $\overline{\mathrm{FJOG}}$ ,  $\overline{\mathrm{RJOG}}$  을 받아들일 수 있는 상태가 됩니 다.

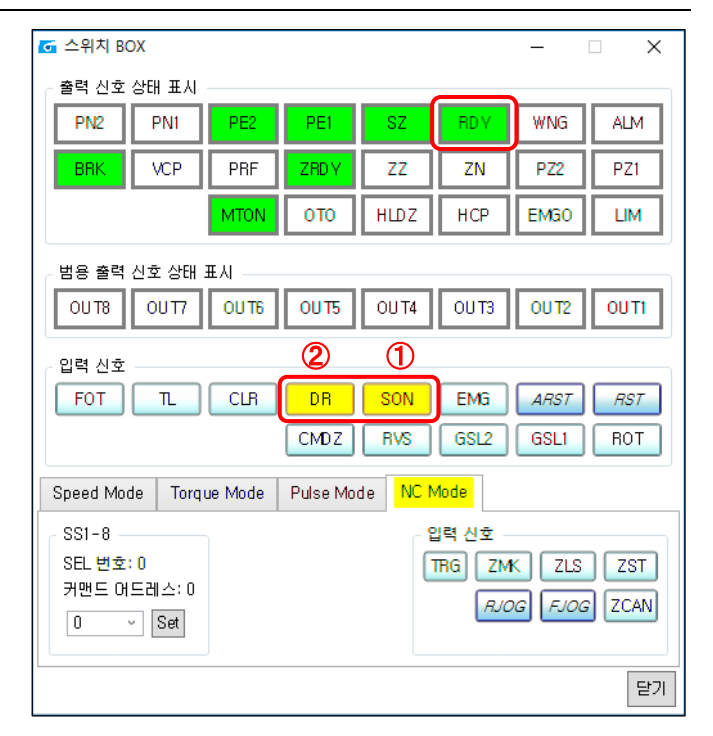

※ RDY : 모터를 제어할 준비가 되었다는 '서보 레디' 신호가 나오고 있음을 나타냅니다.

※ SON | 버튼을 클릭하는 것과 동시에 모터가 회전하거나 알람이 발생한 경우에는 | SON | 버 튼을 다시 한번 클릭하여 SON 신호를 해제하고 모터를 정지시킵니다. 원인을 조사하십시 오.

[제](#page-14-1)2장

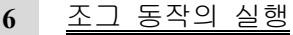

① FJOG 버튼을 클릭하여 '정방향 조그' 신호를 입력합니다. 버튼이 노란색으로 켜지고 1‐3절의 "정방향"으로 움직입니 다.

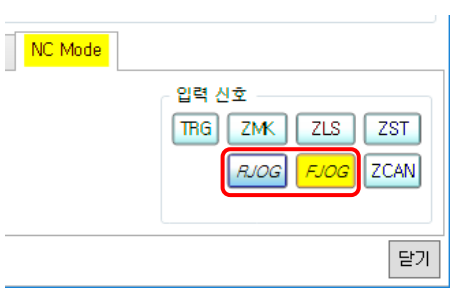

RJOG 버튼을 클릭하여 '역방향 조그'

신호를 입력합니다. 버튼이 노란색으로 켜지고 그 반대 방향("역방향")으로 움직입니다. 확인 하십시오.

※ FJOG , RJOG 버튼의 클릭 방법

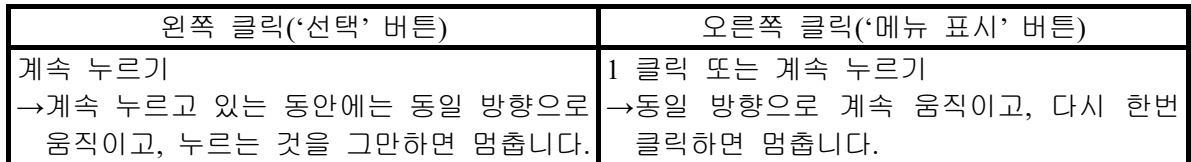

마우스의 설정에 따라 클릭 방법이 다릅니다. 일반적으로 왼쪽 클릭이 '선택', 오른쪽 클릭은 '메뉴 표시'입니다.

②제2항에서 기동한 <상태 표시> 화면에서 속도 등을 보면서 아래 사항에 대해 확인하십시오.

The County

- ●동작 속도(2[‐](#page-25-1)1‐[5](#page-25-1)절, 2[‐](#page-28-1)1‐[7](#page-28-1)절에서 설정)는 설정값에 가까운가?
- ●동작 방향은 올바른가?
- ●이상음이나 이상 진동은 발생하지 않았는가?
- ●그 밖의 이상은 없는가?

이상이 발견된 경우에는 조그 동작을 정지시키고 원인을 조사하십시오.

#### **7** 조그 동작의 완료

조그 동작을 하여 속도, 방향 그리고 동 작 상태에 이상이 보이지 않으면 FJOG 또는 RJOG 의 신호를 해제하고 조그 동작을 완료시킵니다.

그런 후에 SON DR 의 신호도 해제 하고 모터를 비통전 상태로 한 후에 모기 버튼을 클릭하여 <스위치 BOX> 화면을 닫 습니다.

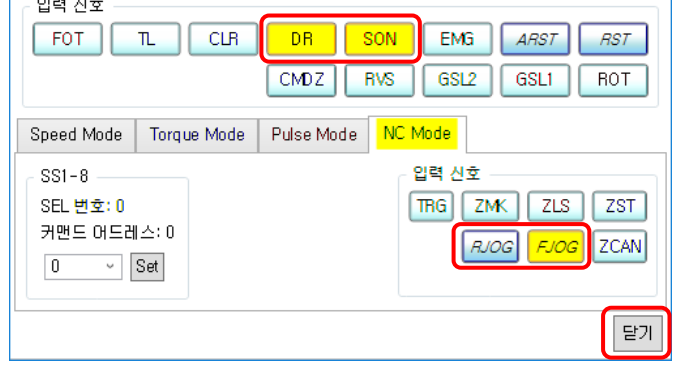

#### [제](#page-34-1)3장

## <span id="page-34-1"></span><span id="page-34-0"></span>제3장 실부하를 건 상태에서 조정

모터 단독 시운전이 완료된 후 모터에 실제 기계계 부하를 연결하여 파라미터를 조정합니다. 파라 미터 번호의 자세한 내용은 7‐1절, 7‐5절, 7‐6절을 참조하십시오.

※HB, HD, HE 타입은 유지 보수 모드로 전환한 후에 조정하십시오. 전환 순서는 2‐1‐4절을 참조하 십시오.

### 주의 본 장치 및 모터 주변에 장애물이 없고 또한 연결되어 있는 기계계의 움직임이 다른 기계계의 위 치, 움직임과 간섭을 일으키지 않는 것을 재확인한 후에 동작을 시작하십시오. 비상 정지와 오버트래블 등의 안전 기능을 설정할 것을 권장합니다. 이것이 확실하게 동작하는 것 을 사전에 확인하십시오.

본 장에서 실시하는 순서의 주요 흐름을 다시 그림 3-1에 게재합니다.

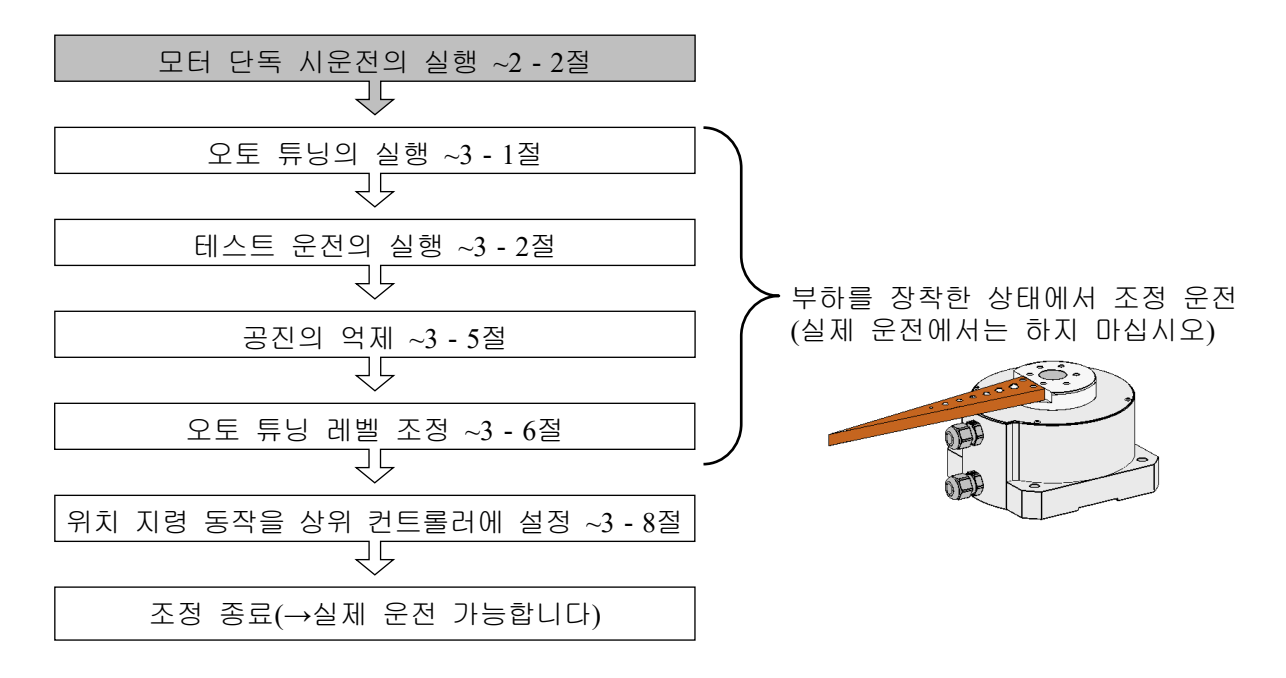

#### 그림 **3-1** 본 장에서 실시하는 순서의 주요 흐름

본 장에서 실시하는 조정 시스템 구성도는 제2장의 시스템 구성도(그림 2-2 등)에 회생 저항, 실부 하가 추가된 것입니다. 모터가 τDISC이고 HA 타입인 경우의 구성도를 그림 3-2에 예시합니다. τ 리 니어 모터를 사용하는 경우에는 다음 구성도에서 모터 형상만 다를 뿐 기본적으로는 동일한 시스템 구성입니다.

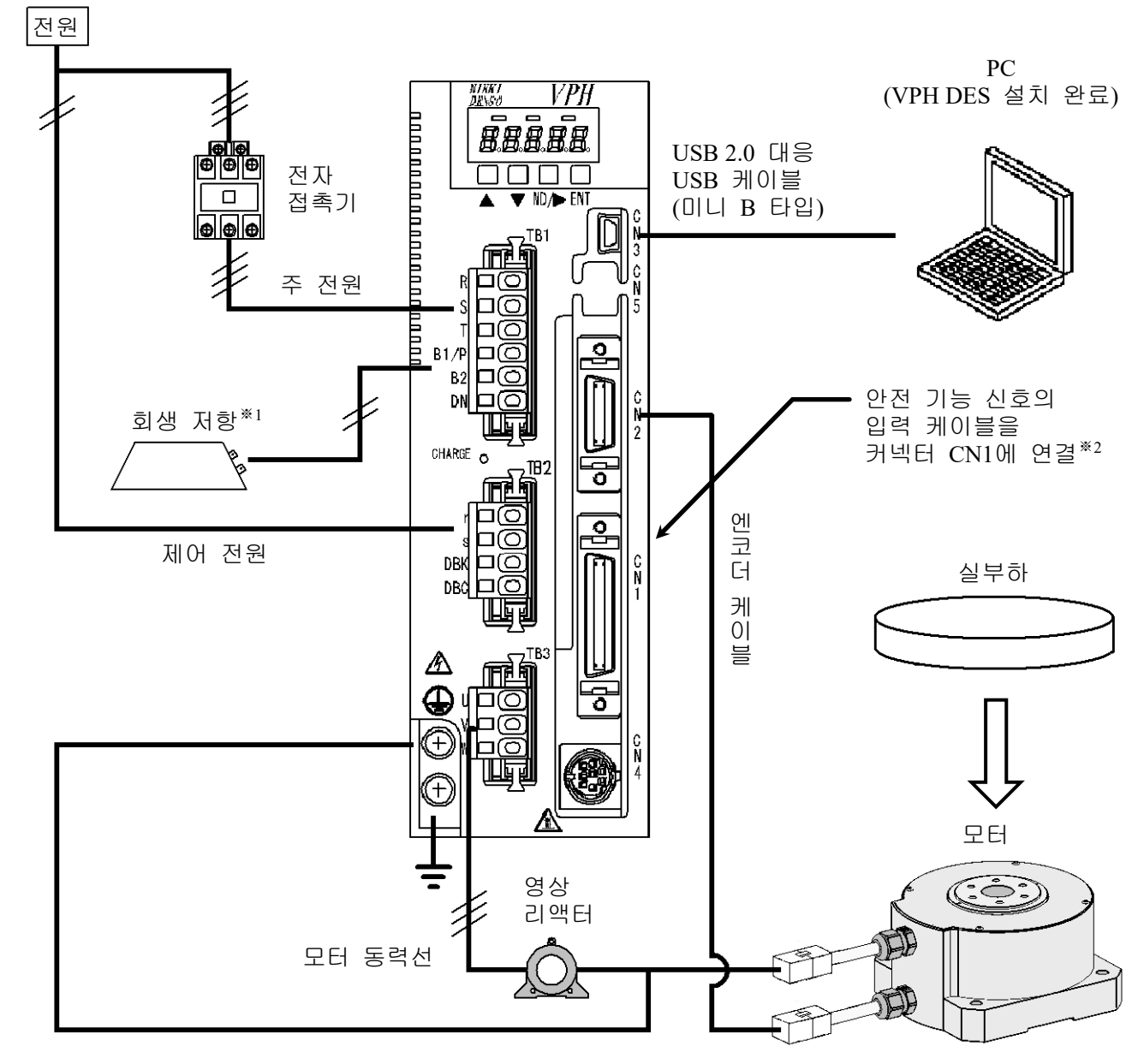

- ※1: 모터 감속 시에 과전압 이상이 발생하는 경우가 있으므로 회생 저항을 연결할 것을 권장합니 다.
- ※2: 비상 정지(EMG)와 오버트래블(FOT, ROT) 등의 안전 기능을 설정할 것을 권장합니다. 설정은 2 ‐1‐1절을 참조하십시오.

#### 그림 **3-2** 실부하를 걸고 조정할 때의 시스템 구성도**(**예**: HA** 타입**)**
주의 ●모터가 동작하므로 연결되어 있는 기계계의 동작 범위나 속도에 주의하면서 충분한 여유를 두고 접근하지 않도록 하십시오. ●부적절한 위치나 각도에서 시작하거나 부적절한 동작 방향을 지정하고 오토 튜닝을 실행하면 실 제 운전 시에는 충돌하지 않을 스토퍼나 주변 구조물에 충돌할 우려가 있습니다(그림 3-3 참조). 모터 동작량(3[‐](#page-38-0)1‐[4](#page-38-0)절 참조)을 바탕으로 한 기계계의 예상 동작에 대해 스토퍼 등과의는 거리가 충분히 확보되도록 시작 위치ㆍ각도와 동작 방향에 충분히 주의하면서 실행하십시오. ●오토 튜닝이 완료되어도 연결되어 있는 기계계의 관성력으로 인해 잠시 동안 모터가 계속 움직일

가능성이 있습니다. 기계계가 완전히 정지할 때까지는 가까이 가지 마십시오.

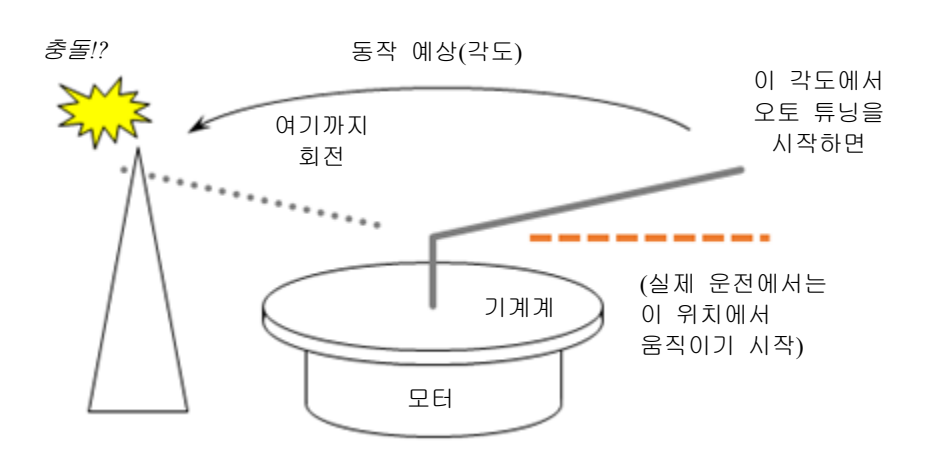

#### 그림 **3-3** 부적절한 위치에서 오토 튜닝을 시작한 경우 주변 구조물과 충돌할 우려

#### <span id="page-36-0"></span>3‐1‐1 오토 튜닝의 동작

'오토 튜닝'이란 '모터를 동작시켰을 때 기계계의 거동을 바탕으로 부하(기계계의 이너셔, 점성 마찰) 를 측정하여 이에 적합한 게인 관련 파라미터를 자동 설정하는 기능'을 말합니다. 실부하를 연결한 후 맨 처음 이 조작을 해야 합니다. 수동으로 부하의 이너셔를 입력하는 경우에는 필요 없습니다. 7‐5절에 오토 튜닝의 파라미터에 대한 보충 설명이 있으므로 참조하십시오.

●동작 모습

오토 튜닝은 실제 운전과 달리 '정방향 가속 → 정방향 감속 → 역방향 가속 → 역방향 감속'(이 상을 다시 반복. 총 2회 왕복 동작) 또는 '정방향(역방향) 가속 → 정방향(역방향) 감속'(이상을 다시 3회 반복. 총 한쪽 4회 동작)이 이루어집니다(그림 3-4 참조).

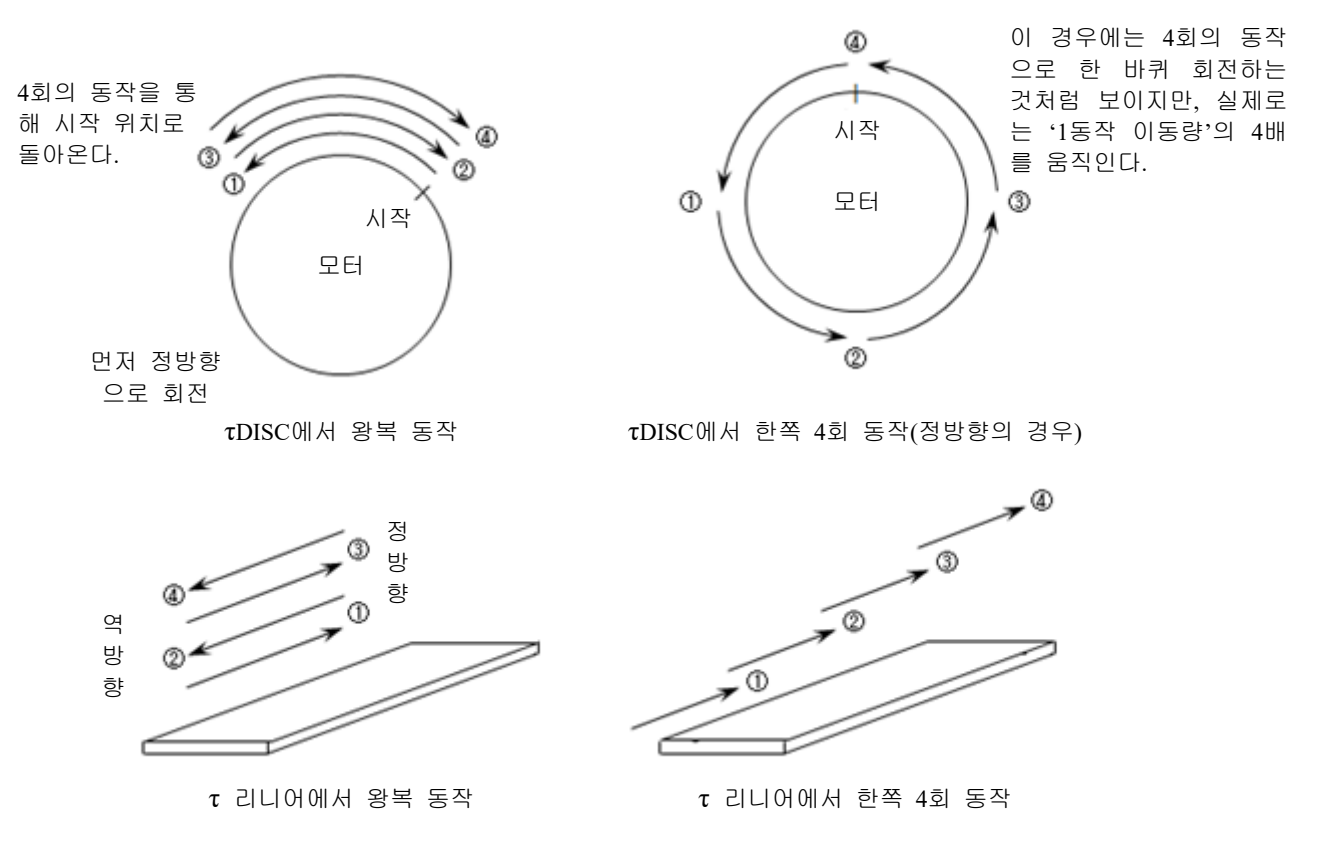

그림 **3-4 τDISC** 모터**, τ** 리니어 모터의 오토 튜닝 시의 동작 모습

속도(회전 속도)의 상태는 대략 3[‐](#page-38-0)1‐[4](#page-38-0)절에서 '모터 동작 예상'에 나와 있듯이 사인파(사인 곡선) 가 됩니다. '가속 → 감속'(또는 '감속 → 가속')으로 이행할 때 일시적으로 "(정ㆍ역방향) 최대 속도" 가 됩니다.

모터의 정격 속도에 대한 최대 속도의 비가 <오토 튜닝> 화면의 '운전 비율'입니다. 운전 비율을 낮추면 '모터 동작량'이 작아지고 ,오토 튜닝 시의 기계계 부하의 동작 범위를 좁힐 수 있습니다.

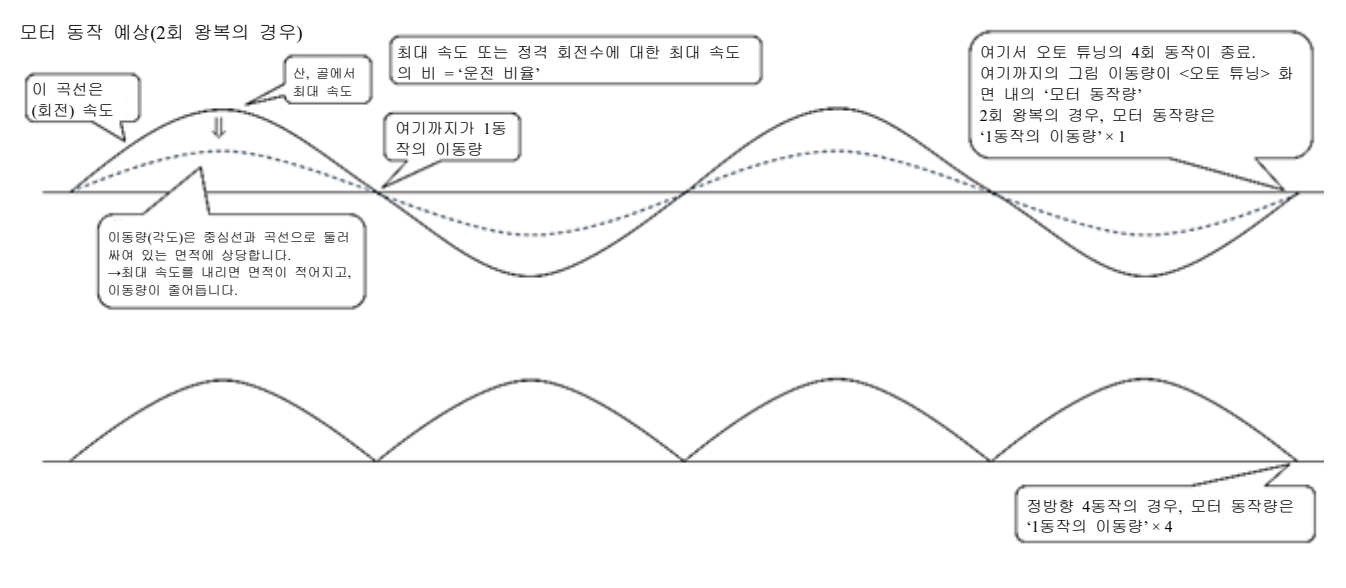

#### 그림 **3-5** 모터 속도 예상 상태와 **'**운전 비율**', '**모터 동작량**'**

※동작 범위를 좁히고 싶다고 해서 운전 비율을 너무 내리면 이너셔 등의 측정 정밀도가 나빠집니 다(화면 상에서 확인 메시지 BOX가 나타납니다). 일반적으로 운전 비율을 0.3 이상으로 설정하고 오토 튜닝을 실행합니다.

#### <span id="page-38-1"></span>3‐1‐2 오토 튜닝을 실행할 수 없는 조건

기계계의 특성으로 인해 다음과 같은 경우에 오토 튜닝을 실행할 수 없습니다.

●운전 비율을 조정하여 오토 튜닝의 모터 동작량을 바탕으로 한 기계계의 예상 동작을 작게 해도 계속 기계계의 허용 동작 범위보다 커져 버리는 경우

→ 충돌이 불가피하기 때문에 오토 튜닝을 실행할 수 없습니다.

●기계계의 동작이 상하로 움직이는 경우

→ 기계계의 이너셔를 정확하게 측정하기가 어렵습니다.

이 경우, 기계계 부하의 이너셔를 계산하여 <파라미터 편집> 화면(2‐1‐5절, 2‐1‐7절 참조)에서 [P231]에 그 계산값을 입력하십시오.

#### 3‐1‐3 기계계 부하의 이너셔가 큰 경우

기계계 부하의 이너셔가 큰(모터의 로터 이너셔에 대해 150배 이상) 경우, 오토 튜닝을 위해 특별 한 설정이 필요합니다. 제6장의 내용에 맞춰서 조정하십시오.

#### <span id="page-38-0"></span>3‐1‐4 오토 튜닝의 실행

오토 튜닝을 실행하는 순서는 다음과 같습니다.

#### **1** 부하의 연결, 안전 기능의 확인

①모터에 부하가 확실하게 연결되어 있는 것을 확인하십시오.

②비상 정지나 오버트래블 등의 안전 기능이 확실하게 동작하는 것을 확인하십시오.

#### **2** <오토 튜닝> 화면의 기동

데이터 편집 | 상태 표시 | 분석 기능 | 조정 기능 | 리. ①<메인 툴 바> 화면에서 살사간 자기 진단 오토 튜닝 등사급<br>서보 조정 조정 기능|탭을 클릭한 후, 다시 |속도/위치 루프 게<br>|을 실시간으로 조 <mark>오토 튜닝을 실행합니</mark><br>다. 능을 실행하<br>표시합니다. 오토 튜닝 버튼을 클릭하십시오. <오토 'ūrī .<br>5. 오토 튜닝  $\times$ 튜닝> 화면이 나타납니다. 동작 파라미터 수신  $\odot$ 동작 파라미터 설정 ②화면 오른쪽 끝에 있는 '상세 표시⊙'를  $\mathcal{A}$  $\frac{1}{2}$ 튜닝 게인 선택 게인 변호 0 클릭하십시오. 오른쪽에 상세 화면이 열 왕복  $\sim$ 풇 동작 방향 선택  $0.00 - 1.00$ 운전 비율  $0, 30$ 립니다.모터의 동작량과 속도의 비율을 설정합니다  $\overline{100}$  %  $0 \sim 300$ **OUTAIM 중 서맨** 150배 이하 필터 설정 FB 필터 설정 방법 선 수동  $\check{\phantom{a}}$ .<br>피드백 필터의 설정 방법을 선택합니다 1차 FB 필터 차수 선택  $\downarrow$ -<br>FB 필터 주파수  $\overline{1000}$  Hz 0~9999 스테이터스 시작(S) 달기(※)

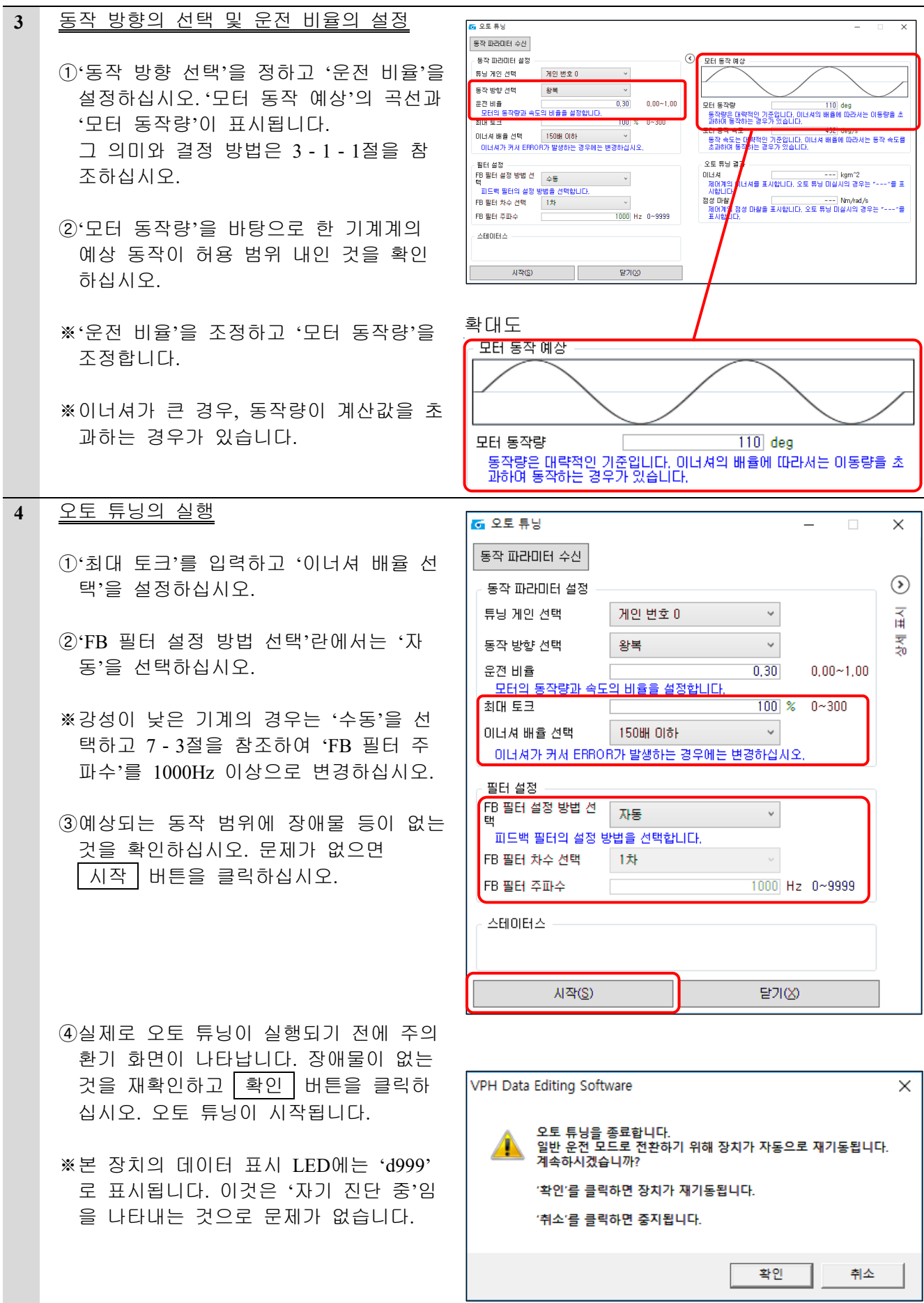

#### **5** 오토 튜닝의 완료

①오토 튜닝이 정상적으로 완료되면 '스테 이터스'란에 'END'라고 표시되고, 튜닝 결과가 화면 오른쪽 아래에 표시됩니다.

오토 튜닝을 완료시키기 위해  $\boxed{$  닫기 $\boxed{}$  버튼을 클릭하십시오.

- ②본 장치의 재기동을 요구하는 화면이 나 타납니다. 재기동해도 문제가 없으면 확인 버튼을 클릭하십시오.본 장치가 재기동됩니다.
- ※이때 본 장치의 LED에 표시되었던 'd999'는 사라집니다.
- ※오토 튜닝이 정상적으로 완료되지 않은 경우, 스테이터스란에 에러 No.가 표시됩 니다. 3[‐](#page-41-0)1‐[5](#page-41-0)절을 참조하여 원인을 제거 한 후 다시 실행하십시오.

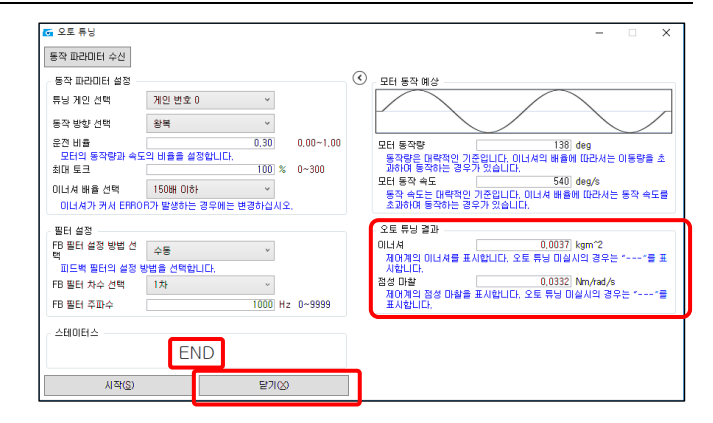

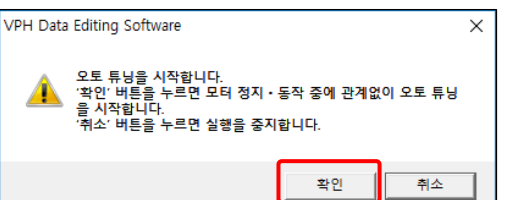

<span id="page-41-0"></span>오토 튜닝이 정상적으로 완료되지 않은 경우, 그림 3-6과 같이 '스테이터스'란에 에러의 스테이터 스 표시가 나타납니다(표시 구분은 표 3~1 참조).

에러의 내용('모터가 동작하지 않았습니다')은 PC의 커서를 스테이터스란에 맞추면 에러 No.(ERROR 1 등)에 대응하는 내용이 커서 오른쪽 아래에 표시됩니다. 원인을 제거한 후에 다시 오토 튜닝을 실행하십시오.

> G 오토 튜닝  $\frac{1}{2}$  $\Box$  $\times$ 동작 파라미터 수신  $\odot$ -<br>동작 파라미터 설정 튜닝 게인 선택  $\check{}$  $\overline{H}$ 게인 변호 0 天地  $\checkmark$ 동작 방향 선택 왕복 운전 비율  $0.30$  $0.00 - 1.00$ - - - - -<br>- 모터의 동작량과 속도의 비율을 설정합니다.  $\overline{100}$  %  $0 \sim 300$ 최대 토크  $\downarrow$ 이너셔 배율 선택 150배 이하 -<br>- 이너셔가 커서 ERROR가 발생하는 경우에는 변경하십시오. 필터 설정 - - - - - -<br>- FB 필터 설정 방법 선 - <mark>- 수동</mark>  $_{\rm v}$ 파드백 필터의 설정 방법을 선택합니다.  $_{\circ}$ FB 필터 차수 선택 1차 FB 필터 주파수 1000 Hz 0~9999 스테이터스 **ERROR** Ń 모터가 동작하지 않았습니다. 사작(S)

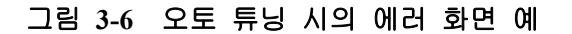

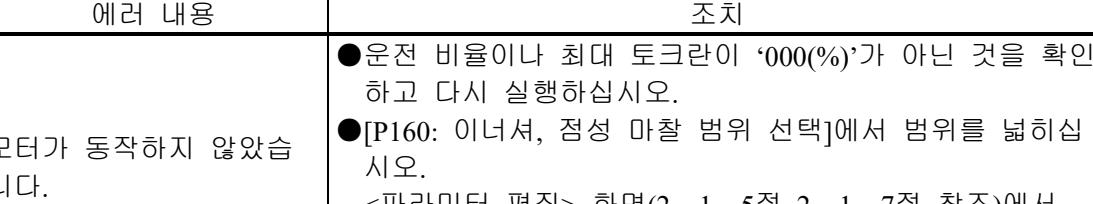

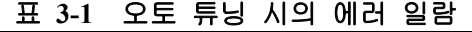

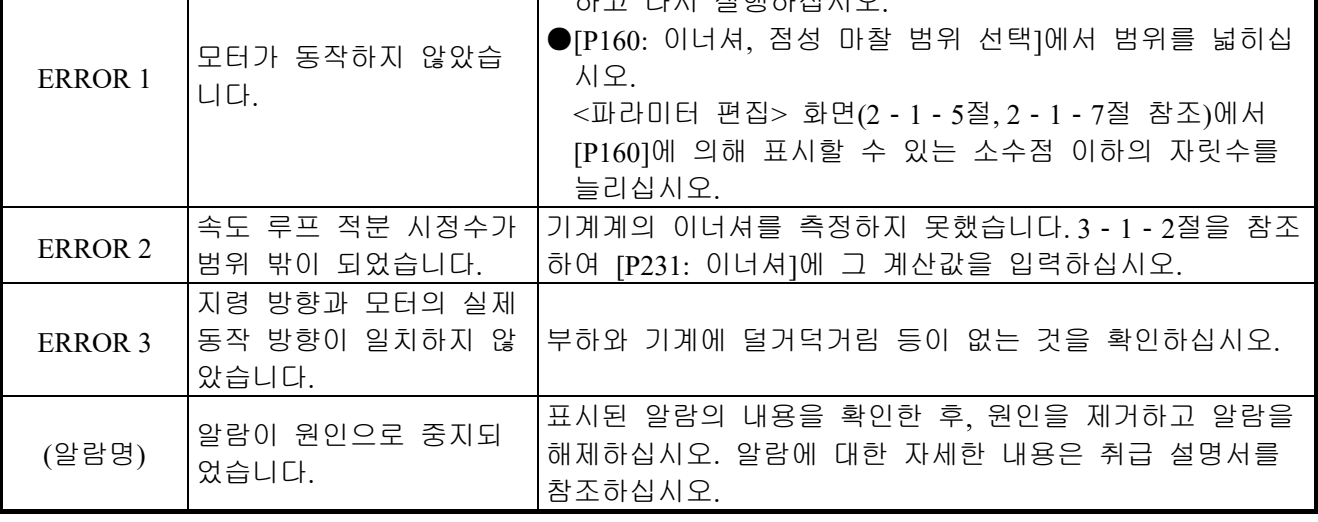

스테이터스

<span id="page-42-0"></span>테스트 운전의 순서는 아래와 같습니다. 테스트 운전의 목적은 '속도'와 '가속ㆍ감속 시간' 등의 파라미터를 조정하고, 실제 목표에 따르는 연속 위치 결정 동작이 가능한 것을 확인하는 것입니다. 7 ‐6절에 테스트 운전에 대한 보충 설명도 있으므로 참조하십시오.

**1** <테스트 운전> 화면의 기동 5 테스트 운전  $\times$ ①<메인 툴 바> 화면에서 동작 파라미터 수신 조정 기능 법을 클릭한 후 다시  $\odot$ 동작 파라미터 설정 테스트 운전 버튼을 클릭하십시오. 행상 시작 위치 지정 무효 .<br>배 <테스트 운전> 화면이 나타납니다. 왕복  $\sim$ 동작 방향  $0,000 - 2147483,647$ <br>0,000~<br>300000,000 이동량  $0,000$ deg 속도 10,000 deg/se ②각 항목의 선택, 값의 입력이 끝나면 기 정지 시간 000 m 0,000~<br>999,999 계계의 동작 범위에 장애물이 없는지 등 SEL 선택 SEL,0 ~ 을 확인하십시오. 문제가 없으면 가속 시간 500,0 ms n n- $0.0 - 99999.9$ <br>0.0~ 시작 버튼을 클릭하십시오. 감속 시간<br>S자 시간 1  $500,0 \, \text{ms}$  $10,0 \, \text{ms}$  $0,0 -$ <br>1000,0 ☑ PLS SEL 0 S자 시간 1(P470)에 동시 설정  $0.0 - 1000.0$ SA N2+2 3,0ms ·조정 기능 │리모트 조작 4등 정자 설정 실시간 테스트 운전 USB 통신 끊김 시 모터 정자 OFF<sup>1</sup> 서보 조정 OFF $\blacksquare$ 사이클 정지 -<br>속도/위치 루프 게인 图1 테스트 운전을 합니 스테이터스 - 그 시간으로 조정합 \_ 다.<br>- 글 심시간으로 조정합 \_ 다. **LIFL** 시작(S)  $E2I(X)$ **2** 테스트 운전의 실행 VPH Data Editing Software  $\times$ 실제로 동작이 실행되기 전에 주의 환기 테스트 운전을 시작합니다. "#인" 버튼을 누르면 모터 정지 • 동작 중에 관계없이 운전을 시 화면이 나타납니다. 장애물이 없는 것을 작합니다. 재확인하고 = 확인 | 버튼을 클릭하십시오. '취소' 버튼을 누르면 실행을 중지합니다. 테스트 운전이 시작됩니다.확인 취소

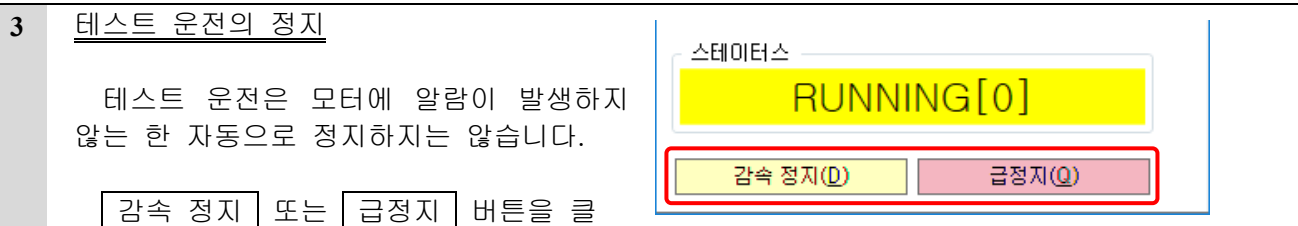

- 릭하여 모터를 정지시킵니다. 감속 정지에서는 <테스트 운전> 화면의 감속 시간으로 감속합니다.
- ※ 급정지 를 선택한 경우, 급브레이크가 걸립니다. 기계계의 이너셔가 크면 기계계의 관성력이 큰 충격력이 되어, 기계계를 파손하고 또한 조작하는 사람에게 위해가 미칠 우려가 있으므로 충분히 주의하십시오.
- ※테스트 운전 중에 기계계 부하가 모터와 공진하는 경우가 있습니다. 그럴 경우, '노치 필터'를 설정하여 공진을 억제합니다. 3[‐](#page-48-0)[5](#page-48-0)절을 참조하십시오.

위치 결정 지령 시간의 조정 순서는 다음과 같습니다. 가속 시간ㆍ감속 시간을 짧게 하면 위치 결 정 시간을 단축할 수 있지만, 동시에 동작 시작 시의 충격과 실토크 지령값이 커집니다. 모터에 과 부하가 걸릴 우려가 있으므로 주의하십시오.

모터에 고택트를 요구하고 있는 경우, 가속 시간ㆍ감속 시간의 조정은 본 절의 내용과 조금 다릅 니다. 제5장의 내용을 참조하십시오.

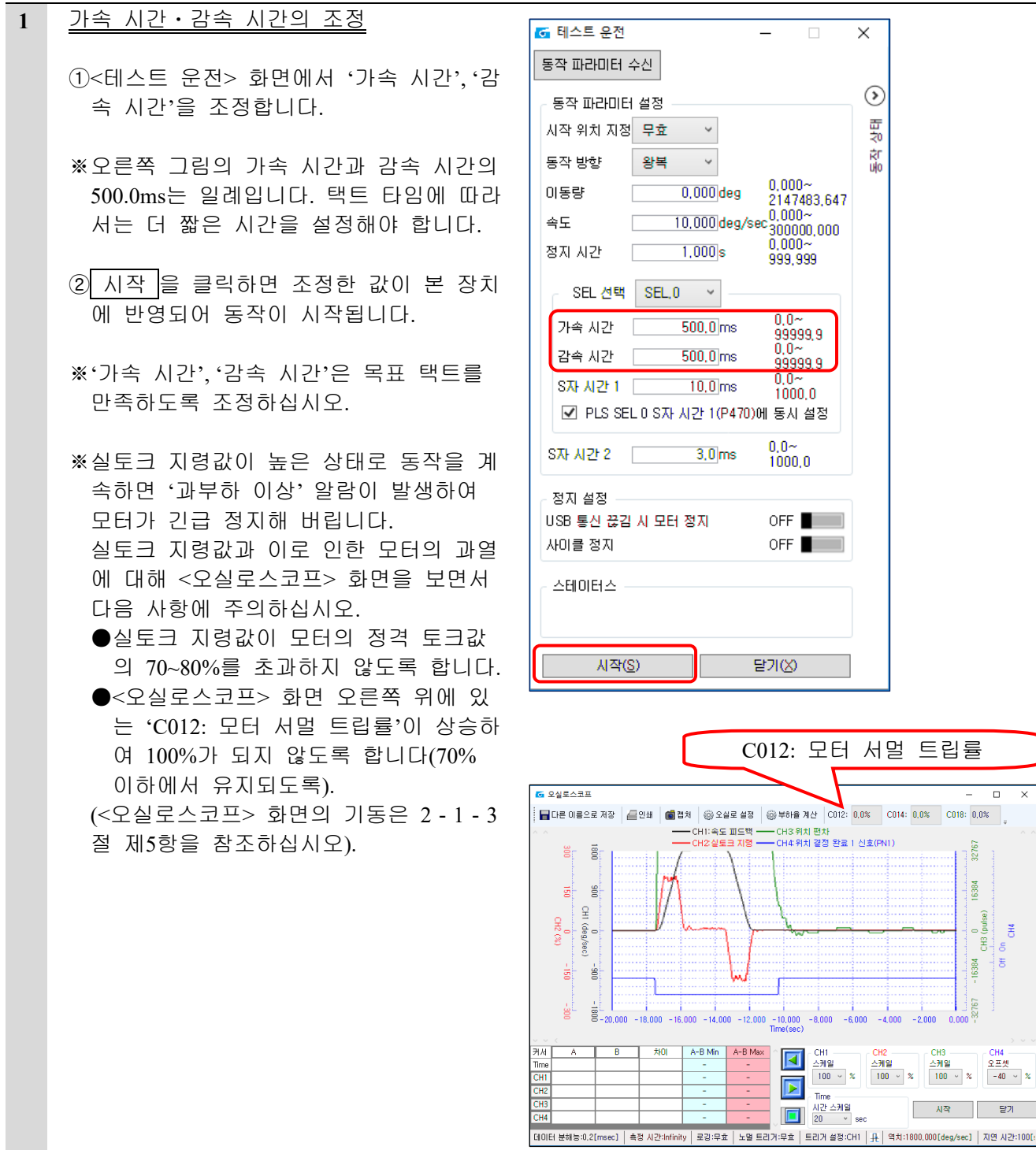

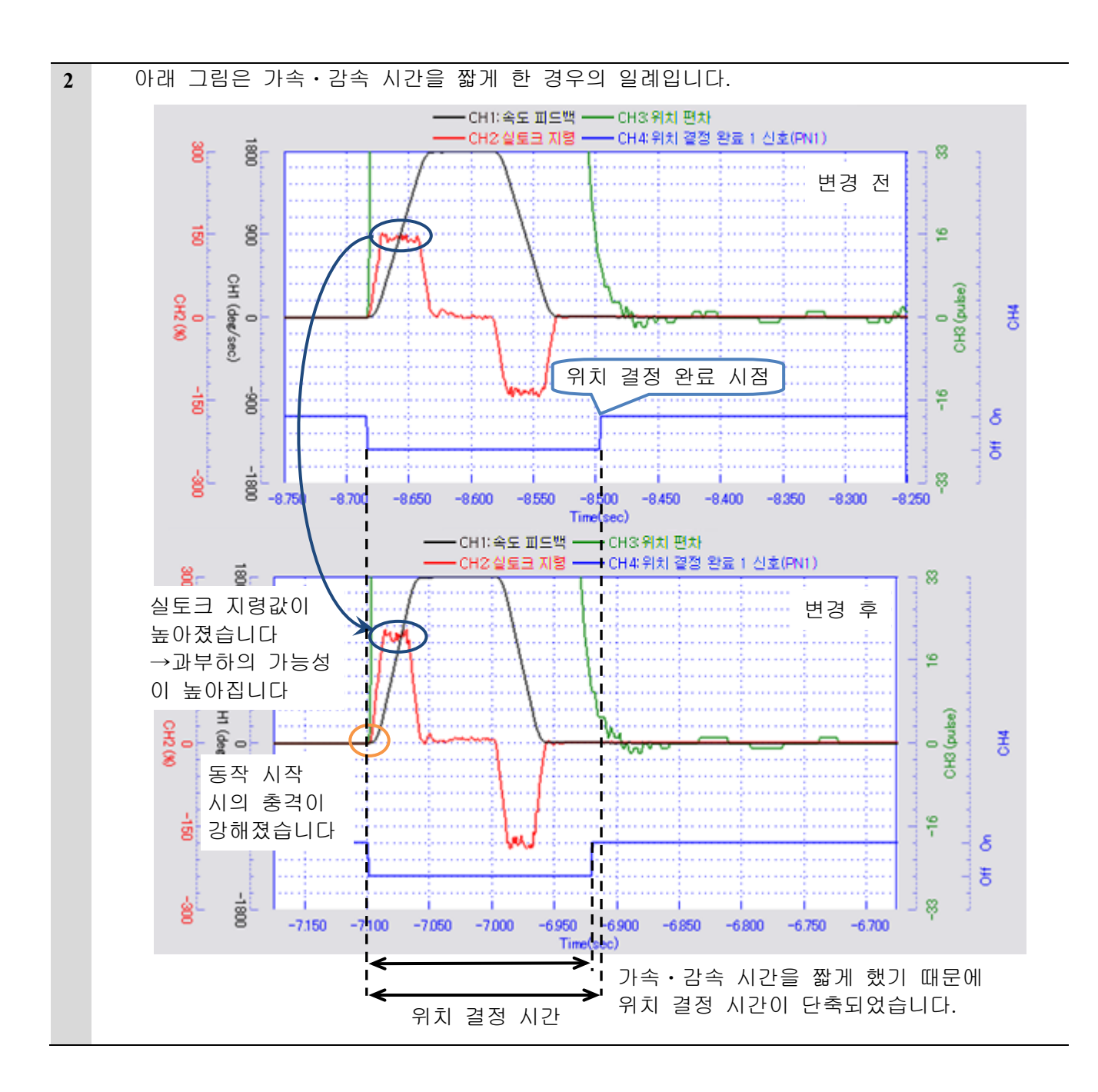

S자 시간 1의 시간을 길게 하면 위치 결정 지령 시간은 다소 길어지지만, 실제 동작은 원활해지고 그 결과 위치 결정 시간 전체를 짧게 할 수 있는 경우가 있습니다.

모터에 고택트 동작을 요구하고 있는 경우, 또한 기계계 부하의 이너셔가 큰 경우, S자 시간 1의 조정은 본 절의 내용과 조금 다릅니다. 각각 제5장, 제6장의 내용을 참조하십시오.

7‐7절에 S자 시간의 역할에 관한 보충 설명도 있으므로 참조하십시오.

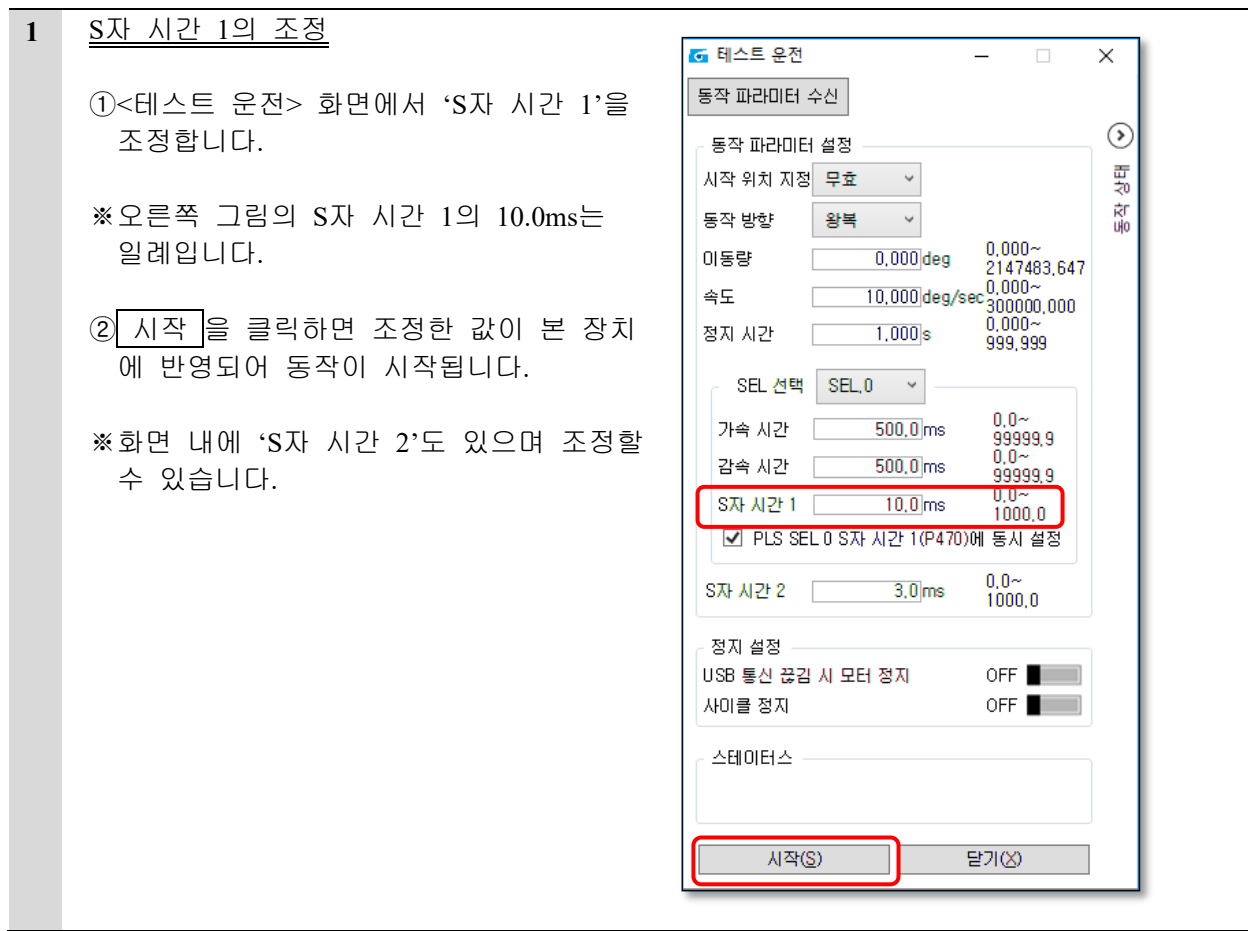

![](_page_47_Figure_0.jpeg)

<span id="page-48-0"></span>공진을 억제하는 순서는 다음과 같습니다. 오토 튜닝을 실시한 후나 게인을 올린 후에는 기계계 부하와 모터가 공진하는 경우가 있습니다. 이 경우에 '노치 필터'를 설정하여 공진을 억제합니다. 아래와 같은 현상이 나타나면 '공진'으로 생각됩니다.

●금속음 같은 소리(키잉 하는 소리)가 나기 시작했다.

●기계계 부하의 진동이나 채터링이 발생하기 시작했다.

'노치 필터'란 '중심 주파수와 밴드 폭에서 설정한 대역에 대해 필터를 걸어 공진을 억제하는 기능' 을 말합니다. 이 필터는 폭 안의 신호는 감쇠시킵니다만, 그 폭 이외의 신호는 감쇠시키지 않고 통 과시킵니다.

![](_page_48_Figure_5.jpeg)

#### **3** 노치 필터의 설정

①화면에서는 가장 강하게 공진하고 있는 주파수의 피크에 커서가 자동으로 놓여지고(아래 그림 속의❷), 주파수와 실토크 지령값의 피크가 표에 나타납니다(❸). 이대로│설정│버튼을 클릭 하면 표의 주파수가 노치 필터의 '중심 주파수'란에,'노치 필터 밴드 폭 비율'(©. 대략적인 기 준값이 입력 완료)이 '밴드 폭 비율'란에 자동으로 입력됩니다(<sup>®</sup>).

②몇 차례 분석하여 강하게 공진하고 있는 주파수 순으로 '노치 필터'를 설정해 나갑니다.

③PC의 커서를 공진점으로 생각되는 피크에 맞춰 클릭하면 수동으로 피크의 주파수에 노치 필 터를 설정할 수 있습니다. 목적하는 피크에 제대로 커서가 맞지 않는 경우에는 '◀', '▶' 버튼 을 클릭하여 커서를 미세하게 이동시킵니다. 커서를 맞추면 '토크값', '주파수'가 표에 나타나 고, 그 노치 필터를 설정할 수 있습니다.

![](_page_49_Figure_4.jpeg)

- ●'깊이'는 감쇠시키고자 하는 양입니다. 값은 '0'(dB) 그대로도 괜찮습니다.
- ●'노치 필터 하한 주파수', '노치 필터 밴드 폭 비율'에는 각각 초기값으로 '500Hz', '20%'가 입력되 어 있습니다. 이것은 대략적인 기준이며 임의로 변경할 수 있습니다.
- ●여러 필터를 설정하는 경우, 먼저 설정한 필터의 난 이외에서 설정하십시오. 잘못해서 먼저 설정 한 필터의 난에서 설정 을 클릭하게 되면 덮어쓰기되므로 주의하십시오. 그럴 경우에는 다시 분 석을 실행하여 새로운 필터로서 설정하십시오.
- ●앞의 필터 설정은 저장되어 있습니다. 나중에 밴드 폭 비율을 변경해도 변경 전의 비율로 설정된 상태 그대로입니다.

## 주의

하한 주파수로 입력되어 있는 500Hz 미만에서도 필터는 설정할 수 있지만, 여러 필터를 설정하거나 또는 밴드 폭 비율을 넓게 하여 설정하면 응답성이 나빠지고 크게 진동하는 경우가 있습니다.

## 3‐6 오토 튜닝 레벨 조정

오토 튜닝 레벨 조정의 순서는 다음과 같습니다. '모터의 위치 편차 파형이 오버슈트(위치 편차 파 형이 너무 나감)하지 않고 수렴'하도록 조정하면 모터의 응답성이 더욱 올라갑니다.

기계계 부하의 이너셔가 큰 경우, 오토 튜닝 레벨 조정은 본 절의 내용과 조금 다릅니다. 제6장의 내용을 참조하십시오.

#### **1** 테스트 운전의 실행 본 조정은 '3[‐](#page-42-0)[2](#page-42-0) 테스트 운전' 실행 중에 합니다. '테스트 운전'을 실행하십시오. **2** <실시간 서보 조정> 화면의 기동 및 레벨 조정 ①<메인 툴 바> 화면에서 분석 기능 조정 기능 김모트 조작 조정 기능|탭을 클릭한 후 다시 실시간<br>서보 조정 :토 튜닝  $H \triangle E$   $E$ 실시간 서보 조정 버튼을 클릭하십시 오. <실시간 서보 조정> 화면이 나타납니 다. 6 실시간 서보 조정  $\times$ 조정 게인 선택 게인 변호 0 ☞ 현재의 게인 변호 │  $\overline{0}$ ② ATLv 탭을 클릭하여 '오토 튜닝 레벨 ATLv Step1 Step2 Step3 Step4 조정'의 값을 조정하십시오.  $\bullet$  vt  $\bullet$  vtn 오토 튜닝 레벨 조정  $\overline{25}$  $\blacksquare$ ※값의 조정에서 P214 : 속도 루프 비례 게인  $25$ ●'x1'을 선택한 후 '▲', '▼' 버튼을 P215 : 속도 루프 적분 시정수  $200$  ms P225 : 위치 루프 게인  $\overline{20,0}$  s<sup>2</sup>-1 클릭 → 값이 1씩 오르내립니다.  $\boxed{0,0000}$  kgm<sup>2</sup>2 P231 : 01H M ●'x10'을 선택한 후 '▲', '▼' 버튼을 0,0000 Nm/(rad/s P232 : 점성 마찰 클릭 → 값이 10씩 오르내립니다. P342 : FB 필터 차수 1 1 丸 -<br>P342 : FB 필터 주파수  $\boxed{\qquad \qquad 1000}$  Hz ③'FB 필터 설정 방법 선택'란에서 '자동' 을 선택합니다. FR 필터 성정 방법 선택 자동 '오토 튜닝 레벨 조정'의 값을 바꾸면 각 │ 주파수 스펙트럼  $\sim$ | 업데이트 | 할기 파라미터의 값도 자동으로 바뀝니다. 개 별적으로 입력은 할 수 없습니다.

![](_page_52_Figure_0.jpeg)

제 **3** [장](#page-34-0)

## <span id="page-53-0"></span>3‐7 원래의 파라미터 값 읽어들이기

'조정이 잘되지 않으므로 파라미터의 값을 원래대로 되돌리고 싶을 때'는 화면 오른쪽 아래의 "뒤로가기" 버튼을 누르십시오.

마지막으로 업데이트 버튼을 눌렀을 때 또는 조정을 시작하기 전에 본 장치에 저장되어 있는 파라미터의 값이 로딩되어 조정 중인 데이터가 지워집니다.

![](_page_53_Picture_186.jpeg)

## 모터의 응답성을 더욱 올리고자 하는 경우

이상으로 조정의 기본은 완료되었습니다만, 모터의 응답성을 더욱 올리고 싶거나 위치 결정 시간 을 단축하려는 경우에는 추가로 조정합니다. 다음의 제4장을 참조하십시오.

~~~~~~~~~~~~~~~~~~~~~~~~~~~~~~~~~~~~~~~~~~~~~~~~~~~~~~~~~~~~~~~~~~~~~~~~~~~~~~~~~~~~~

지금까지의 조정은 본 장치 내장 지령에 의한 조정입니다. 본 장치에 대해 상위 컨트롤러로부터 펄스열 지령이나 네트워크 지령 등을 내려 모터를 동작시키는 경우, 지금까지의 조정을 통해 드라이 버에 내장시킨 지령 파라미터(취급 설명서에서는 '내장 지령 파라미터')를 상위 컨트롤러에 설정해야 합니다.

위치 지령 동작을 상위 컨트롤러에 설정하십시오.

# <span id="page-56-0"></span>제4장 실시간 서보 조정

제3장에서 오토 튜닝 레벨 조정을 했습니다. 그런 후에 다시 위치 결정 시간을 짧게 하거나 모터 의 동작음 및 진동을 억제하고자 하는 경우에는 실시간 서보 조정을 합니다.

## 4‐1 실시간 서보 조정

실시간 서보 조정의 순서는 다음과 같습니다. 이 기능에 의해 오토 튜닝 레벨 조정 때보다 게인 관련 파라미터를 세밀하게 조정할 수 있습니다.

#### **1** 테스트 운전의 실행

본 조정은 '3‐2 테스트 운전' 실행 중에 합니다. '테스트 운전'을 실행하십시오.

#### **2** <실시간 서보 조정> 화면의 기동

①<메인 툴 바> 화면에서 조정 기능 탭을 클릭한 후 다시 실시간 서보 조정 버튼을 클릭하십시 **오. <실시간 서보 조정> 화면이 나타** 다.

- ※<실시간 서보 조정> 화면에서는 조정 련 파라미터가 Step 1~Step 4에 정리의 있습니다(화면 구성은 절 마지막을 참조 하십시오).
- 2 저속 게인(Step 3)과 연동 에 체크를 으면 <Step 1> 화면(일반 게인)에서 2 한 값이 <Step 3> 화면(저속 게인)에 <sup>발</sup> 됩니다. 일반 게인에서 값을 변경하면 속 게인의 값도 변경됩니다.

![](_page_56_Picture_379.jpeg)

#### **3** 게인 관련 파라미터의 조정

5 실시간 서보 조정  $\times$ 조정 게인 선택 게인 변호 0 ▽ 현재의 게인 변호 │  $\overline{0}$ ①각 파라미터의 값을 조정하십시오. ATLv Step1 Step2 Step3 Step4 □ 저속 게인(Step 3)과 연동  $\bullet$  x1  $\circ$  x10 ※값의 조정에서 P214 : 속도 루프 비례 게인  $25$ ●기본적인 조정 방법 P215 : 속도 루프 적분 시정수  $\overline{20,0}$  ms  $\begin{array}{c|c|c|c|c} \hline \textbf{v} & \textbf{A} \end{array}$  'x1'을 선택한 후 '▲', '▼' 버튼을 P216 : 속도 루프 미분 시정수  $\overline{0}$  us  $\begin{array}{c|c|c|c|c} \hline \textbf{v} & \textbf{A} \end{array}$ 클릭 → 값이 1씩 오르내립니다. P217 : 속도 루프 비례 게인 분배율  $\overline{0,0}$  %  $\begin{array}{c|c|c|c|c} \hline \textbf{v} & \textbf{A} \end{array}$ P225 : 위치 루프 게인  $\overline{20,0}$  s<sup>2</sup>-1 ●'x10'을 선택한 후 '▲', '▼' 버튼을 P227 : 위치 루프 미분 시정수  $\overline{\phantom{a}}$  0  $\overline{\phantom{a}}$  $\begin{array}{c|c|c|c|c} \hline \textbf{v} & \textbf{A} \end{array}$ 클릭 → 값이 10씩 오르내립니다. P229 : 속도 피드 포워드율  $80.0 \times$ P230 : 속도 피드 포워드 필터 시정수  $\boxed{0,2}$  ms  $\begin{array}{|c|c|c|c|c|}\hline \textbf{v} & \textbf{A} & \textbf{A} \\ \hline \end{array}$ ※다음은 주요 조정 파라미터입니다.  $(Stop 1)$  등은 표시되는 화면입니다) 이 중 파라미터 이름에 밑줄이 있는 것 -<br>FR 필터 성정 방법 서택 수동 은 조정 모습이 4[‐](#page-59-0)1‐[1](#page-59-0)절~4[‐](#page-62-0)1‐[4](#page-62-0)절에 주파수 스펙트럼 **In** 업데이트 달기 게재되어 있습니다. ●P214: 속도 루프 비례 게인 ・・・│Step 1 올리면 응답성이 올라가 위치 결정 시간을 단축할 수 있습니다. 너무 올리면 진동이나 오버슈트(위치 편차 파형이 너무 나감)가 발생합니다. ●P215: 속도 루프 적분 시정수 ··· Step 1 내리면 응답성이 올라가 위치 결정 시간을 단축할 수 있습니다. 너무 내리면 진동이나 오버슈트가 발생합니다. ●P217: 속도 루프 비례 <u>게인 분배율</u> ··· Step 1 올리면 응답성이 내려가 오버슈트를 억제할 수 있습니다. 너무 올리면 위치 결정 시간이 길어집니다. 이 경우에는 내리면 위치 결정 시간이 단축됩니다. 조정 모습은 4[‐](#page-59-0)1‐[1](#page-59-0)절 참조. ●P225: 위치 루프 게인 ・・・ Step 1 올리면 응답성이 올라가 위치 결정 시간을 단축할 수 있습니다. 너무 올리면 진동이나 오버슈트가 발생합니다. 조정 모습은 4[‐](#page-60-0)1‐[2](#page-60-0)절 참조.  $\bullet$ P229: 속도 피드 포워드율 ‥‥  $\overline{\mathop{\mathrm{Step}}\nolimits}$  1 올리면 응답성이 올라가 위치 결정 시간을 단축할 수 있습니다. 너무 올리면 오버슈트가 발생합니다. 위치 편차 파형이 속도 피드백 파형과 동일한 방향으로 어느 정도 편차(속도 방향의 지연) 를 가지고 움직이도록 조정합니다. 조정 모습은 4[‐](#page-61-0)1‐[3](#page-61-0)절 참조. ●P233: 이너셔 피드 포워드율 ··· Step 4 올리면 응답성이 올라가 위치 결정 시간을 단축할 수 있습니다. 너무 올리면 오버슈트가 발생합니다. 조정 모습은 4[‐](#page-62-0)1‐[4](#page-62-0)절 참조. ②설정할 값이 정해졌으면 입데이트 버  $\checkmark$ 수동 튼을 클릭하여 파라미터를 본 장치에 반 영시킵니다. 업데이트하지 않으면 조정한 업데이트 닫기 데이터가 본 장치에 반영되지 않고 지워 져 버립니다. 뒤로가기 Ī ③기계계 부하와의 사이에서 공진이 발생 하면 3‐5 절을 참조하여 노치 필터를 설정하십시오. ※조정이 잘되지 않아 파라미터의 값을 원래대로 되돌리고자 하는 경우에는 그 왼쪽의 "뒤로가 기" 버튼을 누르십시오(3‐7절 참조).

## ●실시간 서보 조정의 화면 게인의 종류별로 화면이 구분되어 있습니다.

![](_page_58_Picture_157.jpeg)

## Step 1 : 일반 게인 관련 Step 2 : 일반 게인과 저속 게인의 전환 조건

![](_page_58_Picture_158.jpeg)

Step 3 : 저속 게인 관련 Step 4 : 피드 포워드 관련

![](_page_58_Picture_159.jpeg)

#### 6 실시간 서보 조정  $\Box$   $\times$ 조정 게인 선택 기관 변호 0 —— ▽ 현재의 게인 변호 <mark>│</mark>  $\overline{\mathbf{0}}$ ATLv Step1 Step2 Step3 Step4  $\bullet$  x1  $\circ$  x10  $\begin{array}{c|c}\n\hline\n0,0 & \infty\n\end{array}$ P233 : **이너셔 피드 포워드율** P233 : 점성 마찰 피드 포워드율  $\overline{0,0}$  % P234 : 토크 피드 포워드 필터 시정수  $\overline{0,1}$  ms  $\begin{array}{c|c|c|c|c} \hline \textbf{v} & \textbf{A} & \textbf{A} \end{array}$  $\Box$ FB 필터 설정 방법 선택  $\Rightarrow$  $\checkmark$  $\boxed{2}$ .<br>주파수 스펙트럼

## <span id="page-59-0"></span>4‐1‐1 속도 루프 비례 게인 분배율의 조정

![](_page_59_Figure_1.jpeg)

●속도 루프 비례 게인 분배율의 값을 올린 경우에 달성한 시간 단축의 예는 다음과 같습니다.

●속도 루프 비례 게인 분배율을 너무 올려서 오버슈트(너무 나감)해 버린 파형입니다.

![](_page_59_Figure_4.jpeg)

<span id="page-60-0"></span>![](_page_60_Figure_1.jpeg)

![](_page_60_Figure_2.jpeg)

<span id="page-61-0"></span>![](_page_61_Figure_1.jpeg)

![](_page_61_Figure_2.jpeg)

●속도 피드 포워드율을 너무 올려 오버슈트(너무 나감)해 버린 파형입니다.

![](_page_61_Figure_4.jpeg)

![](_page_62_Figure_1.jpeg)

<span id="page-62-0"></span>●이너셔 피드 포워드율을 올린 경우에 달성한 시간 단축의 예는 다음과 같습니다.

●이너셔 피드 포워드율을 너무 올려 오버슈트해 버린 파형입니다.

![](_page_62_Figure_4.jpeg)

#### 4‐2‐1 모터 동작음의 억제

'FB(피드백) 필터 주파수', '속도 루프 미분 시정수'를 조정하면 모터 동작 시의 소리를 억제할 수 있 습니다. 이들 파라미터를 조정하는 순서는 다음과 같습니다.

다음과 같은 경우, FB 필터의 조정은 본 절의 내용과 조금 다릅니다. 해당하는 장을 참조하십시오. 고택트를 요구하는 경우 5-3 모터의 진동 억제 부하와의 이너셔비가 큰 경우 6-3 FB 필터 주파수의 설정 부하의 강성이 낮은 경우 7 - 7 - 3 강성이 낮은 기계를 연결하는 경우의 파라미터 변경

#### **1** 'FB 필터 주파수'의 조정

①<실시간 서보 조정> 화면에서 | ATLv | 탭을 클릭한 후, 'FB 필터 설정 방법 선택'에서 '수동'을 선택합니다. ('수동'으로 설정하면 아래의 [P342]를 입 력할 수 있게 됩니다).

②'P342: FB 필터 주파수'의 값을 현재의 값(오른쪽 그림의 예는 1000Hz)보다 작게 합니다. 이렇게 하면 모터의 동작음을 억 제할 수 있습니다.

※너무 내리면 모터의 응답성이 내려가(절 마지막에 파형의 예) 동작 시 및 정지 시 에 진동이 발생할 가능성이 있습니다.

#### **2** '속도 루프 미분 시정수'의 조정

①<실시간 서보 조정> 화면에서  $S$ tep  $1$  탭을 클릭합니다.

②'P216: 속도 루프 미분 시정수'의 값을 마이너스(일반적으로는 '-10'~'-100' 정도) 로 합니다. 이렇게 하면 모터의 동작음 억제할 수 있습니다.

※값을 너무 내리면(마이너스값이 크면) 동이 발생합니다.

![](_page_63_Picture_12.jpeg)

![](_page_63_Picture_567.jpeg)

닫기

![](_page_63_Picture_568.jpeg)

![](_page_64_Figure_1.jpeg)

## 4‐2‐2 모터 정지 시ㆍ정지 중에 발생하는 진동의 억제

모터가 정지할 때(정지하는 순간) 무시할 수 없는 큰 진동이 발생하는 경우에는 '속도 루프 미분 시정수/저속 게인'을 조정하여 정지 시에 발생하는 진동을 억제합니다. 또한 모터가 정지 중(계속 정 지되어 있는 동안)이어도 이와 같은 큰 진동이 발생하는 경우에는 '정지 중 필터 시정수ㆍ미분 계수' 를 조정하여 발생하는 진동을 억제합니다.

G 실시간 서보 조정

●모터가 정지할 때 발생하는 진동을 억제

**1** 속도 루프 미분 시정수/저속 게인의 조정

- ①<실시간 서보 조정> 화면에서  $|$  Step 3  $|$  탭을 선택합니다.
	- ②'P221: 속도 루프 미분 시정수/저속 게인' 의 값을 조정합니다.
- \_\_<br>▽ 현재의 게인 변호 「 조정 게인 선택 게인 변호 0  $\overline{0}$ ATLv Step1 Step2 Step3 Step4  $\bullet$  x1  $\circ$  x10 P219 : 속도 루프 비례 게인/저속 게인 25  $20.0$  ms  $\overline{\phantom{a}}$ P220 : 속도 루프 적분 시정수/저속 게인  $\overline{\mathbf{v}}$ P221 : 속도 루프 미분 시정수/저속 게인  $\overline{0}$  us  $\blacksquare$ P222 : 속도 루프 비례 게인 분배율/저속 게인  $0.01%$ **VIA**  $20,0$  s<sup>2</sup>-1  $\blacktriangle$ P226 : 위치 루프 게인/저속 게인  $\blacktriangledown$ P227 : 위치 루프 미분 시정수/저속 게인  $\overline{\mathbf{0}}$  us  $\bullet$   $\bullet$ P235 : 정지 중 필터 미분 계수  $1,0$  $\bullet$   $\bullet$ P235 : 정지 중 필터 시정수  $\overline{0,2}$  ms  $\begin{array}{c|c|c|c|c} \hline \textbf{v} & \textbf{A} & \textbf{A} \end{array}$ FB 필터 설정 방법 선택 수동 **KO** 주파수 스펙트럼 업데이트 말기

 $\overline{\mathbf{x}}$ 

 $\Box$ 

**2** <오실로스코프> 화면에 나타나는 상태를 보면서 '적정값'을 찾아냅니다(<오실로스코프> 화면 의 기동은 2‐1‐3절 제5항을 참조하십시오).

![](_page_65_Figure_7.jpeg)

**4-10**

**3** 설정할 값(적정값)이 정해졌으면 업데이트 버튼을 클릭하여 파라미터를 본 장치에 반영시킵니다. 업데이트하지 않으면 조정한 데이터가 본 장치에 반영되지 않고 지워져 버립니다.

![](_page_66_Figure_2.jpeg)

●모터가 정지 중일 때 발생하는 진동을 억제 **1** 정지 중 필터 시정수ㆍ미분 계수의 조정

① Step 3 탭에서 'P235: 정지 중 필터 시 정수'를 조정하여 진동을 억제합니다.

진동이 조금 남아 있어도 가장 억제되어 있는 상태의 값을 "적정값"으로 합니다.

②'P235: 정지 중 필터 미분 계수'에 의해 미세 조정합니다. 가장 진동이 억제되는 상태의 값을 "적정값"으로 합니다.

![](_page_66_Picture_226.jpeg)

![](_page_67_Figure_0.jpeg)

## <span id="page-68-0"></span>제5장 고택트 시의 조정

모터에 고택트를 요구하고 있는 경우, 제3장 및 제4장에 의한 조정으로는 목표 택트를 만족하지 않는 경우가 있습니다. 그럴 경우 본 장의 조정을 추가로 해야 합니다.

 본 장의 조정 사례) 고응답 모터: HD140-160-LS 최대 속도 = 6 [rps] 로터 이너셔 = 0.0029 [kg·m<sup>2</sup>] 기계계 부하 이너셔 = 0.0023 [kg·m<sup>2</sup>]

## 5‐1 가속 시간ㆍ감속 시간과 S자 시간 1, 2의 설정

본 예에서는 3‐2절의 테스트 운전 시에 설정하는 '①가속 시간ㆍ감속 시간의 단축'과 '②S자 시 간 1, 2를 가속 시간ㆍ감속 시간의 절반 정도로 설정'하여 위치 결정 시간을 단축합니다.

가속 시간ㆍ감속 시간의 단축에 의해 실토크 지령값의 피크가 커지므로 모터에 과부하가 걸리지 않도록 주의하십시오(3‐3절 참조).

![](_page_68_Figure_7.jpeg)

## 5‐2 토크 피드 포워드 필터 시정수의 조정

토크 피드 포워드 필터 시정수의 값을 올리면 위치 결정 시간이 단축되는 경우가 있습니다. 수치 를 너무 올리면 오버슈트(너무 나감)하므로 주의하십시오.

#### **1** 토크 피드 포워드 필터 시정수의 조정

①<메인 툴 바> 화면에서 조정 기능 탭을 클릭한 후 다시 실시간 서보 조정 버튼을 클릭하십시 오. <실시간 서보 조정> 화면이 나타납니 다. Step 4 탭을 클릭합니다.

![](_page_69_Picture_296.jpeg)

②파형을 보면서 '토크 피드 포워드 필터 시정수'의 값을 조금씩 올려 나갑니다.

![](_page_69_Figure_6.jpeg)

'P342: FB(피드백) 필터 주파수'와 그 차수([P342: FB 필터 차수])를 조정하면 모터의 진동을 억제할 수 있는 경우가 있습니다. 조정의 대략적인 기준은 다음과 같습니다.

![](_page_70_Picture_361.jpeg)

#### **2** 'FB 필터 차수', 'FB 필터 주파수'의 조정

한쪽만 또는 양쪽(순서는 임의)을 조정하면 모터의 진동을 억제할 수 있는 경우가 있습니다.

●[P342: FB 필터 차수]의 조정 일반적으로 차수는 '1차'로 되어 있습니다. '2차'를 선택해 보고, 진동(실토크 지령값과 위치 편차 파형)이 진정되는지 확인하십시오.

●[P342: FB 필터 주파수]의 조정 초기값으로 '1000'이 입력되어 있습니다. 이를 '1500'~'2000' 사이의 임의의 값(보통의 1.5~2배) 을 입력해 보고 진동이 진정되는지 확인하십시오.

※실토크 지령값과 위치 편차 파형을 보면서 조정하므로 2-1-3절 제5항에서|분석 기능|탭 을 클릭하여 <오실로스코프> 화면을 표시하면서 조정하십시오.
[제](#page-72-0)6장

# <span id="page-72-0"></span>제6장 큰 이너셔 시의 조정

연결되어 있는 기계계 부하의 로터 이너셔비(= 모터의 이너셔(로터 이너셔)에 대한 부하 이너셔의 비율)가 150배 이상으로 큰 경우, 아래의 조정이 평상시와는 다릅니다.

 제3장: 오토 튜닝, 오토 튜닝 레벨 조정, 위치 결정 시간의 단축 제4장: 모터 동작음 억제를 위한 조정

- ●오토 튜닝의 실행이 어려운 경우가 있으므로 '운전 비율'을 내려야 합니다.
- ●오토 튜닝 레벨 조정과 실시간 서보 조정을 하고, 다시 S자 시간 1을 조정하여 위치 결정 시간을 단축합니다.
- ●오토 튜닝의 결과, 설정된 각 게인은 평상시보다 큰 값이 되어 모터의 동작음이 커지게 됩니다. FB 필터 주파수를 조정하여 동작음을 억제합니다.

#### 6‐1 오토 튜닝의 설정

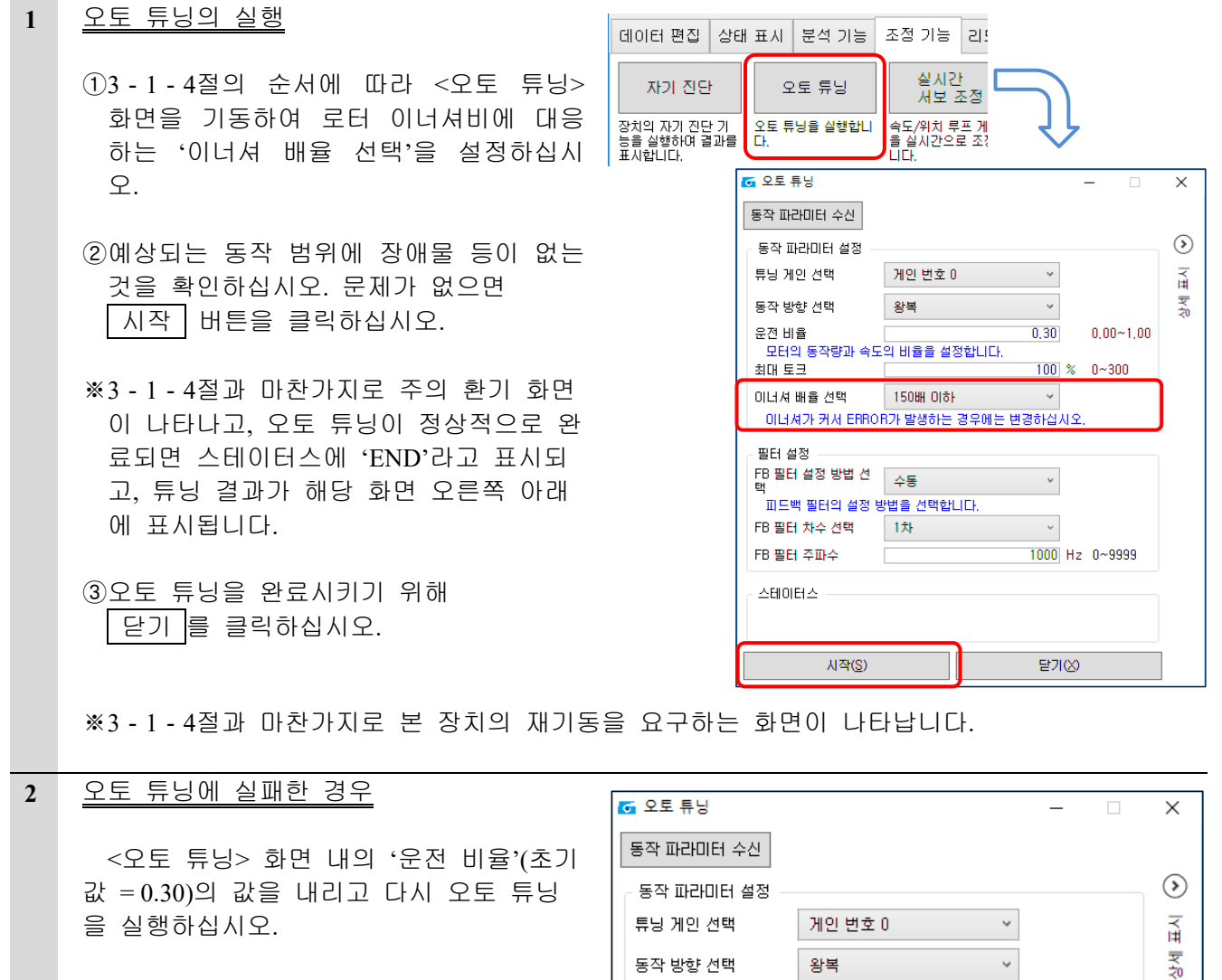

제 **6** [장](#page-72-0)

운전 비율

는 하는<br>모터의 동작량과 속도의 비율을 설정합니다.

 $\overline{0,30}$ 

 $0,00 - 1,00$ 

#### 6‐2‐1 오토 튜닝 레벨 조정

#### **1** 오토 튜닝 레벨 조정의 실행 5 실시간 서보 조정  $\times$ 조정 게인 선택 게인 변호 0 ◎ 현재의 게인 변호 |  $\overline{\mathfrak{o}}$ 3‐6절의 순서에 따라 오토 튜닝 레벨 ATLv Step1 Step2 Step3 Step4 조정을 실행합니다.  $\bullet$  x1  $\bullet$  x10 오토 튜닝 레벨 조정  $\overline{25}$ '오토 튜닝 레벨 조정'의 값을 '300', '750', P214 : 속도 루프 비례 게인  $25$ '1500', '3000', '5400' 으로 바꿔 본 경우 P215 : 속도 루프 적분 시정수  $\overline{20,0}$  ms 의 <오실로스코프> 화면을 보여 줍니다. P225 : 위치 루프 게인  $20,0$  s<sup>2</sup>-1  $\frac{1}{0,0000}$  kgm<sup>2</sup> P231 : 01H A 차례로 응답성이 올라가 위치 결정 시간 P232 : 점성 마찰  $0,0000$  Nm/(rad/s 이 짧은 파형으로 변화하고 있습니다. P342 : FB 필터 차수 1차 P342 : FB 필터 주파수  $1000$  Hz ※본 장의 조정 사례) 사용 모터: DD160-146-LS 최대 속도 = 4 [rps] FB 필터 설정 방법 선택 수동 로터 이너셔 = 0.0074 [ $\text{kg}\cdot\text{m}^2$ ] | 업데이트 || 닫기 주파수 스펙트럼  $\sim$ 기계계 부하 이너셔 = 11.7 [kg·m<sup>2</sup>] ∴로터 이너셔비 = 11.7/0.0074 = 1,581배

※로터 이너셔비에 따라 '오토 튜닝 레벨 조정'의 값은 달라집니다. <오실로스코프> 화면을 확인 하면서 위치 결정 완료 시간이 목표 택트를 만족하도록 조정하십시오.

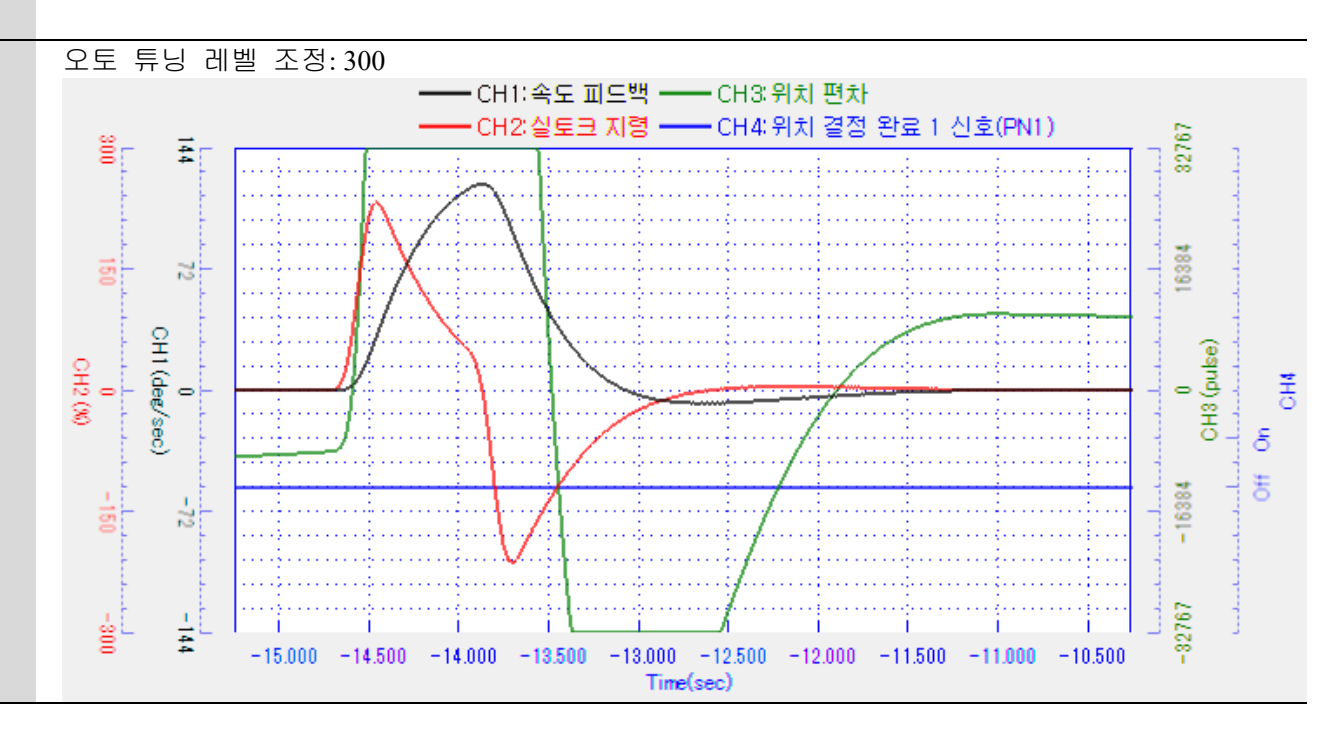

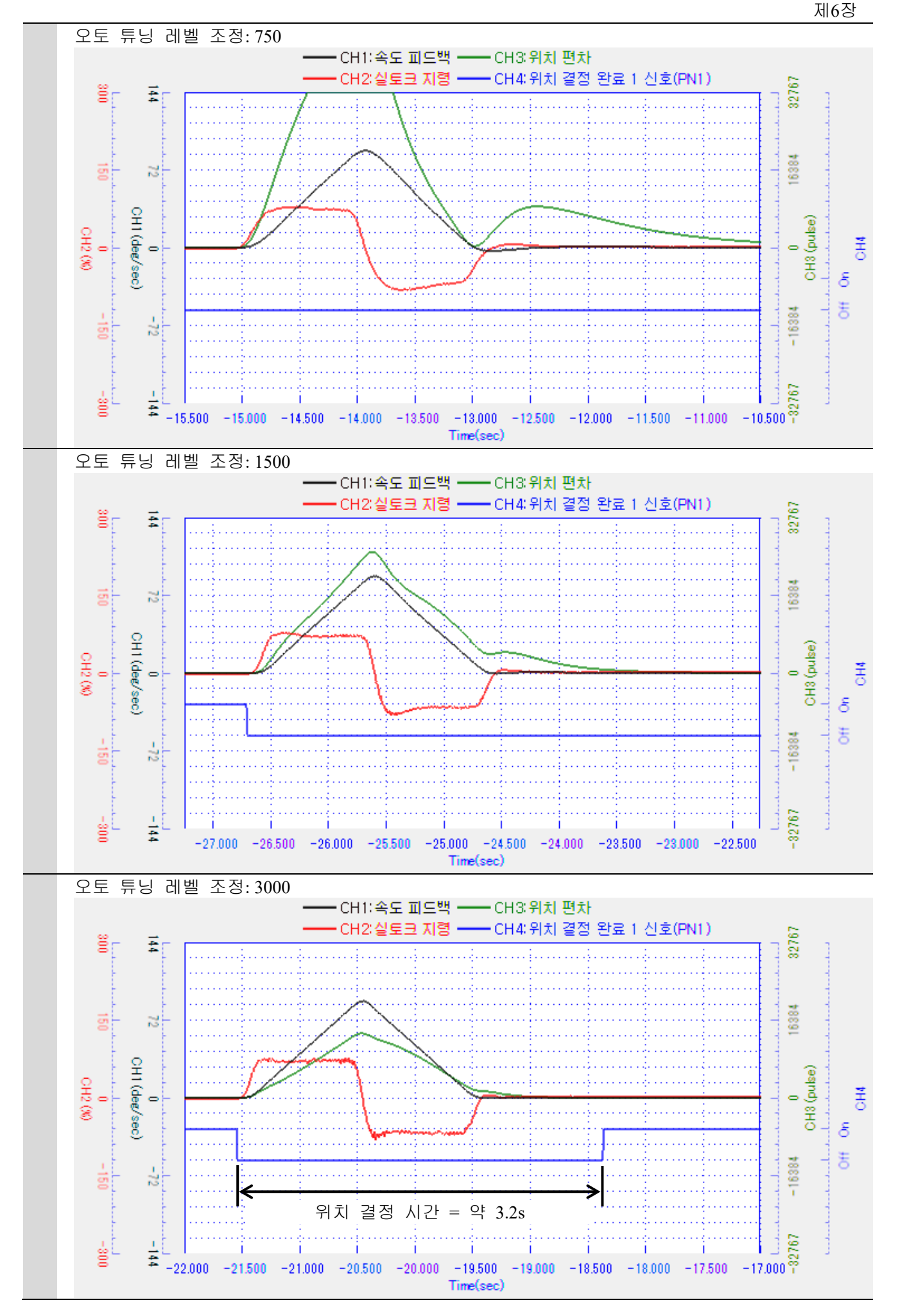

제 **6** [장](#page-72-0)

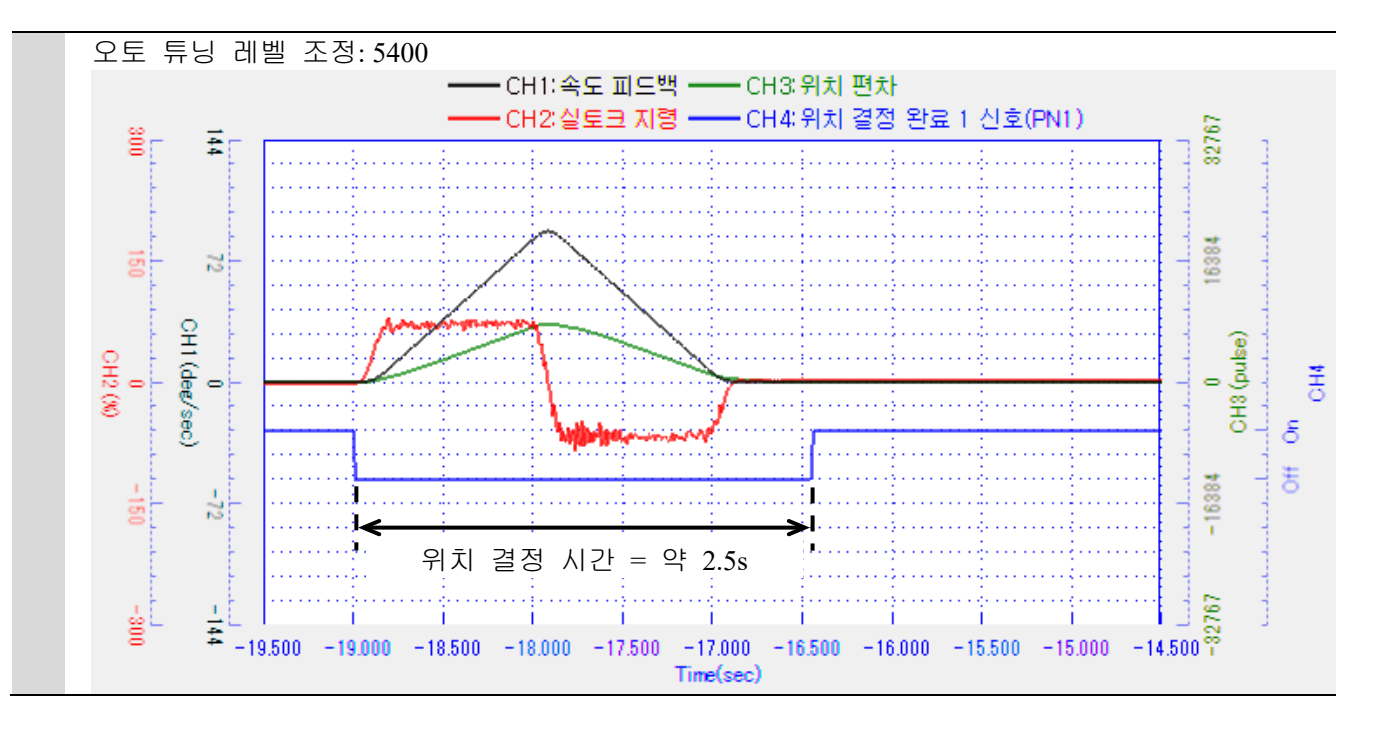

6‐2‐2 실시간 서보 조정

오토 튜닝 레벨 조정으로는 목표 택트를 만족할 수 없는 경우, 제4장의 실시간 서보 조정을 실시 하십시오. 위치 결정 시간을 더욱 단축할 수 있는 경우가 있습니다.

합니다.

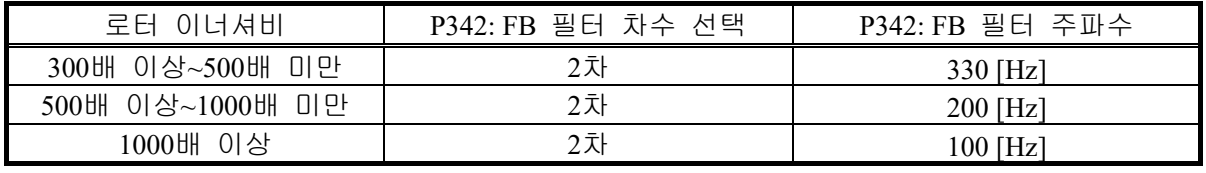

S자 시간 1을 대략적인 기준으로 하여 가속ㆍ감속 시간의 10~20% 정도가 되도록 설정하면 가속 시작 시, 감속 완료 시에 기계계 부하에 발생하는 충격이 완화되는 경우가 있습니다.

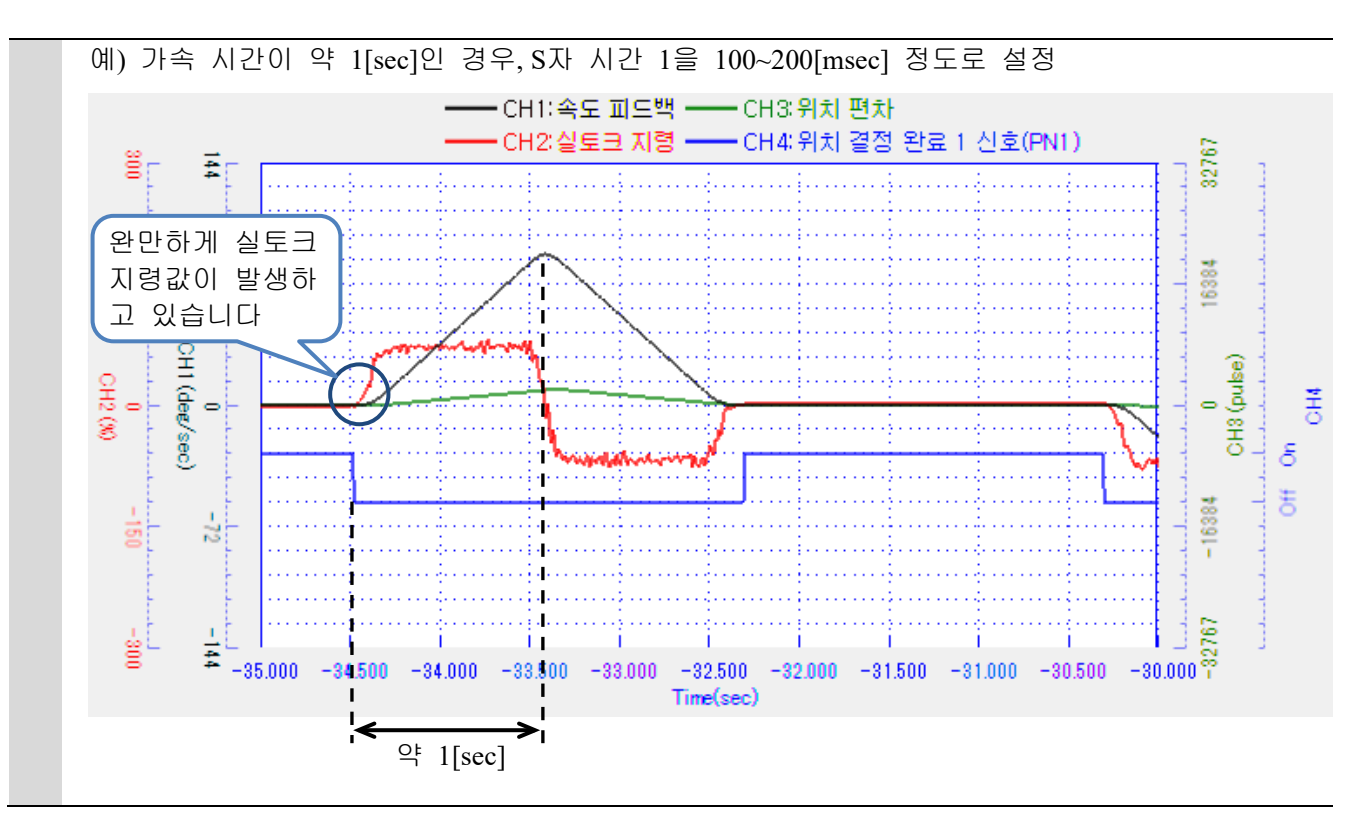

# 제7장 자 료

# <span id="page-78-1"></span><span id="page-78-0"></span>7‐1 관련 파라미터 일람

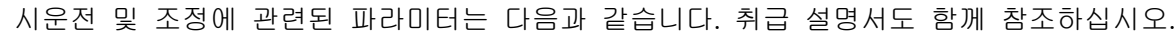

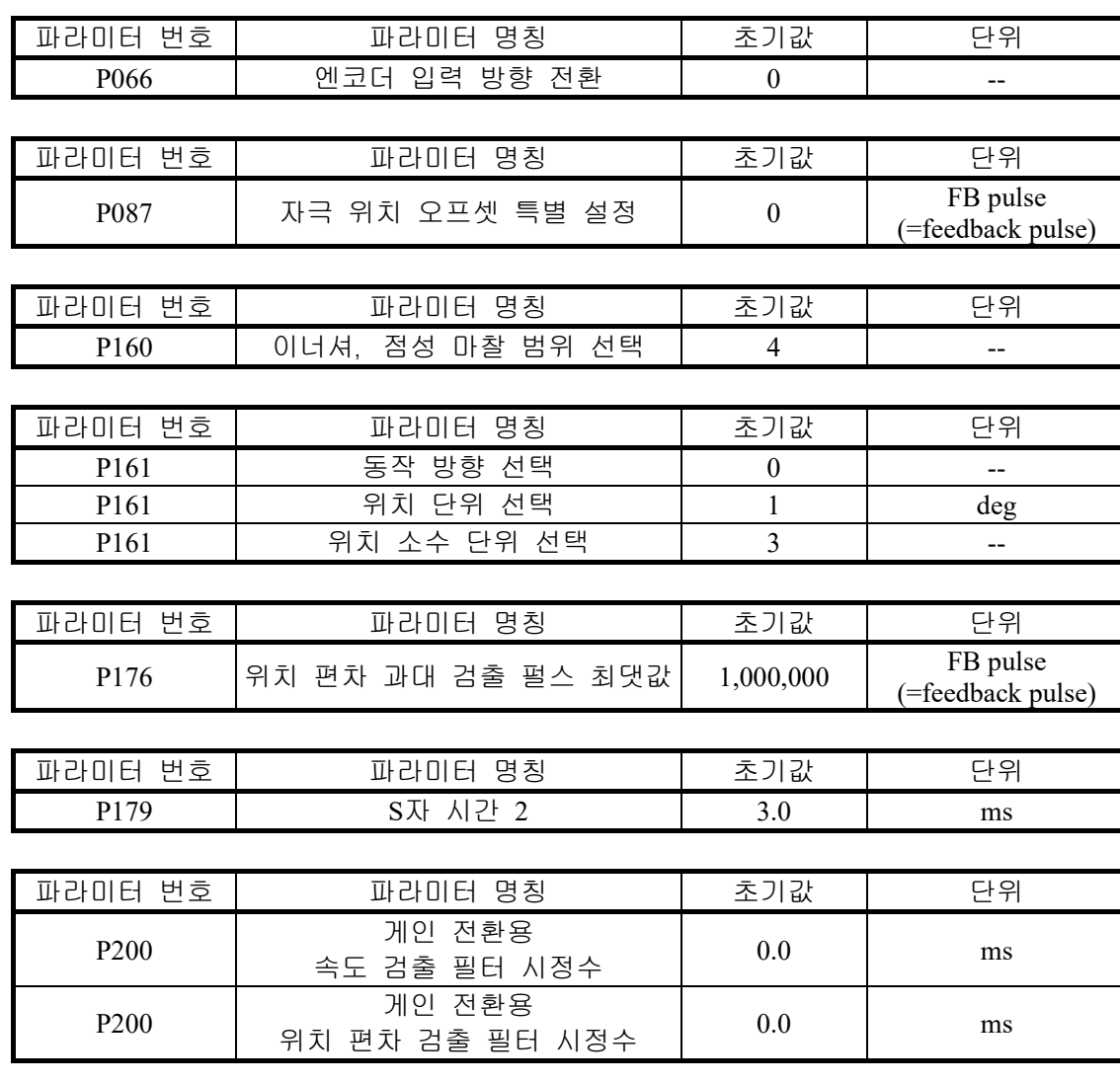

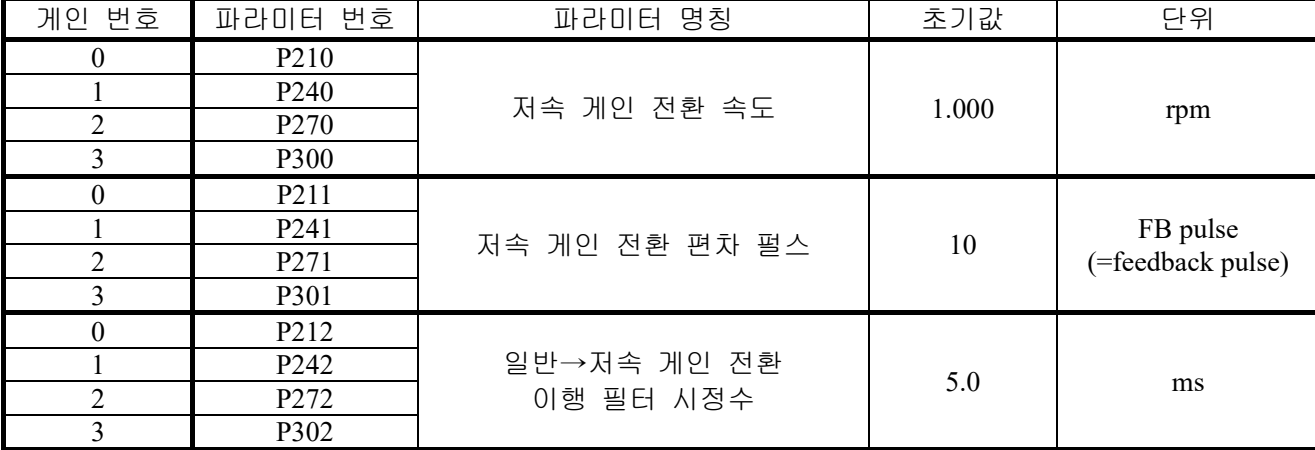

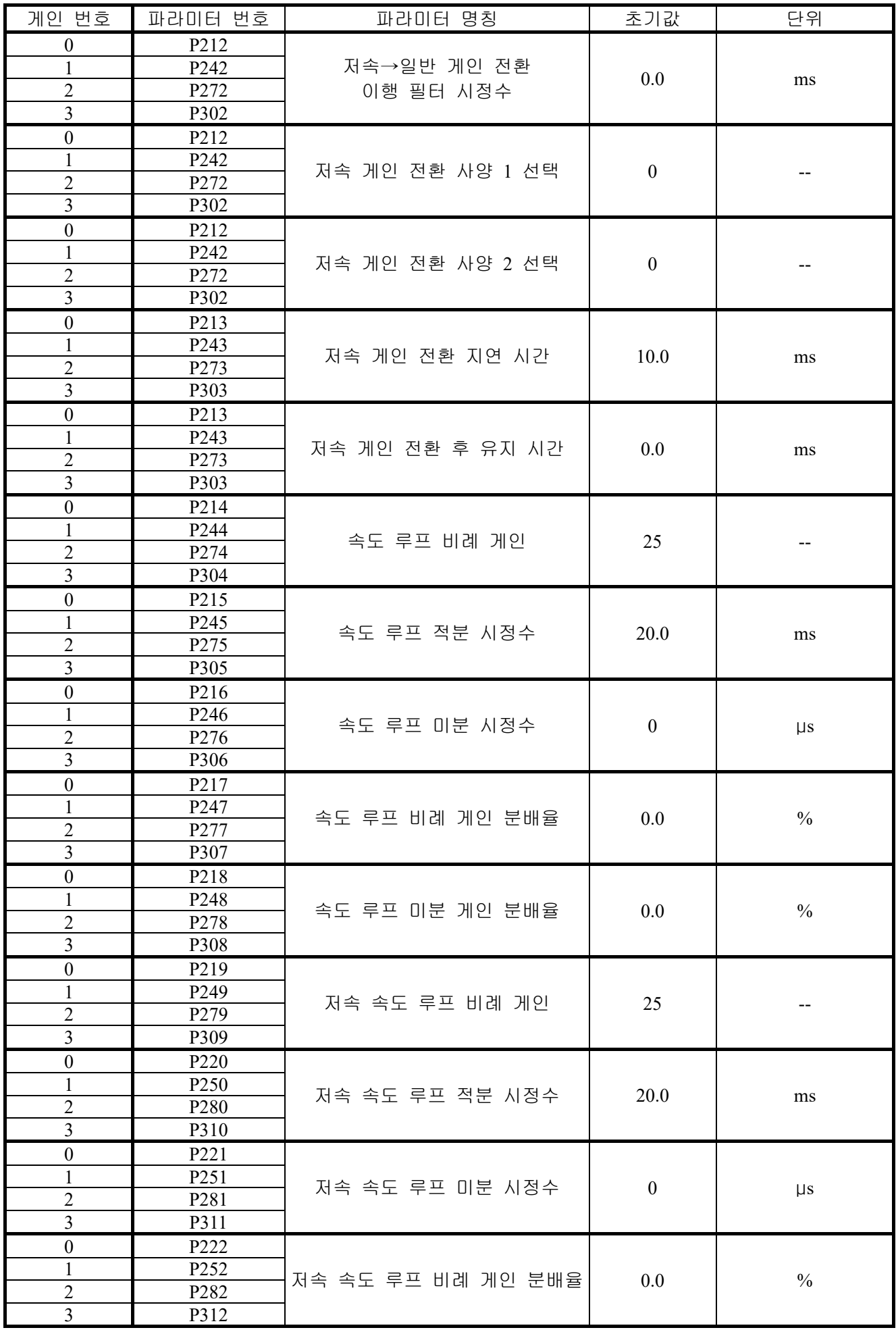

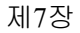

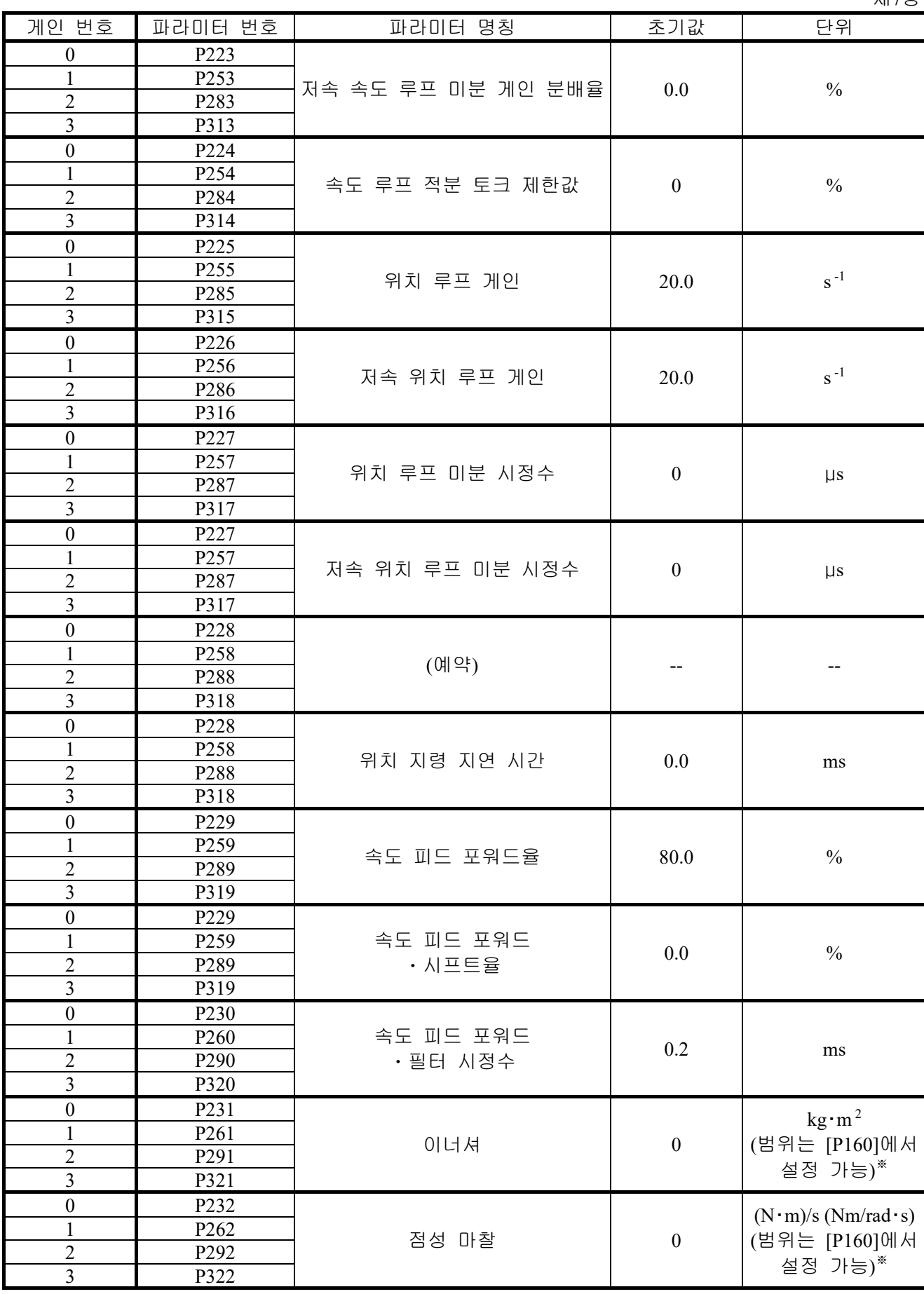

※이들 단위는 모터가 τDISC인 경우입니다.

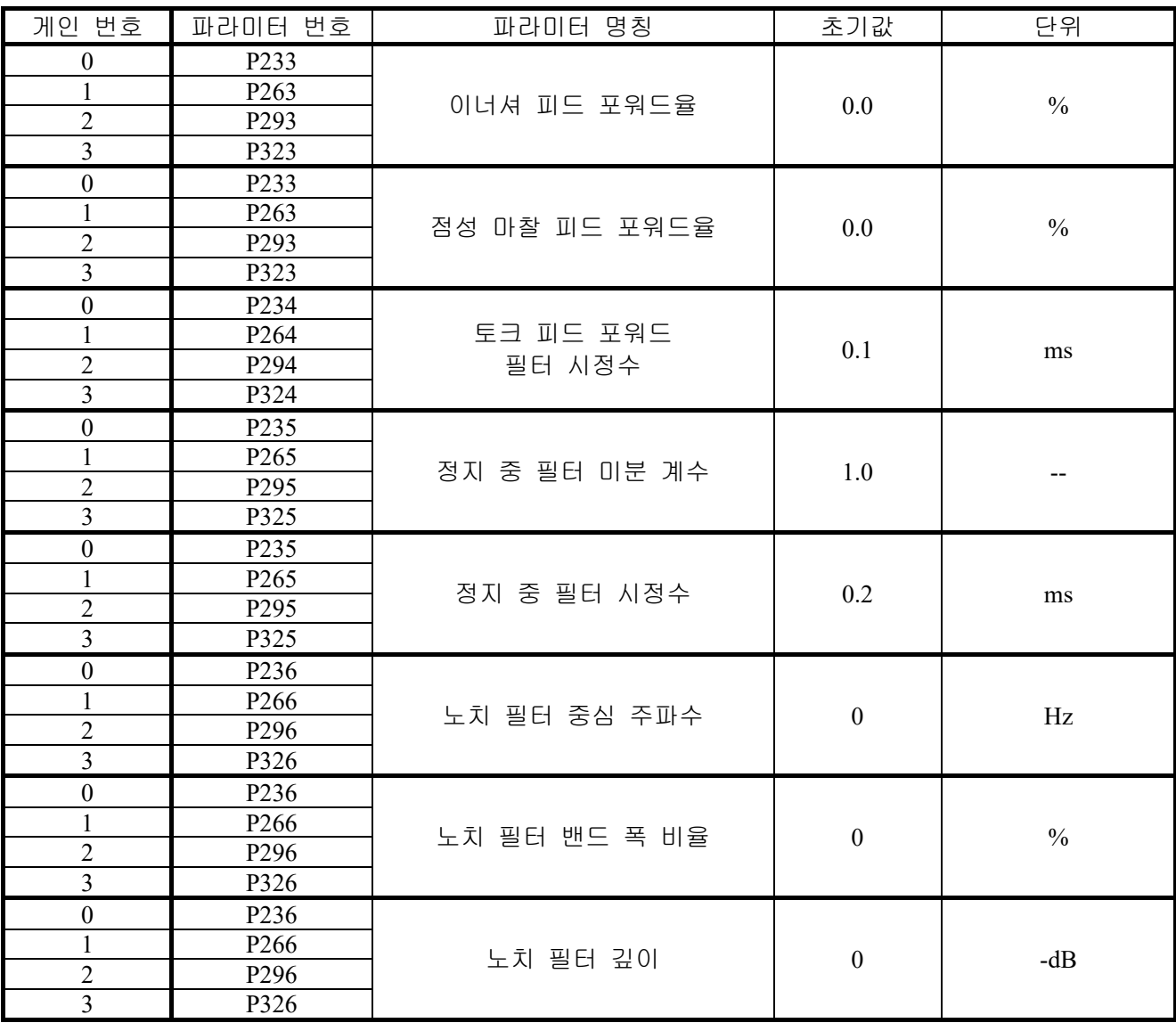

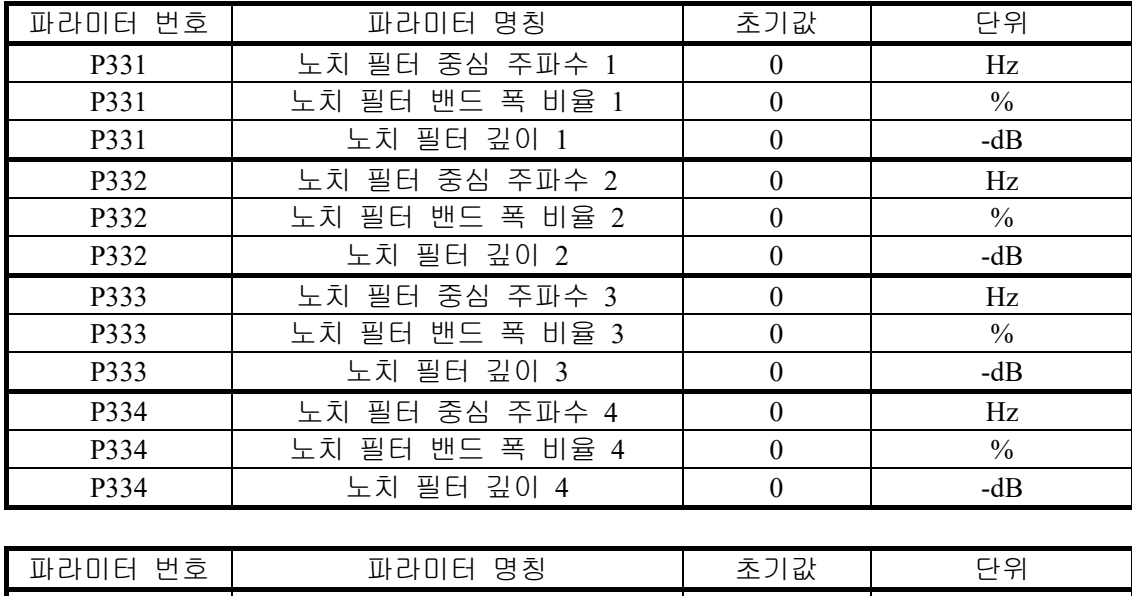

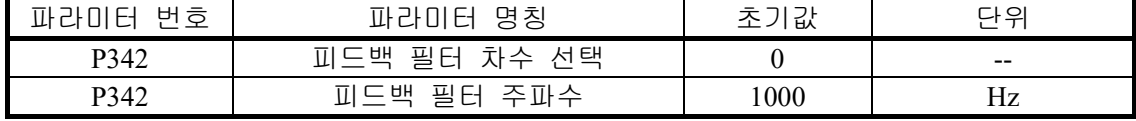

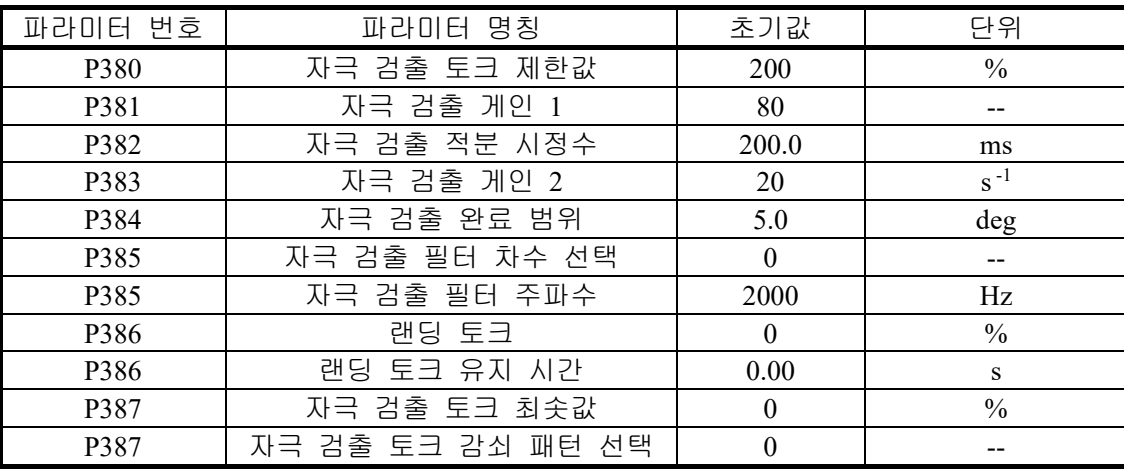

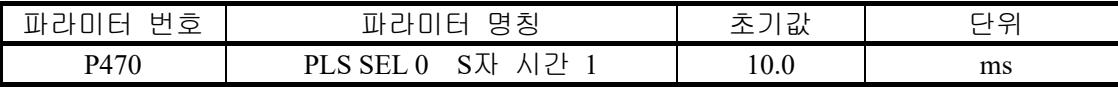

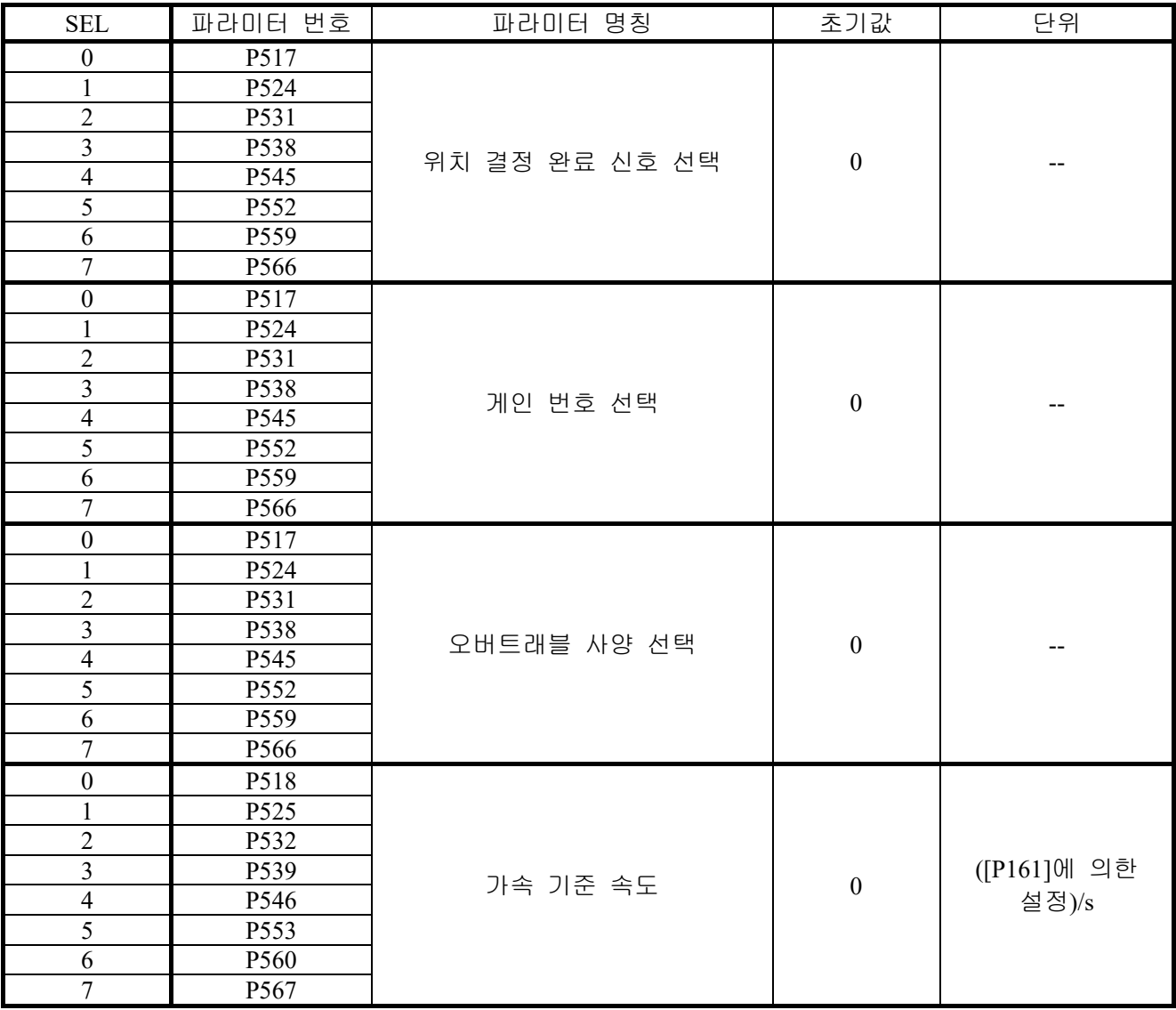

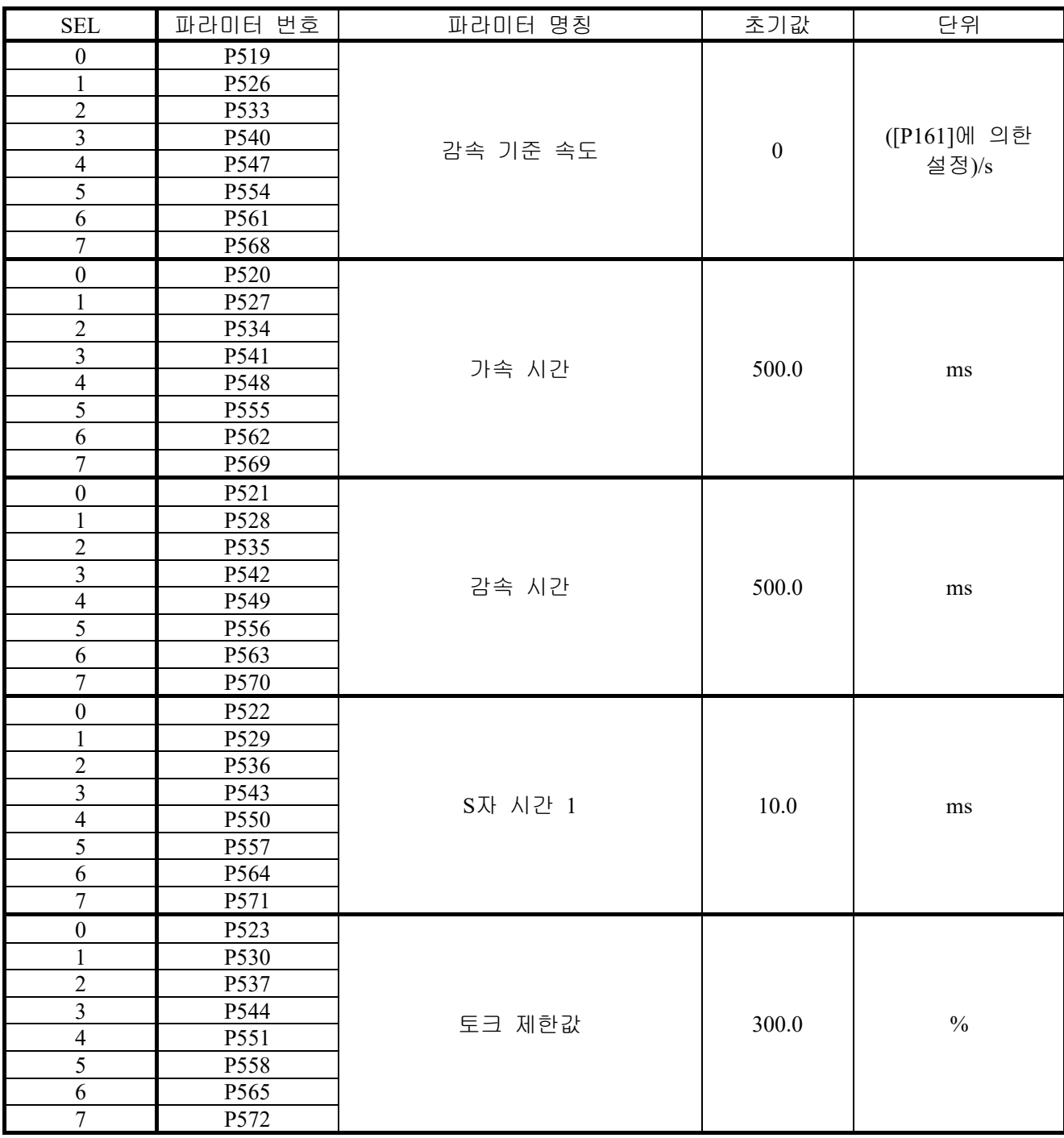

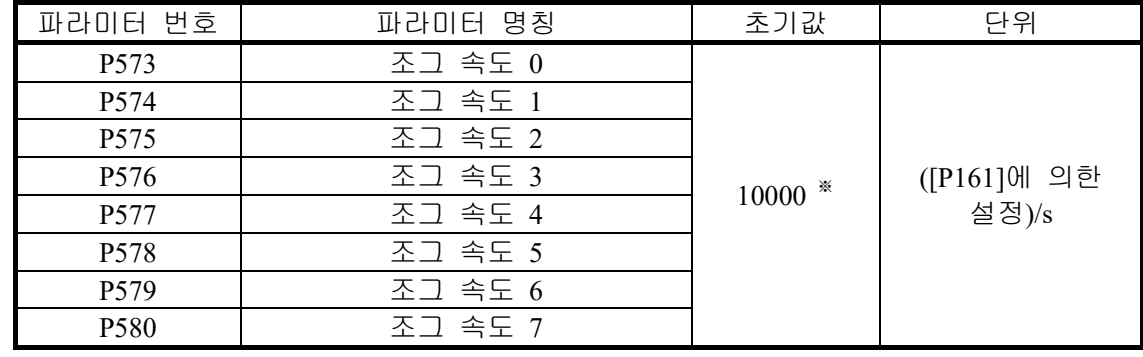

※이 초기값은 모터가 τDISC인 경우입니다.

[제](#page-78-0)7장

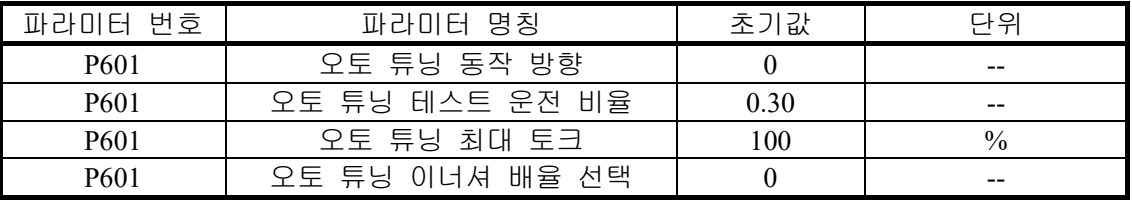

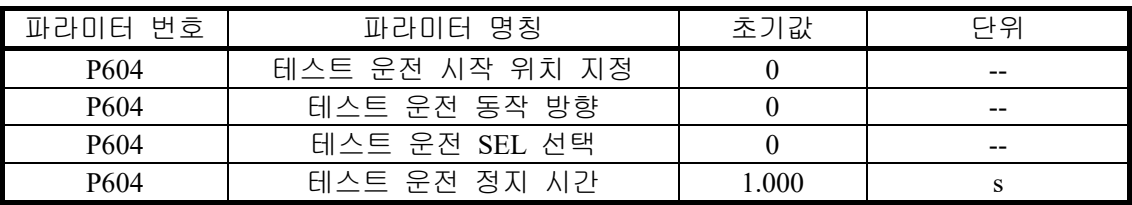

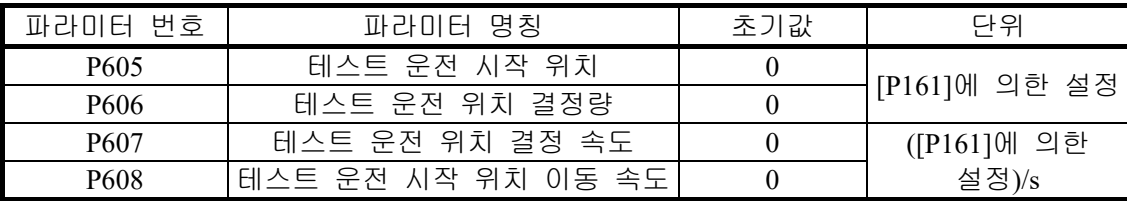

## 아래 2가지 파라미터군은 HB, HD, HE 타입만 사용

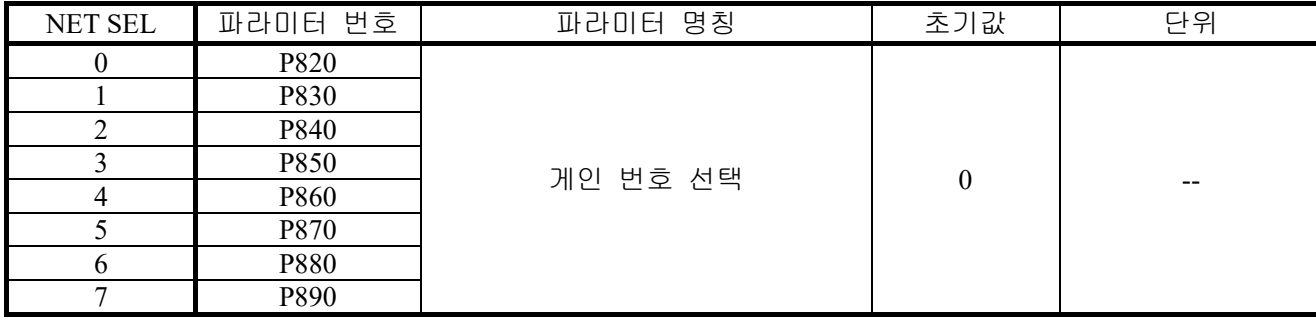

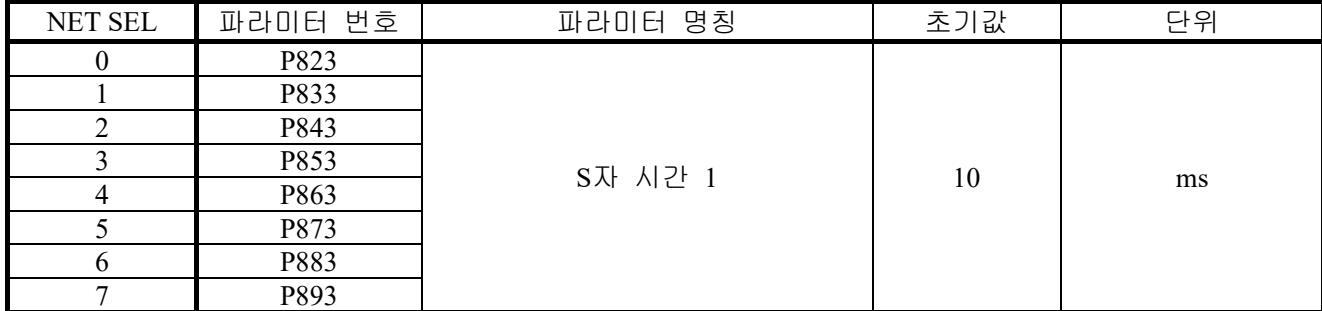

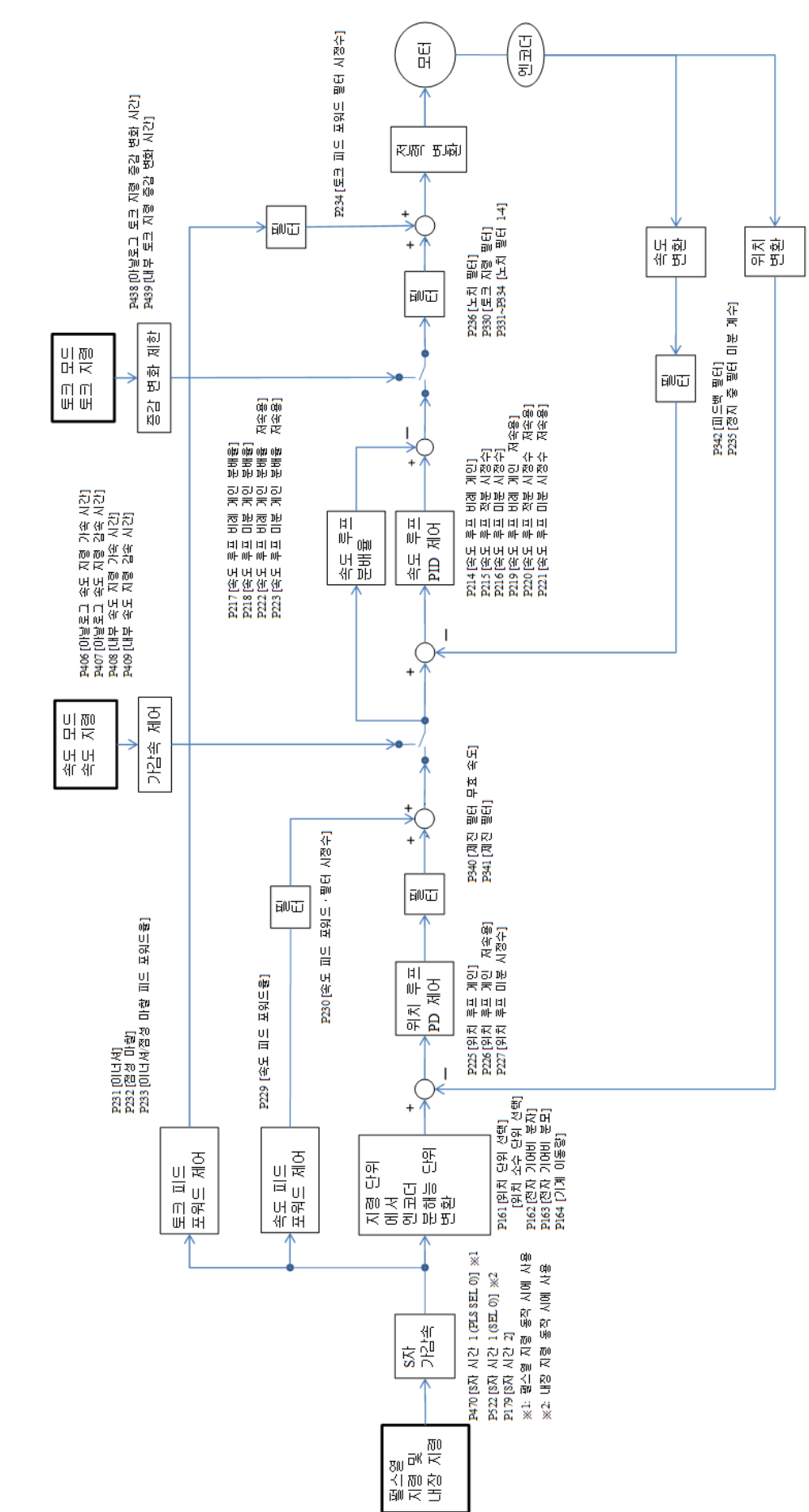

VPH 서보 제어 블록과 서보 조정 파라미터의 그림은 다음과 같습니다.

※본 그림의 파라미터 번호는 게인 번호 0,SEL.0으로 기술하고 있습니다.<br>게인 번호 0 이외 또는 SEL 0 이외의 경우는 그에 대응한 파라미터 번호가 됩니다.

 $0.$  SEL  $0 \subseteq \Xi$ 

회

민준

百  $\circ$  $\overline{o}$  $|0|$ 

된니다.

번호가

100円

 $\overline{5}$ 

부어

 $| \mathbf{r} |$ 버  $\overline{\mathbb{D}}$ 司马  $\overline{O}$ 

 $\overline{0}$ 

五  $\overline{d}0$  $\Box$  $\overline{\circ}$ 叫 云  $\frac{1}{2}$ 

기술하고 있습니다. 파라미터

#### 7‐3 강성이 낮은 기계를 연결하는 경우의 파라미터 변경

강성이 낮은(이하 '저강성') 기계를 연결하여 운전하는 경우 2‐2절의 시운전을 하기 전에 파라미 터를 변경해야 합니다. 변경하지 않을 경우, 기계에 발생하는 진동, 흔들림에 의해 알람이 빈번히 발 생하거나 모터를 포함한 기구 전체가 크게 흔들리는 경우가 있습니다.

#### 7‐3‐1 저강성 기계란

다음과 같은 기계는 "강성이 낮다"고 할 수 있습니다. ●모터와 부하(기계) 사이 또는 부하와 부하 사이에 샤프트가 있는 것 모터와 부하 사이에 커플링이 있는 것 ●부하의 형상이 격자 모양인 것 ●모터의 설치대가 취약한 것

#### 7‐3‐2 저강성인 경우의 변경

다음 파라미터를 초기값에서 변경하십시오.

<sup>[</sup>위치 편차 과대 검출 펄스 최댓값] 조정 중에 위치 편차 과대 알람이 발생하는 경우가 있습니다. 다음 계산값을 대략적인 기준으 로 하여 변경하십시오.

| 파라미터 번호 | 파라미터 명칭                   | 설정값 | 다우                |  |
|---------|---------------------------|-----|-------------------|--|
| P176    | 위치 편차 과대 검출 펄스 최댓값 아래 계산값 |     | FB pulse          |  |
|         |                           |     | (=feedback pulse) |  |

 계산값 = (엔코더 펄스 수[P061] × 모터 정격 속도[P014] × 1.2)/위치 루프 게인 ※위치 루프 게인([P225] 등)이 정해져 있지 않은 경우에는 '5'로 합니다. 예) 엔코더 펄스 수 = 3,200,000 ppr, 정격 회전수 = 4 rps, 위치 루프 게인 = 5 계산값 =  $(3,200,000 \text{ ppr} \times 4 \text{ rps} \times 1.2)/5 = 3,072,000 \text{ FB pulse}$ 

[속도 피드 포워드율]

| ਨੋ<br>Ь٢<br>게인 | ਨੋ<br>ы<br>--<br><b>__</b> L<br>ᅭ<br>ں | 명칭<br>파<br>ᅴᄓ<br><b>H</b><br><u>، ب</u> | 성<br>≃<br>ᄡ | 다위            |
|----------------|----------------------------------------|-----------------------------------------|-------------|---------------|
| ☀              | pววq<br>∠∠                             | ≃                                       |             | $\circ$<br>70 |

※다른 게인 번호의 파라미터 번호는 7[‐](#page-78-1)[1](#page-78-1)절을 참조하십시오.

[피드백 필터 차수 선택, 피드백 필터 주파수: P342]

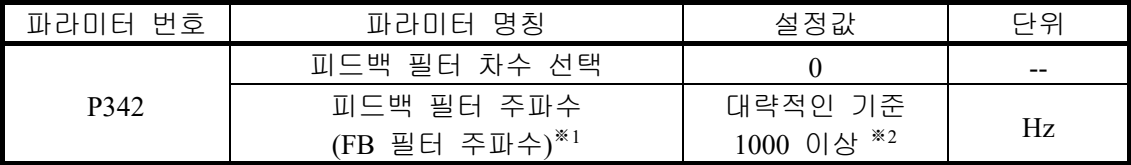

 ※1: '파라미터 명칭'란에서 ( ) 안의 명칭은 VPH DES 화면 내의 명칭입니다.. ※2: 게인 조정을 해도 진동이 억제되지 않는 경우에는 값을 크게 하십시오.

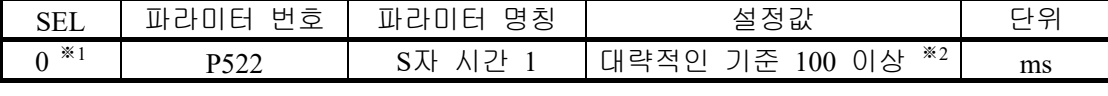

※1: 다른 SEL 번호의 파라미터 번호는 7[‐](#page-78-1)[1](#page-78-1)절을 참조하십시오.

※2: 게인 조정을 해도 진동이 억제되지 않는 경우에는 값을 크게 하십시오.

자기식 엔코더를 탑재하고 있는 FD-s 시리즈는 큰 이너셔 부하의 경우에 속도 루프 게인이 커지기 때문에 토크 파형의 변동 및 동작음이 커집니다. 토크 변동과 동작음을 경감시키는 경우, 다음 설정값을 대략적인 기준으로 FB 필터를 조정하십시오.

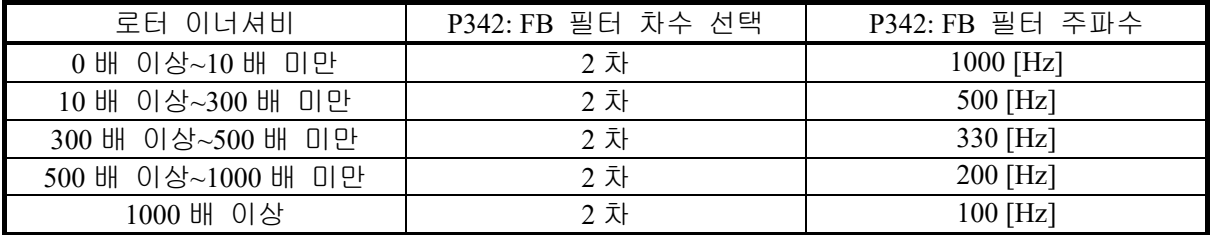

제 **7** [장](#page-78-0)

#### 7‐5 오토 튜닝 관련 파라미터

다음 파라미터에 의해 모터의 동작 방향 및 동작 속도를 설정합니다.

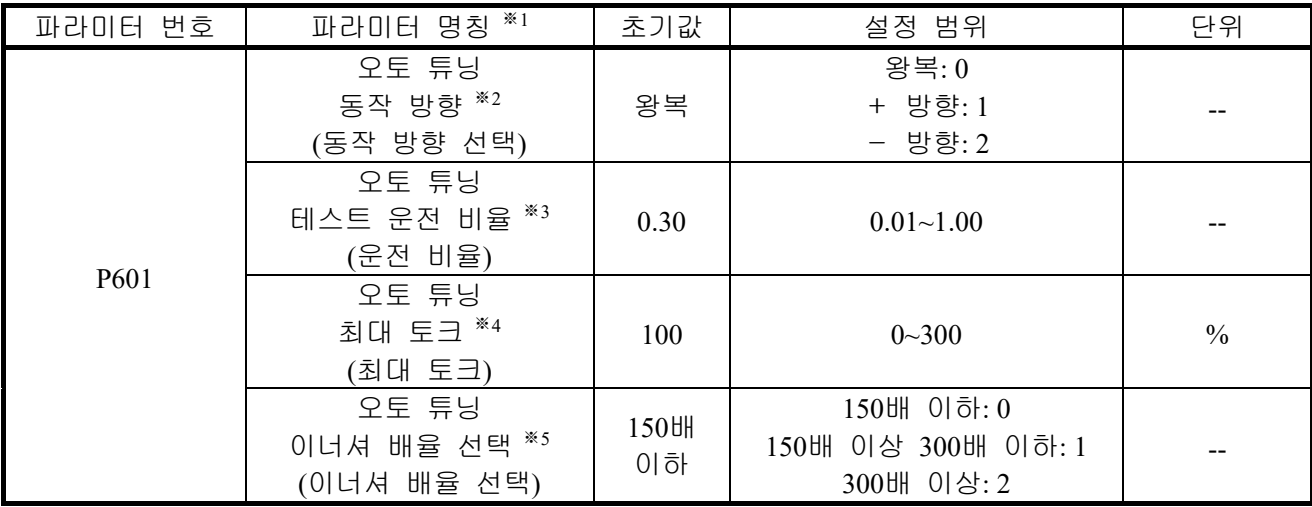

※1: '파라미터 명칭'란에서 ( ) 안의 명칭은 <오토 튜닝> 화면 내의 명칭입니다.

※2: '오토 튜닝 동작 방향'에 대해

 '왕복'을 선택 → 모터는 맨 처음 정방향으로 움직인 후 역방향으로 움직이고, 다시 한번 동일한 움직임을 하고 2회 왕복합니다.

'+ 방향'을 선택 → 정방향으로 4회 움직입니다.

'- 방향'을 선택 → 역방향으로 4회 움직입니다.

 1동작의 이동량은 '운전 비율'을 바탕으로 <오토 튜닝> 화면 내에서 예상되고, 전체 동작량이 '모터 동작량'으로서 표시됩니다(3‐1‐4절 참조).

※3: '오토 튜닝 테스트 운전 비율'이란 '모터의 정격 속도에 대한 오토 튜닝 실행 시의 모터 동작 속도의 비율'을 말합니다.

※4: '오토 튜닝 최대 토크'란 '모터의 정격 토크에 대한 오토 튜닝 시의 최대 토크'를 말합니다.

※5: '오토 튜닝 이너셔 배율 선택'에서는 '모터의 이너셔(로터 이너셔)에 대한 기계계 부하의 이너셔 배율'을 3가지 구분으로 나누어 선택합니다.

#### 7‐6‐1 테스트 운전 관련 파라미터

다음 파라미터에 의해 테스트 운전 시 모터의 동작 방향 및 동작 속도를 설정합니다.

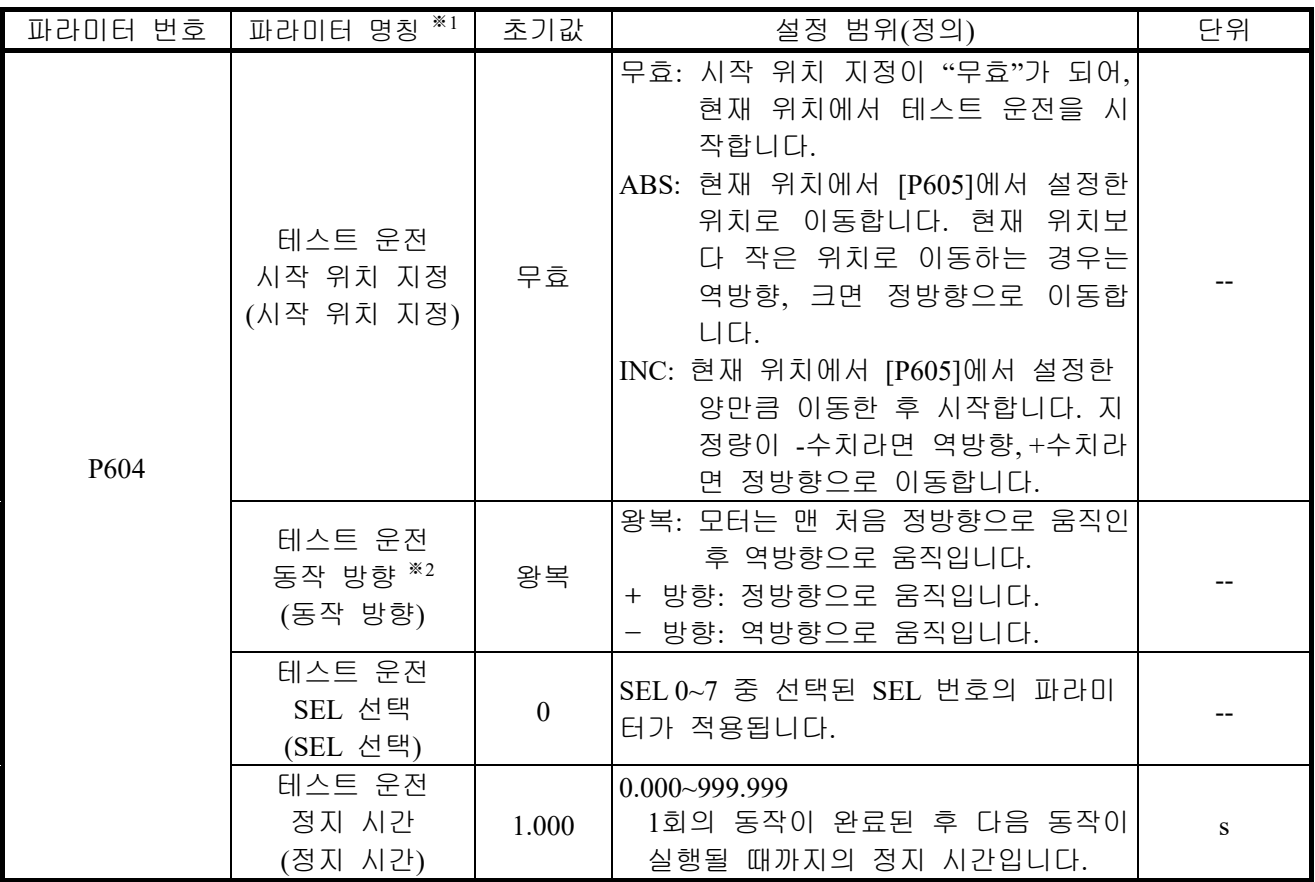

※1: '파라미터 명칭'란에서 ( ) 안의 명칭은 <테스트 운전> 화면 내의 명칭입니다. ※2: 1동작의 '이동량'은 [P606]에서 설정한 양입니다. 테스트 운전은 모터에 알람이 발생하지 않는 한 자동으로 정지하지는 않습니다(3‐2절 참조).

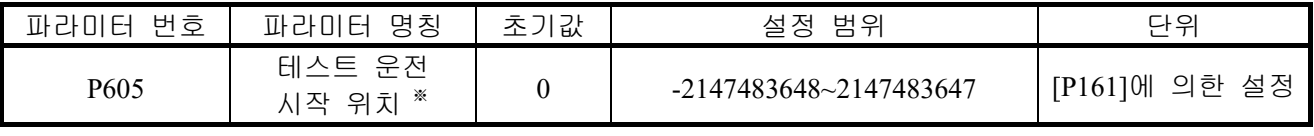

※[P605]는 [P604]에 의한 '테스트 운전 시작 위치 지정'에서 'ABS'에 의한 시작 위치, 'INC'에 의한 움직이는 거리를 말합니다.

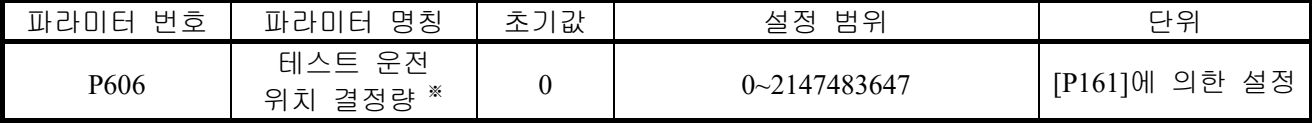

※[P606]은 테스트 운전 시의 위치 결정량, 즉 <테스트 운전> 화면에서 1동작의 '이동량'을 말합니다.

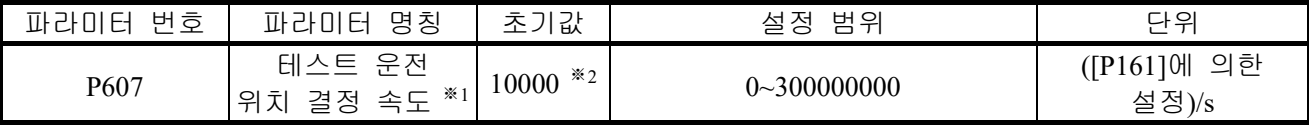

※1: [P607]은 테스트 운전 시의 위치 결정 동작 속도, 즉 <테스트 운전> 화면에서 '속도'를 말합니다. ※2: 이 초기값은 모터가 τDISC인 경우입니다.

[장](#page-78-0)

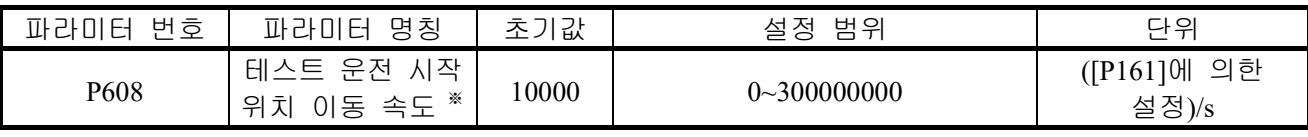

※[P608]은 [P604]에 의한 '테스트 운전 시작 위치 지정'까지 움직이는 속도를 말합니다.

### 7‐6‐2 테스트 운전 실행 시의 에러

테스트 운전이 정상적으로 완료되지 않은 경우 '스테이터스'란에 에러의 표시와 그 내용이 나타납니다(표 시의 구분은 아래 표를 참조하십시오.). 스테이터스 표시와 에러 내용을 확인하고 원인을 제거한 후에 다시 테스트 운전을 실행하십시오.

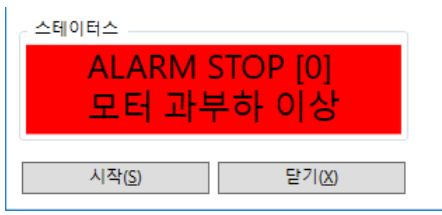

### 표 **7-1** 테스트 운전 시 에러 일람

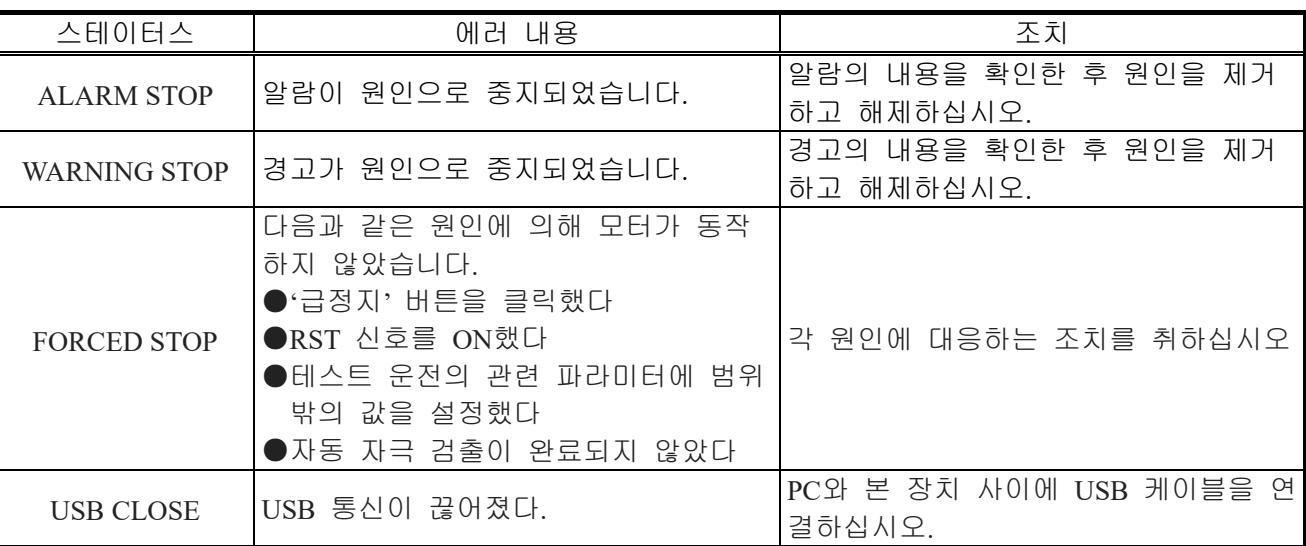

테스트 운전 실행 시의 동작 상태는 <테스트 운전> 화면에서 확인할 수 있습니다. 일반적인 <테스 트 운전> 화면 오른쪽 위에 있는 '동작 상태⊙'를 클릭하면 아래 그림 오른쪽과 같이 동작 상태 화 면이 표시됩니다.

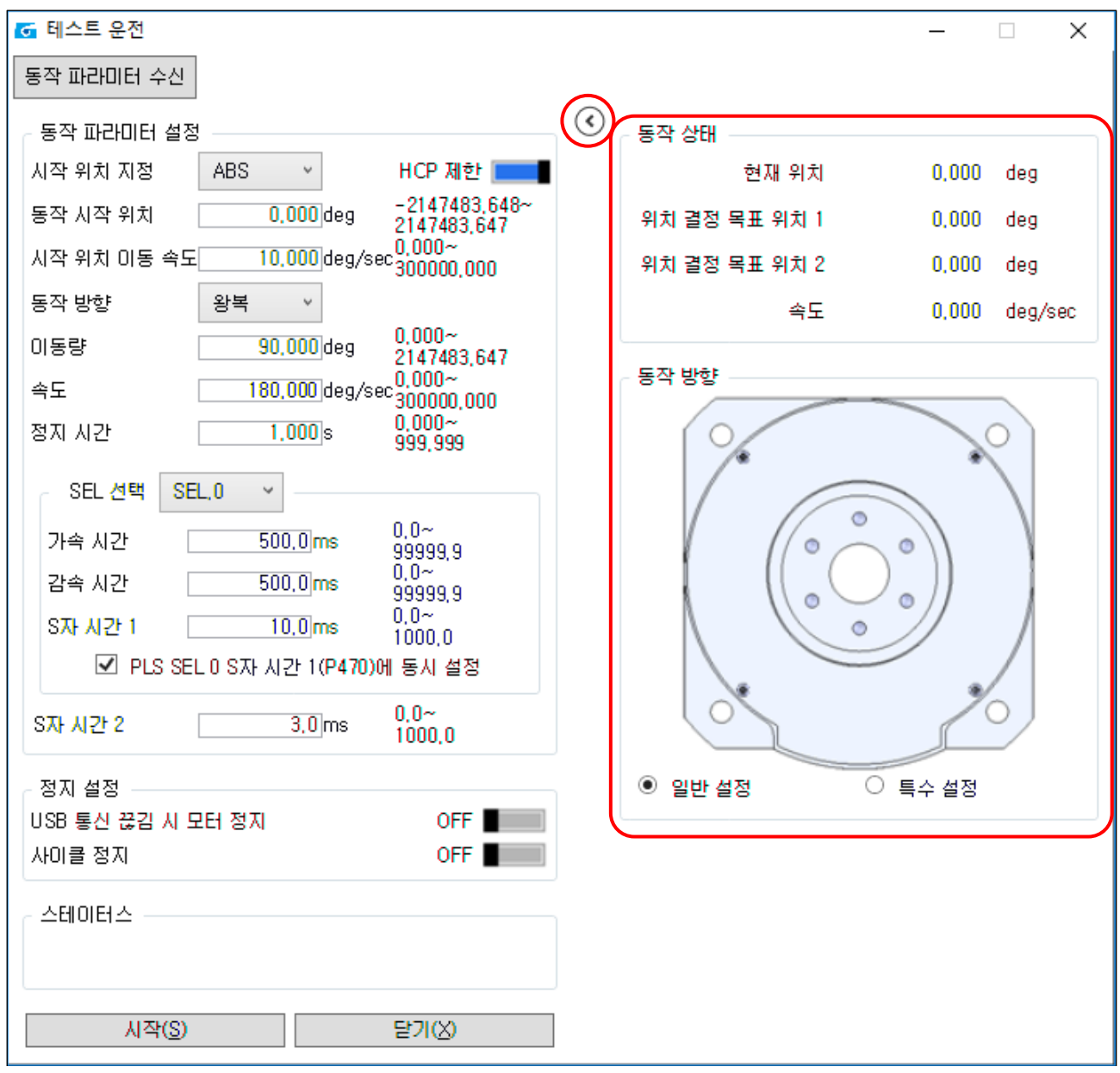

그림 **7-1** 테스트 운전 화면 예**(τDISC** 모터의 경우**)**

S자 시간을 설정하면 가속ㆍ감속의 시작 시 및 종료 시의 충격을 완화시킬 수 있습니다. S자 시간 의 설정은 2단계로 구성되어 있습니다. 제1단, 제2단의 S자 조정이 더해지면 매끄러운 가속ㆍ감속(S 자 가감속)이 됩니다.

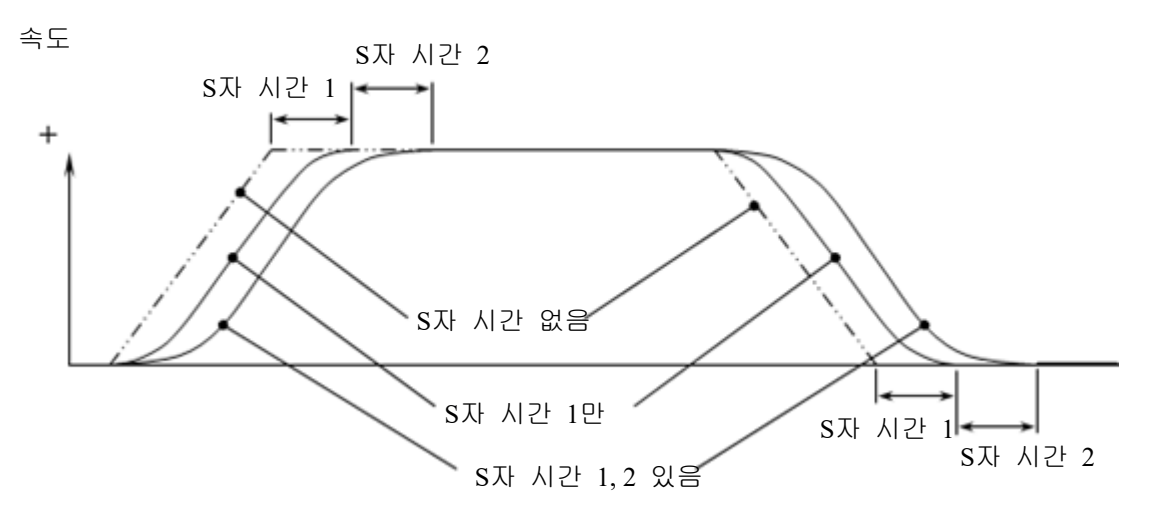

그림 **7-2** 가속ㆍ감속 시에 **S**자 시간을 마련한 경우의 속도 곡선